# **Local Consolidated Plan (LCP)**

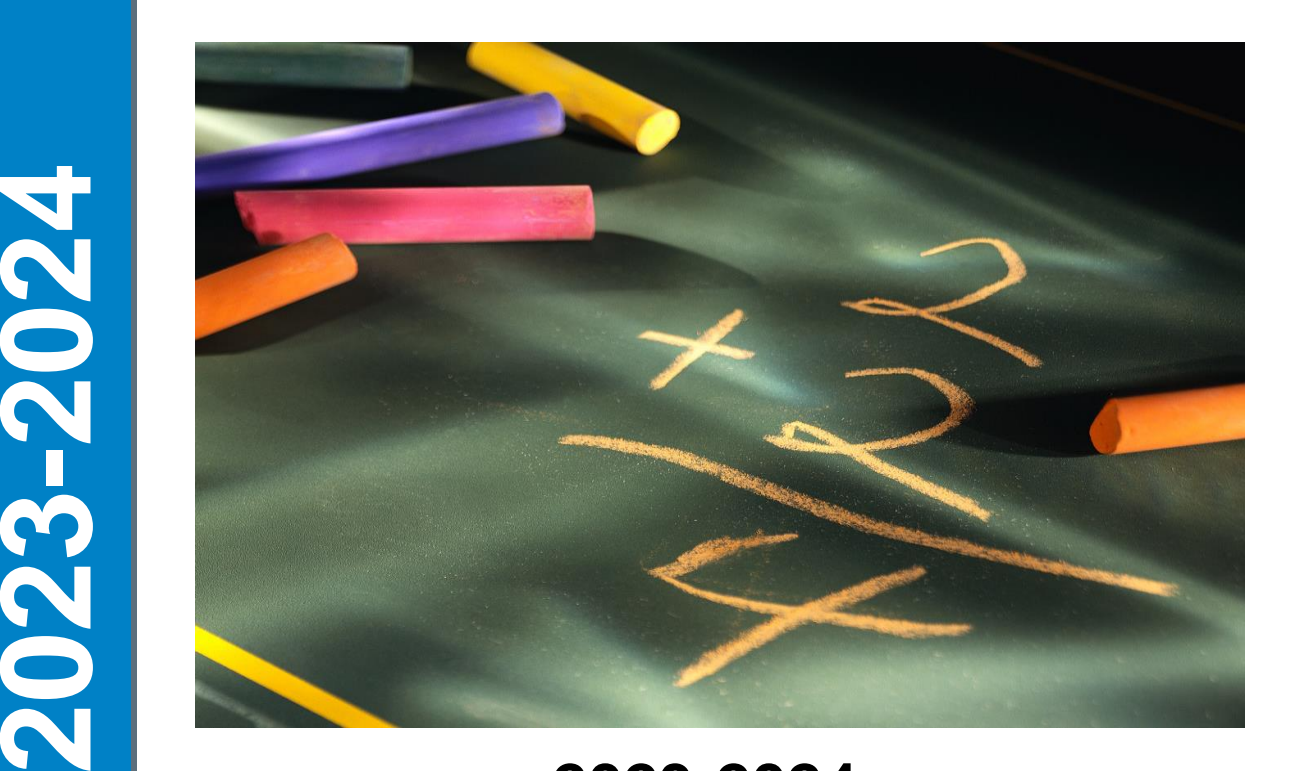

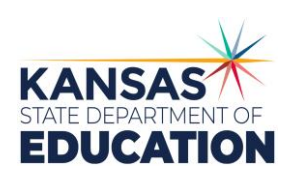

**2**

**3**

**2**

**4**

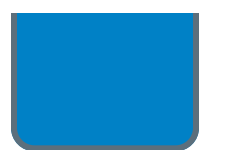

**2023-2024 LCP Application Reference Guide** 

*Assurances Due: June 2, 2023*

*Application Due: September 29, 2023*

**<https://apps.ksde.org/authentication/login.aspx>**

#### *An Equal Employment/Educational Opportunity Agency*

*The Kansas State Department of Education does not discriminate on the basis of race, color, national origin, sex, disability, or age in its programs and activities and provides equal access to the Boy Scouts and other designated youth groups. The following person has been designated to handle inquiries regarding the non-discrimination policies: KSDE General Counsel, Office of General Counsel, KSDE, Landon State Office Building, 900 SW Jackson, Suite 102, Topeka, KS 66612, (785) 296-3201*

# **LCP Web Application Reference Guide**

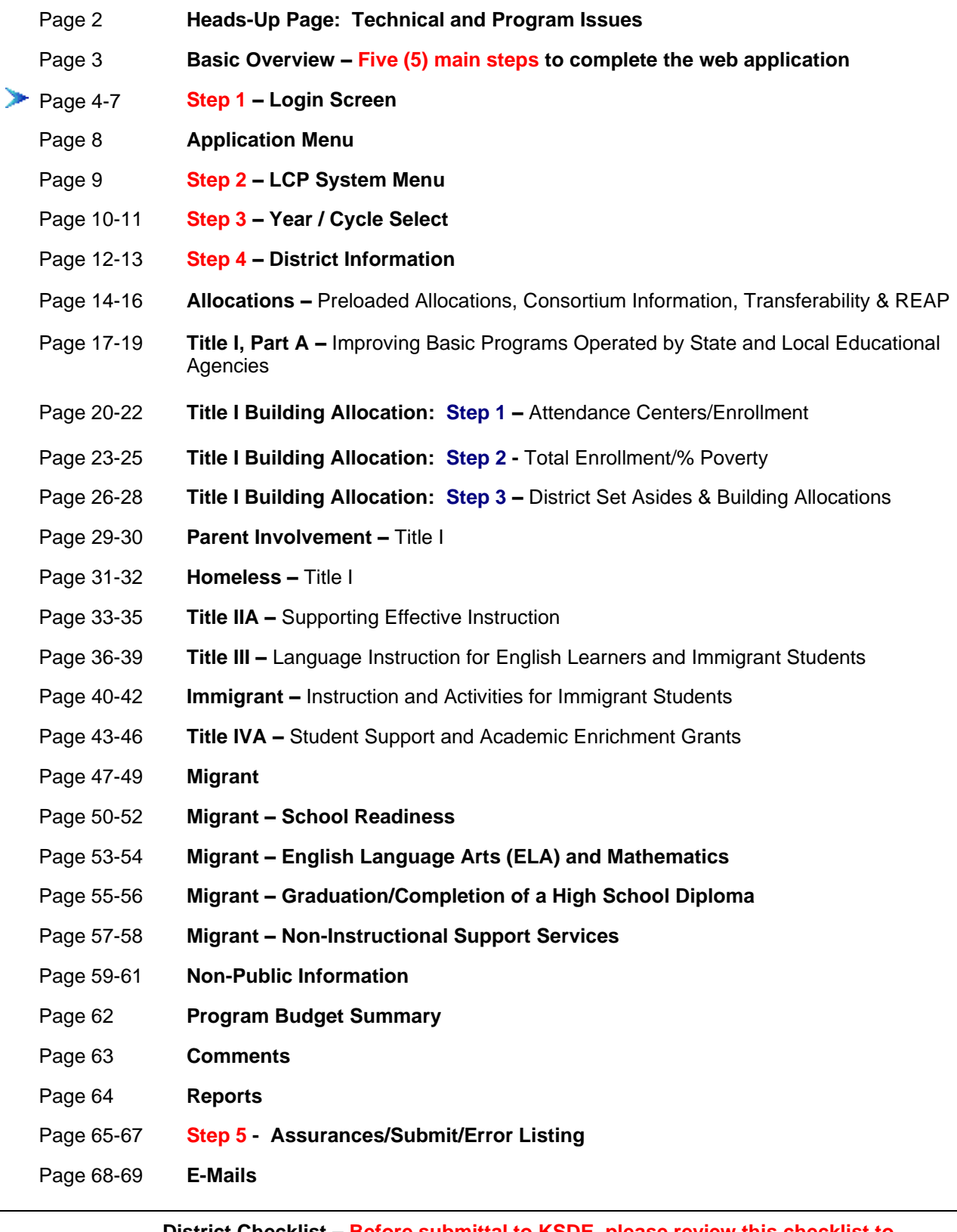

#### **Page 70-72 District Checklist – Before submittal to KSDE, please review this checklist to eliminate any outstanding issues that the web program does not check for accuracy and/or completion.**

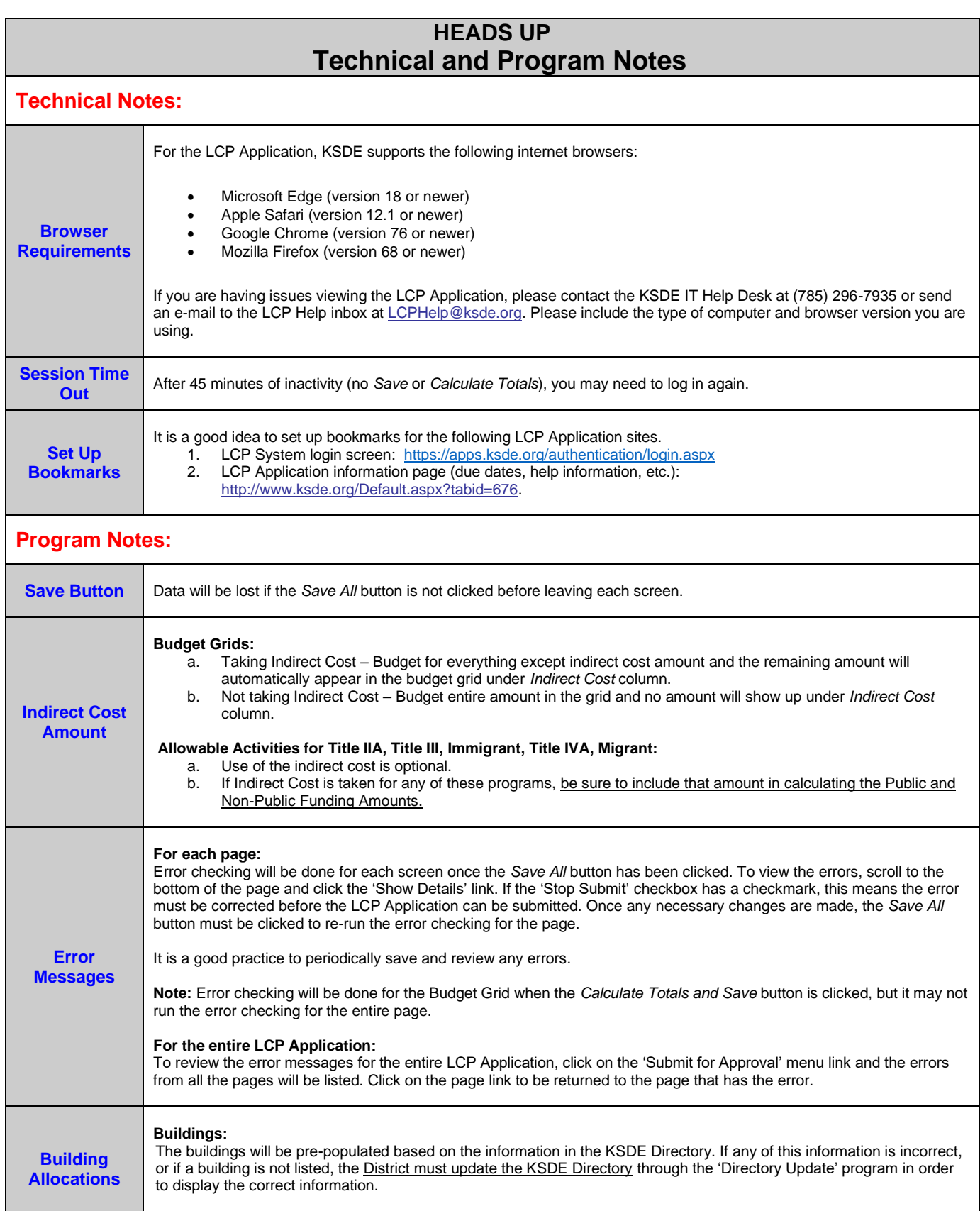

## **Local Consolidated Plan Web Application Basic Overview**

There are five (5) basic steps to complete in order for the user to view, input, update and/or submit data. Following is a basic overview and directions for each screen.

If the user requires more in-depth directions, refer to the page number under the column, Screen Name, and view the screen and directions for completion of that screen.

Access the 2023-2024 Local Consolidated Plan Application from the 'LCP System' menu link at the following location: [https://apps.ksde.org/authentication/login.aspx.](https://apps.ksde.org/authentication/login.aspx) You may want to bookmark this page or add it to your favorites. Note: To access the LCP Application for the previous years, go to the same location.

Before proceeding, it is important to know which version of your computer's web browser you are using. You can determine this by clicking "Help", and then click on "About Internet Explorer". For the LCP Application, KSDE supports the following internet browsers:

- Microsoft Edge (version 18 or newer)
- Apple Safari (version 12.1 or newer)
- Google Chrome (version 76 or newer)
- Mozilla Firefox (version 68 or newer)

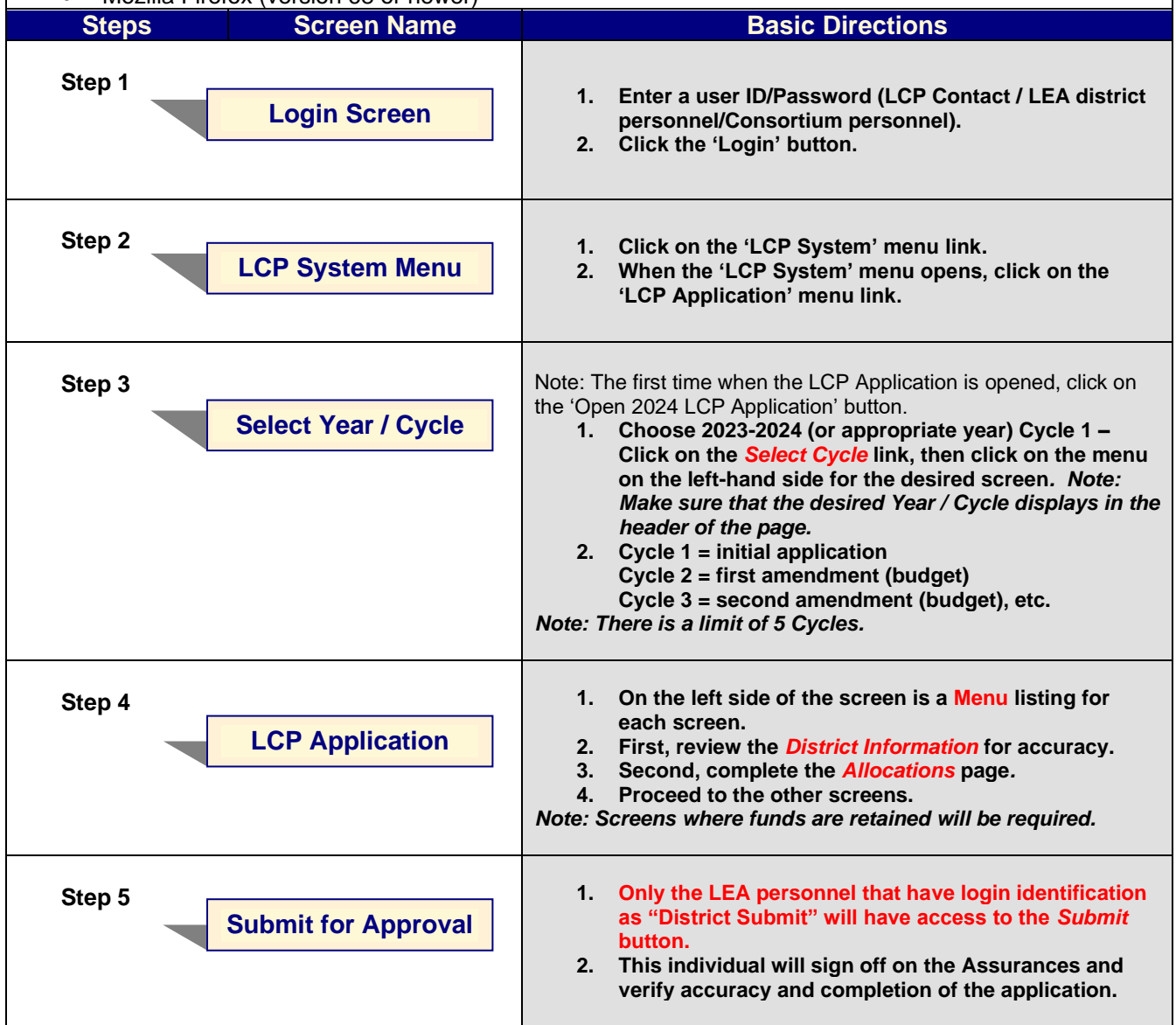

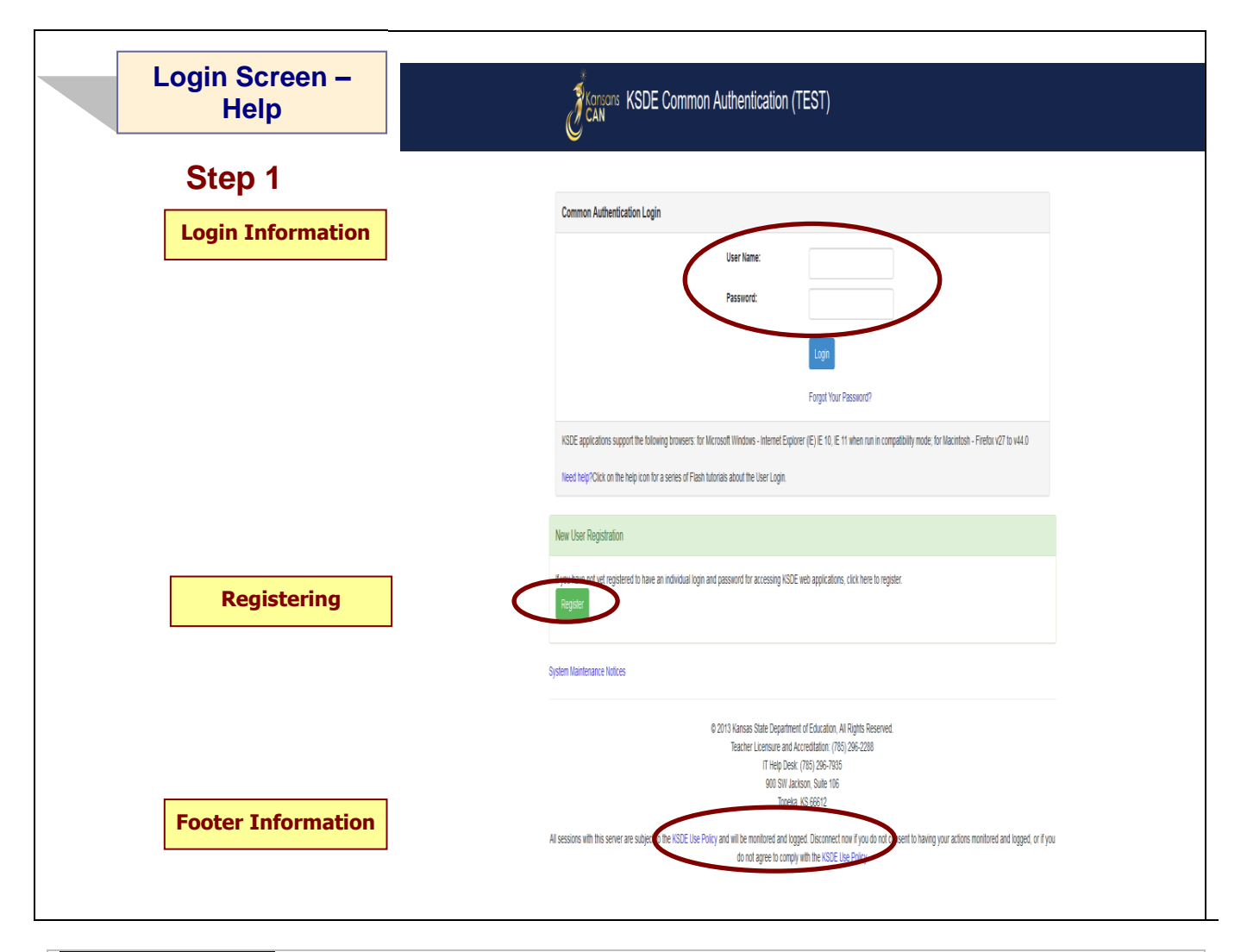

## **Login Information**

If you have a User Name/Password on file with KSDE, complete the following steps to access your district's LCP in order to input, update and/or submit:

- a. Type in your USER NAME (a minimum of 8 characters and is case sensitive; must have at least one uppercase letter and one lowercase letter)
- b. Type in your PASSWORD (a maximum of 15 characters and is case sensitive)
- c. Use the mouse to click on the *Login* Button or hit ENTER.

**Note:** There is not a Public (Read-Only) Access point to the LCP System, so it will be necessary to have a User Name and Password.

The people that will need to register in order to access the 'LCP System' will be the district LCP Contact and other districtlevel personnel, the district superintendent, the Consortium personnel and KSDE Title Programs and Services Staff.

*Note: If you have problems logging in to the 'LCP System', contact the KSDE IT Help Desk at (785) 296-7935.*

## **Registering**

If you do not have a User Name/Password for accessing the KSDE web applications, you will first need to register.

- a. Click on the *Register* button.
- b. Once you have registered your contact information, you will receive an e-mail confirming your registration. After your request has gone through the KSDE approval process, you will receive a confirmation e-mail, and you will be able to access the 'LCP System', which contains the LCP Application.

## **Footer Information**

**KSDE Use Policy links:** These links will open the 'KSDE Use Policy' page.

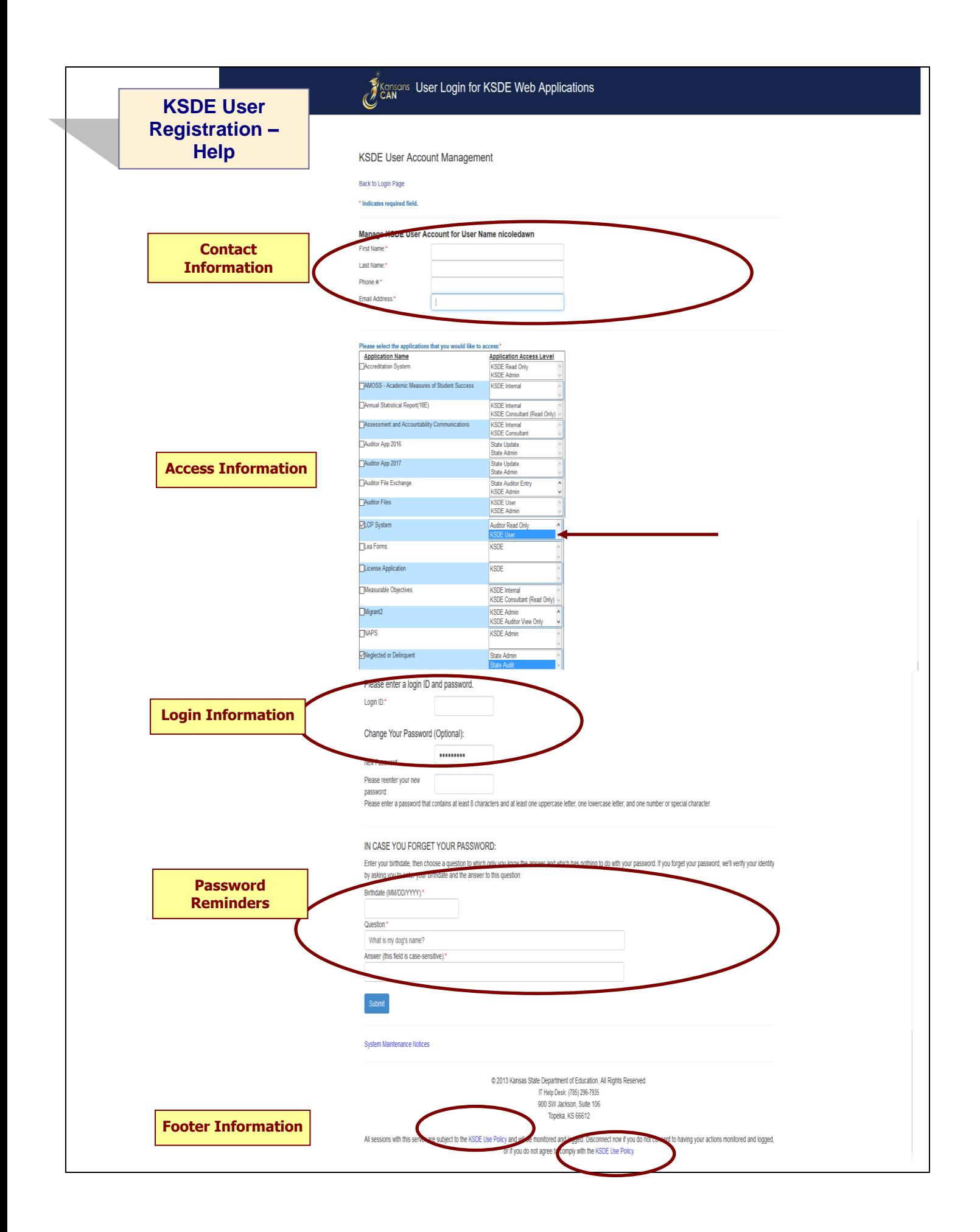

## **Contact Information**

In the 'Contact Information' section, enter the following information:

- 1. Enter the contact person's First Name
- 2. Enter the contact person's Last Name
- 3. Enter the contact person's Phone Number
- 4. Enter the contact person's Email Address
- 5. In the 'Organizations' section, enter the District information, and
- 6. Enter 'All Buildings' in the drop-down list since this is a district-level report.

#### **Access Information**

In the 'Application Access' section, select the following information:

- 1. Click on 'LCP System' in the Application Name column
- 2. Highlight either the 'District Update' or the 'District Submit' selection in the Application Access Level column

#### *Note: 'District Update' – Access to enter and print all report data, but does not have Submit permissions. 'District Submit' – Access to enter and print all report data, and has access to submit the report.*

#### **Login Information**

In the new login information section, enter the following information:

- 1. Enter a Login ID (case-sensitive)
- 2. Enter a Password, then re-enter your Password for verification (case-sensitive)

Passwords will need to contain the following:

- At least 8 characters
- At least one uppercase letter
- At least one lowercase letter
- At least one number or special character

#### **Password Reminders**

In the 'In Case You Forgot Your Password' section, enter the following information to allow KSDE to provide you with the saved information:

- 1. Enter the contact person's birth date
- 2. Enter a 'Hint' question
- 3. Enter the answer to the 'Hint' question

#### **Footer Information**

**KSDE Use Policy links:** These links will open the 'KSDE Use Policy' page.

## **Once each of these sections has been completed, click the** *Submit* **button.**

**You will be notified by e-mail from KSDE once your registration has been approved and completed, and at that point you will be able to access the LCP System.**

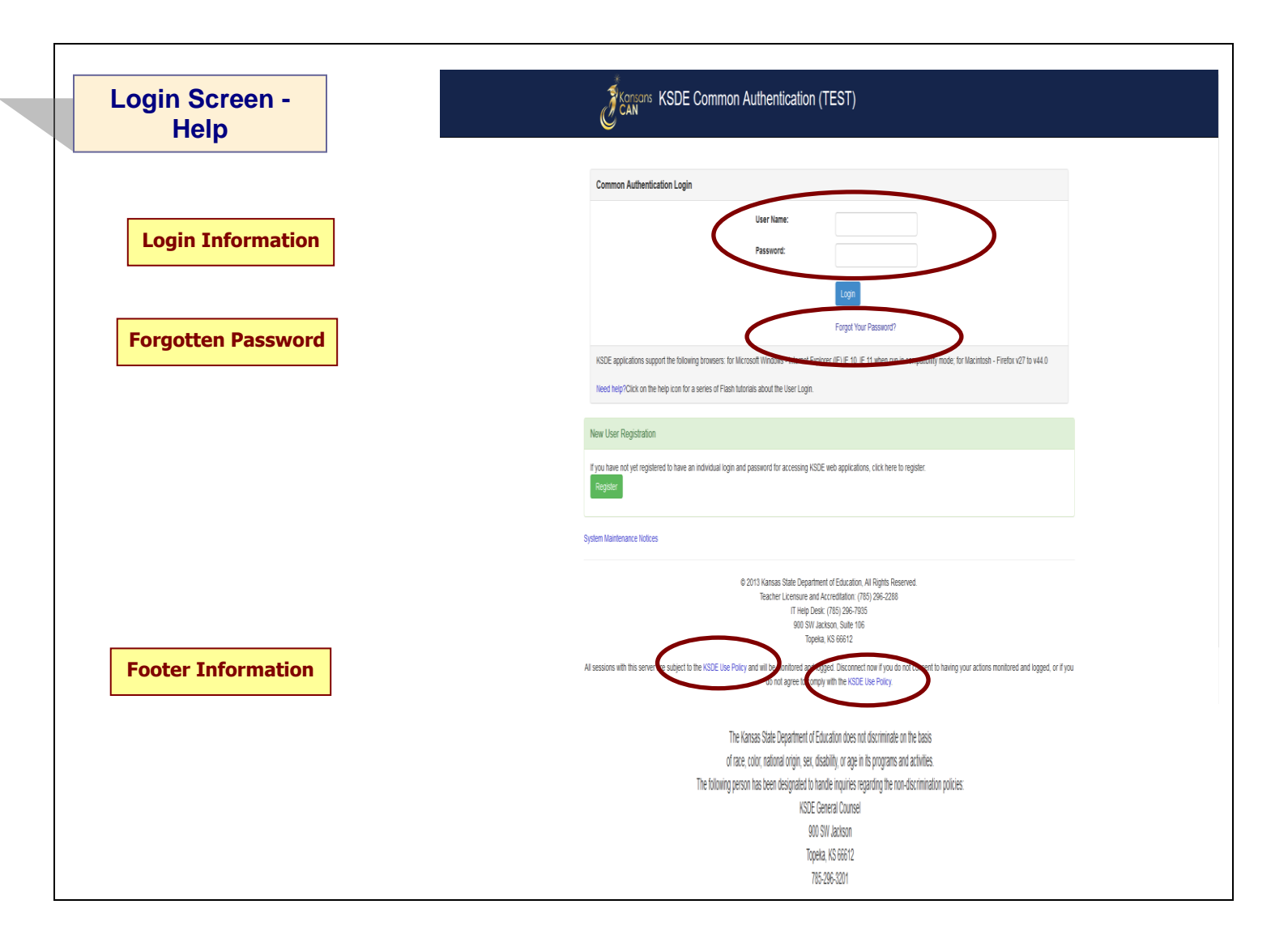

#### **Login Information**

If you have a User Name/Password on file with KSDE (including all KSDE web applications), complete the following steps to access your district's LCP System in order to input, update and/or submit.

- a. Type in your USER NAME (case-sensitive)
- b. Type in your PASSWORD (case-sensitive)
- c. Use mouse to click on the *Login* button or hit the ENTER key

#### **Password on file –**

- This information has been submitted and is on file with the Kansas Department of Education.
- Depending on the submitted User Name designation, users will be able to input/update data and submit/approve the LCP Application.

#### **Forgotten Password**

**Forgot Your Password?:** If you have a User Name/Password on file, but have forgotten your password:

- a. Click on the Forgot Your Password? link
- b. From the 'Forgot Your Password' screen, enter your Username (case-sensitive) and click the  *Submit* button
- c. Enter your birth date, answer the question you set up (case-sensitive) and then type a new password.
- d. Click the *Submit* button

## **Footer Information**

**KSDE Use Policy links:** These links will open the 'KSDE Use Policy' page.

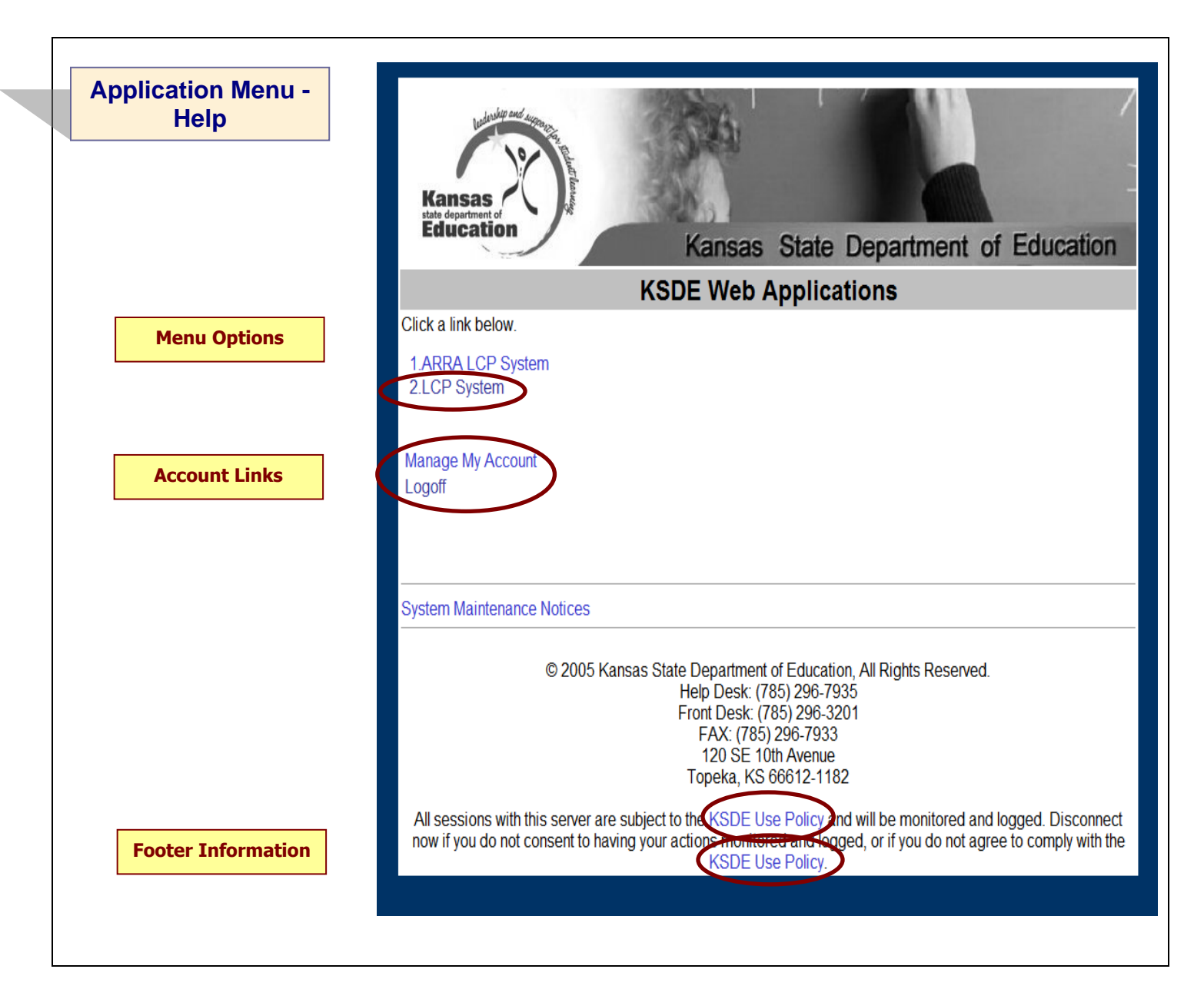

## **Menu Options**

This area will include the name(s) of the web reports the user has access to.

#### **Directions:**

1. On the 'KSDE Web Applications' menu, click on the LCP System link.

*Note: If the 'LCP System' link is grayed out, it is pending approval from your district's superintendent.*

## **Account Links**

**Manage My Account link:** This link will open the 'Manage KSDE User Account' page, where the user's information can be updated. **Logoff link:** This link will open 'KSDE User Login' page, and the user will be logged out of the KSDE system.

## **Footer Information**

**KSDE Use Policy links:** These links will open the 'KSDE Use Policy' page.

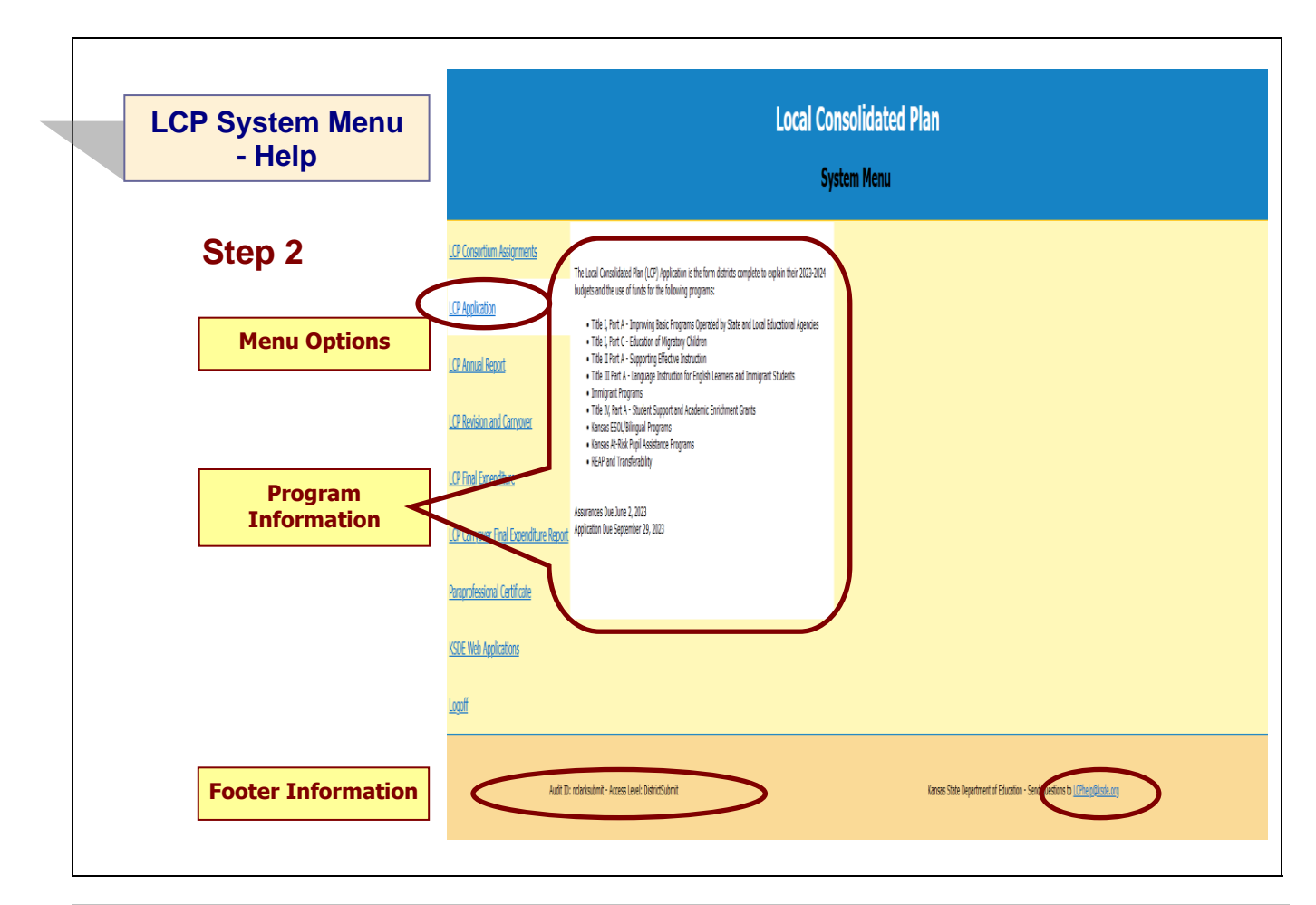

## **Menu Options**

The following menu options will be available in the LCP System:

- **LCP Consortium Assignments –** this program is where Districts indicate whether they are retaining or relinquishing their program funds for the upcoming school year. If relinquishing funds, they will specify where their funds will be relinquished to.
- **LCP Application –** this program is where Districts budget their allocated program funds for the current school year.
- **LCP Annual Report –** this program is where Districts enter data for the number of students served with program funds for the past school year.
- **LCP Revision & Carryover –** this program is where Districts enter any revised budget information and request to carry over funds in to the next fiscal year.
- **LCP Final Expenditure Report –** this program is where Districts enter any final expenditure information.
- **LCP Carryover Final Expenditure Report –** this program is where Districts enter any carryover final expenditure information.
- **KSDE Web Applications –** This selection will take the user to the KSDE Authentication system while still logged in. The available KSDE applications for the user will be displayed.
- **Logoff –** This selection will log the user out of the KSDE Authentication system.

The different menu options can be accessed without having to log out of the KSDE Authentication system.

#### **Program Information**

When any of the selections for the 'LCP System' is highlighted with the mouse pointer, an information section will open to the right which will list general information for the program, along with the current Due Date.

## **Footer Information**

**Audit ID:** The 'Audit ID' field will display the User ID for the person that is logged in to the LCP Application. **Access Level:** The 'Access Level' field will display the user Access level for the person that is logged in to the LCP Application.

**Questions:** If there are any questions regarding the LCP Application, click on the 'LCPHelp@ksde.org' e-mail address to e-mail your question. An e-mail message that is addressed to the LCP Help team will open with the subject line of 'LCP Application Help' populated.

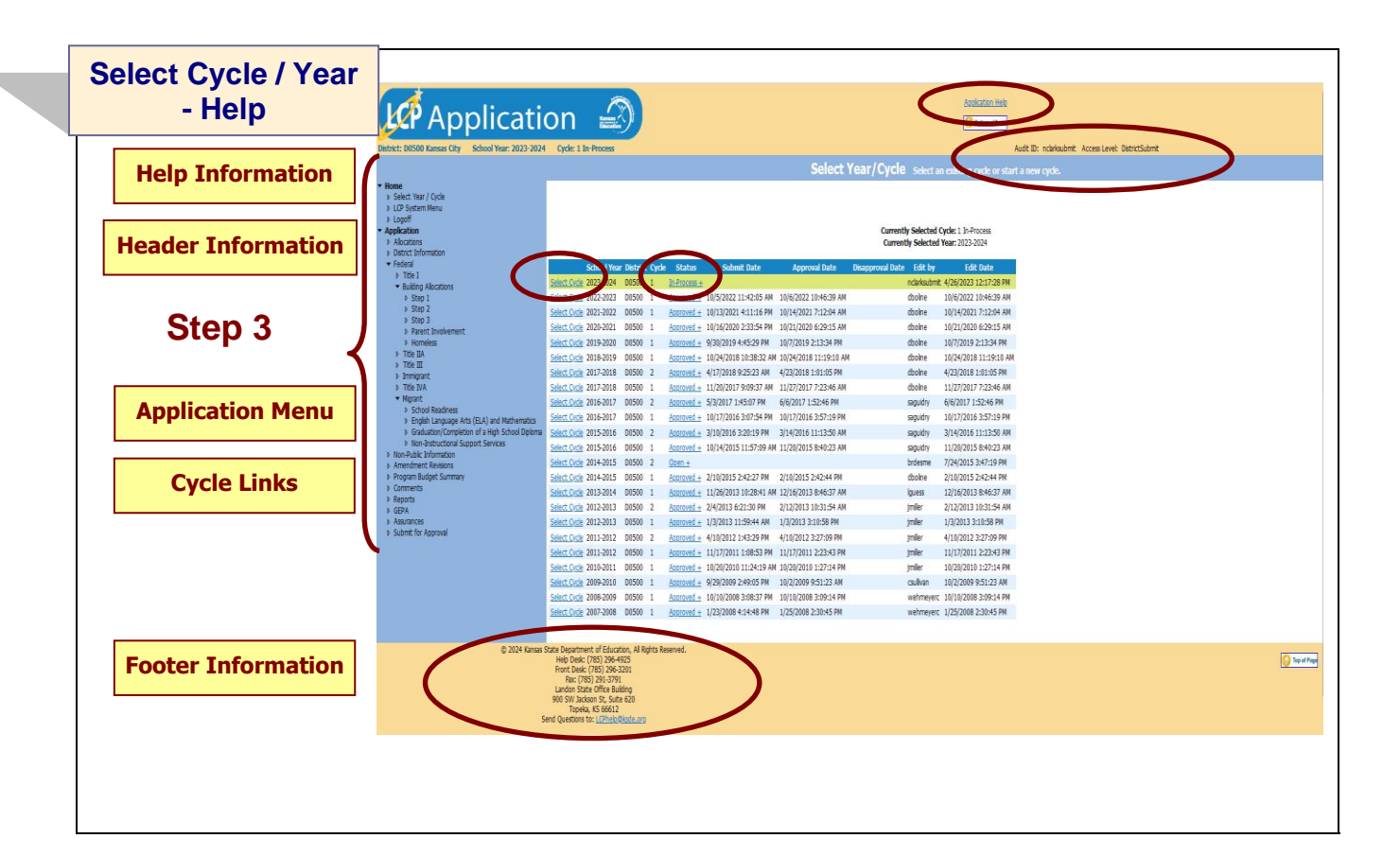

**Application Help:** This link will open the 'LCP Application General Application Help' page, which will give an overview of how the complete the 'LCP Application'.

## **Header Information**

**Audit ID:** The 'Audit ID' field will display the User ID for the person that is logged in to the LCP Application. **Access Level:** The 'Access Level' field will display the user Access level for the person that is logged in to the LCP Application.

## **Cycle Links**

#### **Select Cycle:**

The 'Select Year / Cycle' grid will display each of the Cycles starting with year 2007-2008 with the most recent Cycle listed first.

#### **Directions:**

- 1. Click on the 'Select Cycle' link to access the desired Cycle. The menu on the left-hand side will display the options for the Cycle selected.
	- a. Cycle 1 is the initial Application.
	- b. Cycle 2 is the first Budget Amendment.
	- c. Cycle 3 is the second Budget Amendment, etc.
	- *Note: There is a limit of 5 Cycles for the LCP Application.*
- 2. Click on the desired page link from the menu on the left-hand side.

#### *Note: The first time the LCP application is accessed for the school year, click on the 'Open 2023 LCP Application' button.*

*Note: Make sure the information for the desired Cycle is displayed at the top of the page.* 

#### **To create a Budget Amendment:**

- 1. Click the *Budget Amendment* button, which will be visible and located above the 'Year / Cycle' table after a Cycle has been approved. A new row will be added to the 'year/cycle' table and the next Cycle number will display in the 'Cycle' field. The approved budget will now be open for changes.
- 2. Once changes have been made, go to the 'Submit for Approval' screen to resubmit the application.

*Note: Only click on the 'Budget Amendment' button if there is a change that needs to be made to the current Cycle, which will then be submitted to KSDE for review and approval. A new Cycle will be created and the data that was submitted in the earlier Cycle will be saved and retained.*

#### **Status:**

The 'Status' link will display the current status of the Cycle.

1. Click on the 'Status' link in order to 'expand' the history for the Cycle, which will list the most current activity first. Each history entry will show the User ID, Status and Date/Time of the activity.

Click on the 'Status' link again in order to 'collapse' the history for the Cycle.

## **Application Menu**

The Application Menu will be listed on the left-hand side of each of the screens for the LCP Application. All Program pages will be accessible, even if funds were not retained for the corresponding program.

1. Click on a menu item to open the corresponding page.

*Note: When the LCP Application is first opened, it may not display all of the menu listings. Once a Year / Cycle is selected, all of the menu options will be available.* 

*Note: The solid 'triangle' symbols in the menu can be clicked on to expand or collapse the menu. If the solid 'triangle' is pointing down, this means the menu has been expanded; clicking on the triangle will collapse the menu. If the solid 'triangle' is pointing to the right, this means the menu has been collapsed; clicking on the triangle will expand the menu.*

## **Footer Information**

**Questions:** If there are any questions regarding the LCP Application, click on the 'LCPHelp@ksde.org' e-mail address to e-mail your question. An e-mail message that is addressed to the LCP Help team will open with the subject line of 'LCP Application Help' populated.

**KSDE Use Policy links:** These links will open the 'KSDE Use Policy' page.

**Privacy Statement link:** This link will open the 'KSDE Privacy Statement' page.

**EEO Statement link:** These links will open the 'KSDE EEO Statement' page.

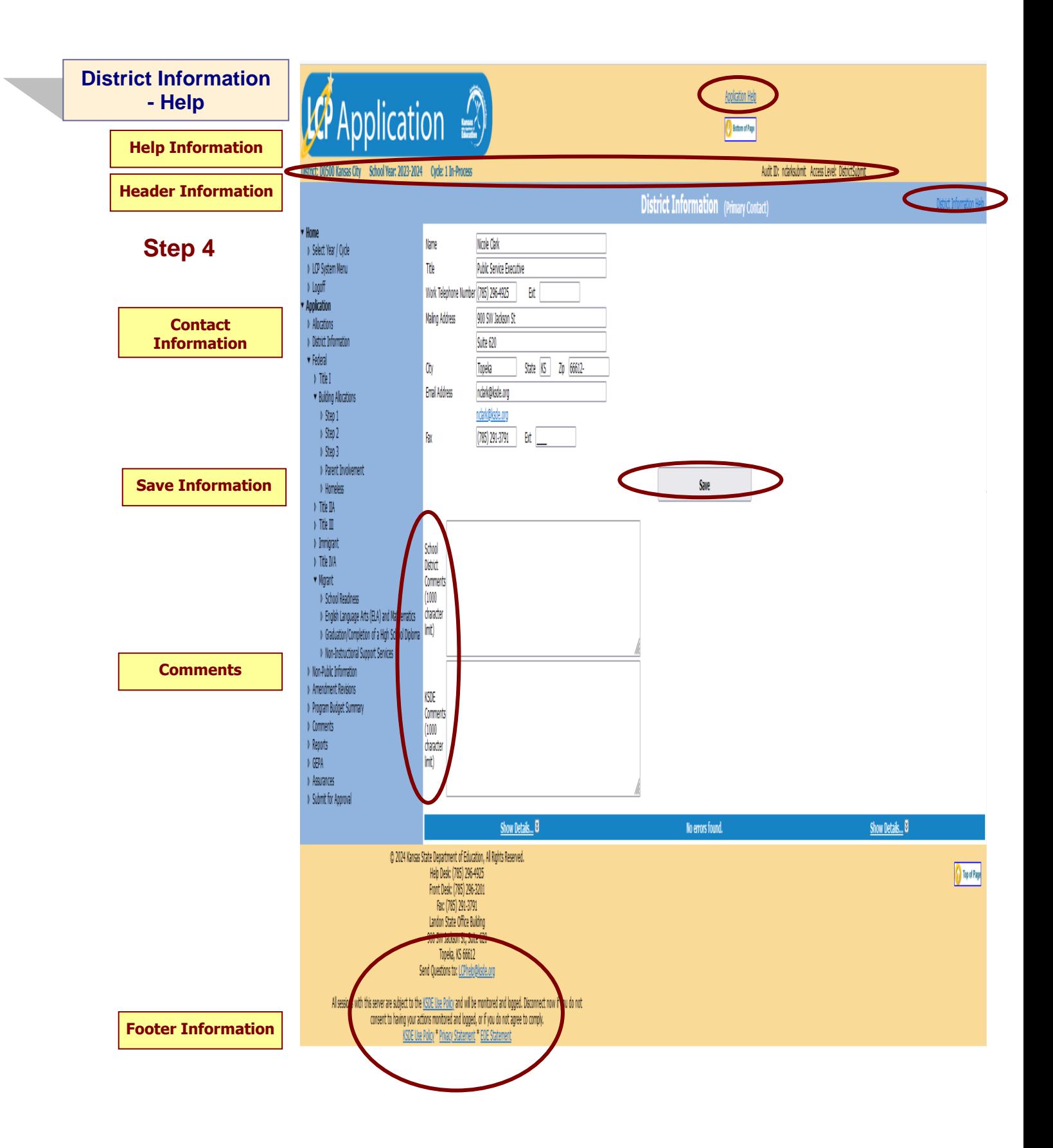

**Application Help:** This link will open the 'LCP Application General Application Help' page, which will give an overview of how the complete the 'LCP Application'.

**District Information Help:** This link will open the 'District Information Help' page, which will give an overview of how to complete the District Information page of the LCP Application.

#### **Header Information**

**Audit ID:** The 'Audit ID' field will display the User ID for the person that is logged in to the LCP Application. **Access Level:** The 'Access Level' field will display the user Access level for the person that is logged in to the LCP Application.

#### **Contact Information**

This section identifies the primary contact information for the Local Consolidated Plan. This information has been pre-populated based on data collected by KSDE in the most recently completed component of the LCP System. The listed individual will be sent a confirmation notice via email when the LCP Application has been submitted by the district and reviewed by KSDE staff. Therefore, it is very important to provide the correct email address.

#### **Directions:**

- 1. Review all of the LCP Contact information that was pre-populated.
- 2. Make any necessary changes to the information. *Note: The hyperlink for the LCP Contact's e-mail address will update once the 'Save' button has been clicked.*
- 3. Once all LCP Contact information has been updated, click the 'Save' button.

#### **Save Information**

- 1. Click the *Save* button in order to save any changes made to the 'LCP Contact Information'.
- 2. Scroll to the bottom of the page and review any error messages by clicking on the 'Show Details' link.<br>3. Correct any information and click the Save button.
- 3. Correct any information and click the *Save* button.
- 4. Re-check for error messages.

#### *Note: For a list of the error messages and resolutions, consult the online Help pages.*

#### **Comments**

Enter any necessary comments in the 'School District Comments' box and click the 'Save' button. *Note: There is a limit of 1000 characters, and there is not a spell-check feature on the Comments box.*

## **Footer Information**

**Questions:** If there are any questions regarding the LCP Application, click on the 'LCPHelp@ksde.org' e-mail address to e-mail your question. An e-mail message that is addressed to the LCP Help team will open with the subject line of 'LCP Application Help' populated.

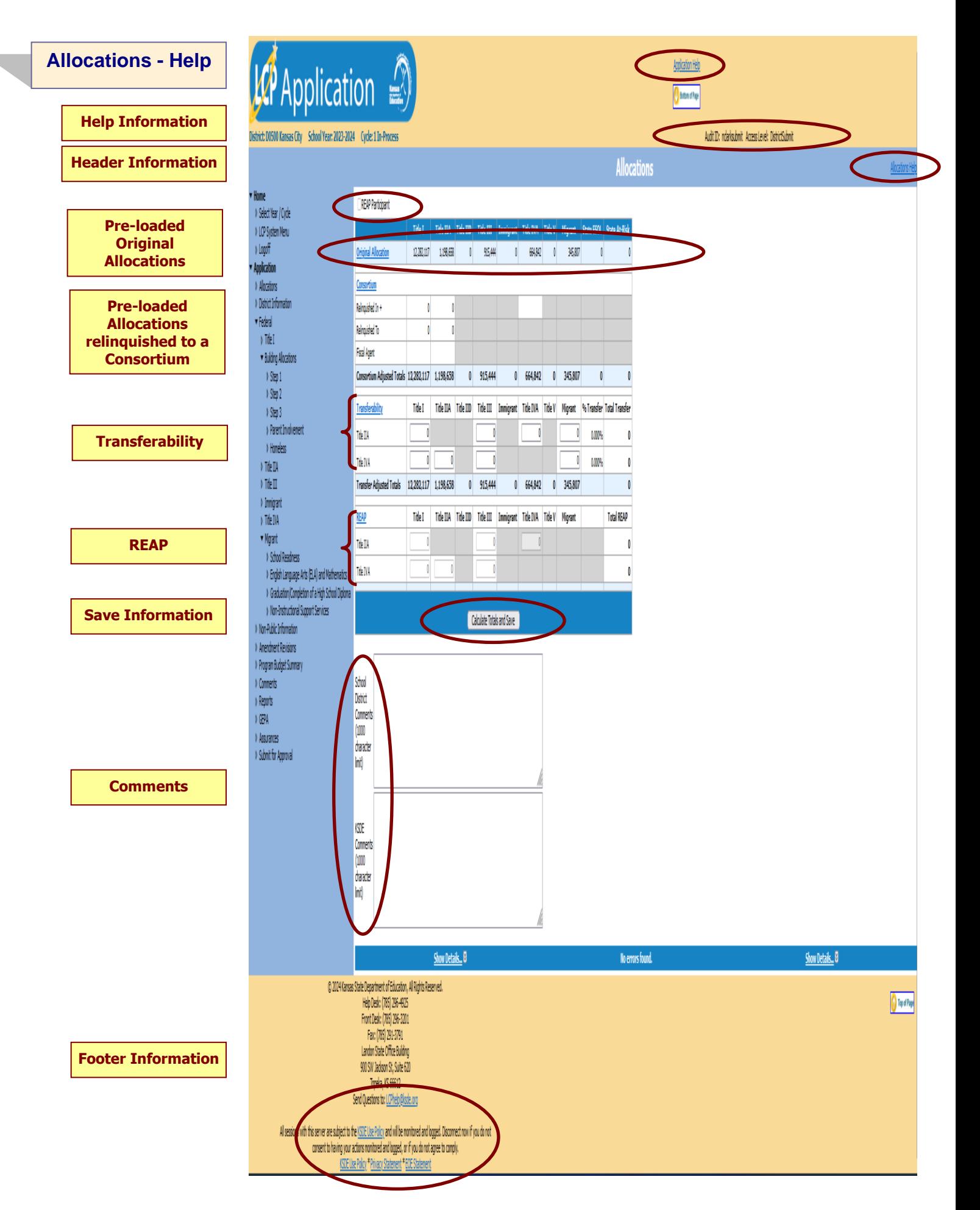

**Application Help:** This link will open the 'LCP Application General Application Help' page, which will give an overview of how the complete the 'LCP Application'.

**Allocations Help:** This link will open the 'Allocations Help' page, which will give an overview of how to complete the Allocations page of the LCP Application.

## **Header Information**

**Audit ID:** The 'Audit ID' field will display the User ID for the person that is logged in to the LCP Application. **Access Level:** The 'Access Level' field will display the user Access level for the person that is logged in to the LCP Application.

**REAP:** If a district is eligible for REAP, the 'REAP Participant' checkbox will be editable. The district can use up to 100% of a program's funds for activities in another federal program. A district needs to have an average daily attendance (ADA) of 600 or less and a locale of 41, 42 or 43.

**Directions:**

- 1. Place a check in the 'REAP Participant' checkbox.
- 2. Enter the funds to be REAPed in the 'REAP' section of the 'Allocations' page

#### **Pre-Loaded Original Allocations**

The original allocations for each Federal program have been pre-populated.

#### *Note: These fields are not editable.*

#### **Pre-Loaded Allocations Relinquished to a Consortium**

- 1. This information was pre-populated based on the data collected by KSDE through the 'LCP Consortium Assignments' program.
- 2. If a district chooses to relinquish a program's funds, you need to relinquish **ALL** of that fund. **You may NOT retain part and relinquish part of a fund.**
- 3. If you are a **school district** relinquishing funds, you will have the following information on the screen:
	- a. *Relinquished to:* The original allocation amount that is being relinquished will appear on this line beneath the programs from which the funds are being relinquished.
	- b. *Fiscal Agent:* The consortium number to which the funds are relinquished will appear on this line for each of the programs from which the funds are being relinquished.
- 4. If you are a **consortium** receiving funds, you will have the following information on the screen:
	- a. *Relinquished In:* The total sum of all districts relinquishing funds to your consortium will appear on this line for each program. This information will be 'expandable' to display all of the districts that relinquished the program funds.

## **Transferability**

## **Directions: Transferability: (editable cells)**

- 1. A district may transfer up to 100% of its original Title IIA and/or Title IVA allocation into Title I, Title IIA, Title III, Title IVA, or Migrant. The district should draw down the amount to be transferred in the original account and have a line item indicating into which program it will be transferred.
- 2. The left column on the grid identifies the program **from** which funds will be transferred. [i.e. Title IIA (+)]
	- a. If the district is transferring \$1,000 from Title IIA into Title I, enter \$1,000 in the cell under the Title I column on the Title IIA line item.

\*The computer will subtract \$1,000 from the Title IIA *Total Available* amount when you click on the *Calculate Totals and Save* button.

#### **The 'Transfer Adjusted Totals' row:**

1. This is equal to the Total *Original Allocation* amount plus or minus any amount transferred into another program.

## **REAP**

#### **Directions: REAP Flexibility: (editable cells)**

- 1. Eligible districts have an average daily attendance less than 600 and a school locale of 41, 42, or 43.
- 2. REAP flexibility allows a district to use 100% or a portion of the original program's funds for activities in a different program.
	- a. Bookkeeping: if the district chooses to REAP its Title IIA funds for activities in Title I, draw down the funds in the original account and indicate by line item the program in which activities will be funded.
- 3. The left column on the grid identifies the program **from** which funds will be used for activities in another program [i.e. Title IIA]
	- a. If the district is REAPing \$1,000 **from** Title IIA for activities in Title I, enter \$1,000 in the cell under the Title I column on the Title IIA line item.
- 4. Title IIA program funds can be REAPed for activities in Title I, Title III, and Title IVA. Title IVA funds can be REAPed for activities in Title I, Title IIA, and Title III.

## **Save Information**

**Directions:**

- 1. Click the *Calculate Totals and Save* button in order to save any changes made to the 'Allocations' page.
- 2. Scroll to the bottom of the page and review any error messages by clicking on the 'Show Details' link.
- 3. Correct any information and click the *Calculate Totals and Save'* button.
- 4. Re-check for error messages.

#### *Note: For a list of the error messages and resolutions, consult the online Help pages.*

## **Comments**

**Directions:**

- 1. Enter any comments in the 'School District Comments' box that are necessary to support information that has been entered on this screen and click the *Calculate Totals and Save* button.
- 2. KSDE staff will enter any comments necessary for changes needed in order to complete the submission of information entered on the screen.

#### *Note: There is a limit of 1000 characters, and there is not a spell-check feature on the Comments box.*

#### **Footer Information**

**Questions:** If there are any questions regarding the LCP Application, click on the 'LCPHelp@ksde.org' e-mail address to e-mail your question. An e-mail message that is addressed to the LCP Help team will open with the subject line of 'LCP Application Help' populated.

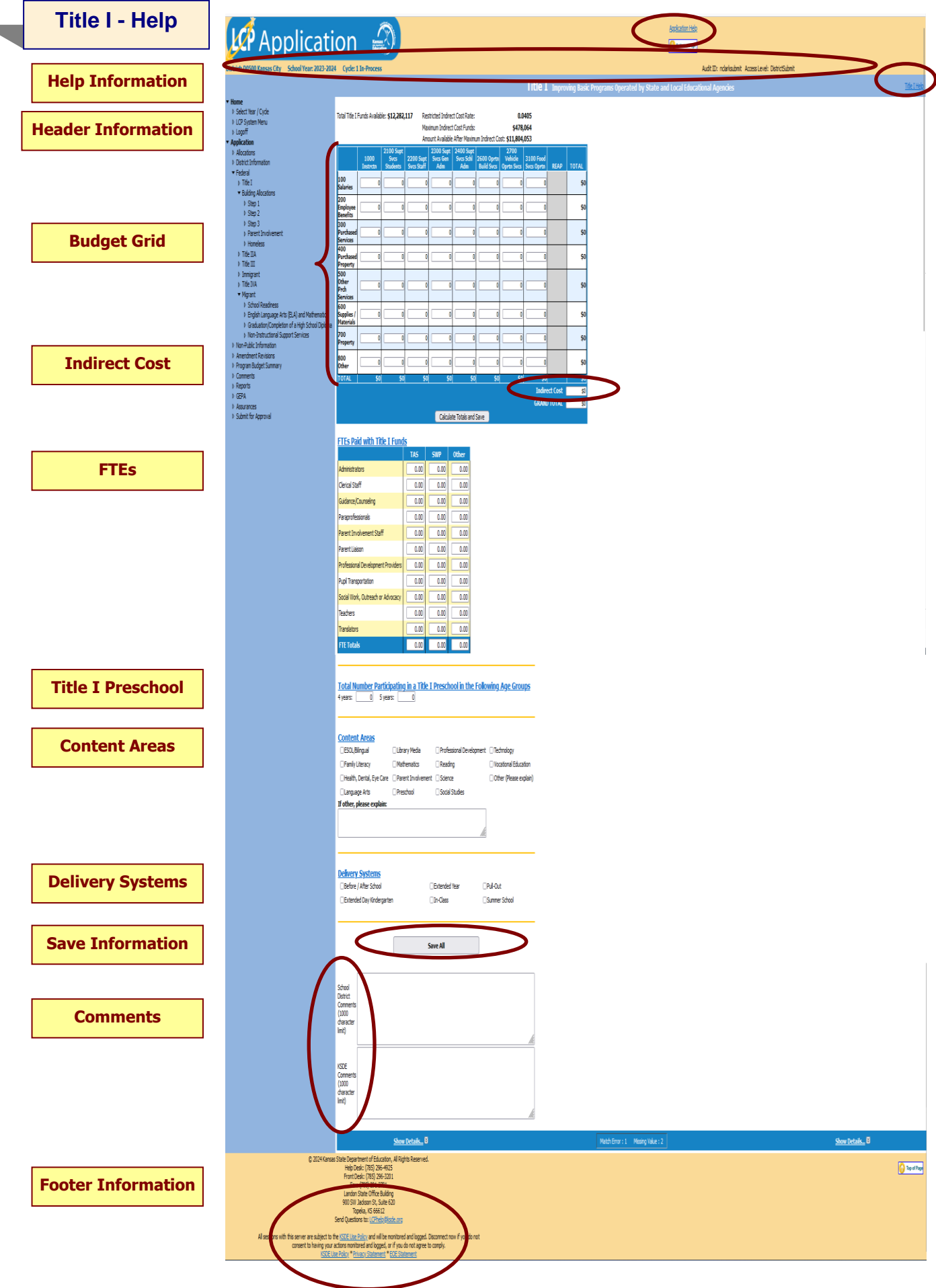

**Application Help:** This link will open the 'LCP Application General Application Help' page, which will give an overview of how the complete the 'LCP Application'.

**Title I Help:** This link will open the 'Title I Help' page, which will give an overview of how to complete the Title I page of the LCP Application.

#### **Header Information**

**Audit ID:** The 'Audit ID' field will display the User ID for the person that is logged in to the LCP Application. **Access Level:** The 'Access Level' field will display the user Access level for the person that is logged in to the LCP Application.

## **Budget Grid**

**Directions:**

- 1. After completing budget information in the grid, click on *Calculate Totals and Save* button*.*
- 2. The amount in the cell *Grand Total* should equal the amount next to the heading *Total Title I Funds Available.*
- 3. All available funds need to be accounted for in the budget grid.
- 4. When the *Grand Total* amount equals *Total Title I Funds Available* amount, click on *Calculate Totals and Save.*

#### *Note: The fields above the Budget Grid will be pre-populated and are for informational purposes.*

#### **Indirect Cost**

**Directions:**

- 1. Use of indirect cost funds is optional, not required.
- 2. If the district chooses not to use indirect cost, simply account for the entire amount of program funds in the budget grid. Click on *Calculate Totals and Save.*
- 3. If the district chooses to use all or part of its indirect cost, determine the allowable amount of indirect cost funds you wish to retain for program administration.
	- a. Do not include the indirect cost amount in the budget grid.
	- b. Account for the remaining program funds in the budget grid.
	- c. Click on *Calculate Totals and Save.* Your indirect cost amount will show up at the bottom of the budget grid as *Indirect Cost*.

#### *Note: The maximum allowed Indirect Cost will display in the 'Maximum Indirect Cost Funds' field above the Budget Grid.*

## **FTES**

**Directions:**

- 1. If any portion of a staff's salary is paid with Title I funds, enter the prorated FTE amount under the specific category.
- 2. Click on *Save All.* The Total FTEs will be calculated/displayed when you tab out of the FTE fields.

## **Title I Preschool**

#### **Directions:**

1. If the district is operating a Title I preschool program, enter the number of attending 4 and 5 year olds. Click *on Save All.*

## **Content Areas**

**Directions:**

1. Check all content areas in which Title I services are provided. Click on *Save All.* At least one selection is required.

## **Delivery Systems**

**Directions:**

1. Check all delivery systems that are implemented in providing Title I services. Click on *Save All.* At least one selection is required.

## **Save Information**

**Directions:**

- 1. Click the 'Save All' button in order to save any changes made to the 'Title I' page.
- 2. Scroll to the bottom of the page and review any error messages by clicking on the 'Show Details' link.
- 3. Correct any information and click the 'Save All' button.
- 4. Re-check for error messages.

#### *Note: For a list of the error messages and resolutions, consult the online Help pages.*

## **Comments**

#### **Directions:**

- 1. Enter any comments in the 'School District Comments' box that are necessary to support information that has been entered on this screen and click the *Save All* button.
- 2. KSDE staff will enter any comments necessary for changes needed in order to complete the submission of information entered on the screen.

#### *Note: There is a limit of 1000 characters, and there is not a spell-check feature on the Comments box.*

## **Footer Information**

**Questions:** If there are any questions regarding the LCP Application, click on the 'LCPHelp@ksde.org' e-mail address to e-mail your question. An e-mail message that is addressed to the LCP Help team will open with the subject line of 'LCP Application Help' populated.

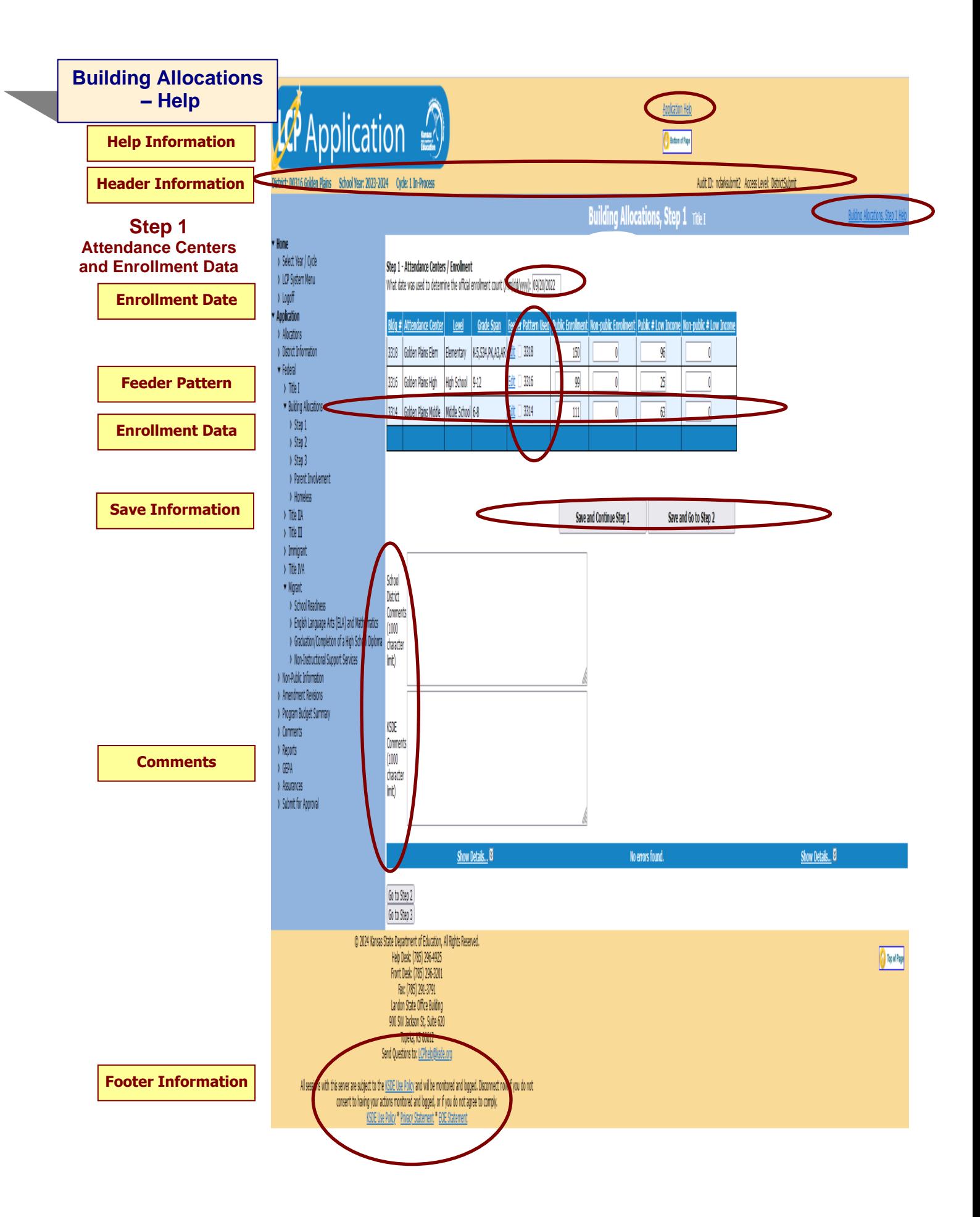

**Application Help:** This link will open the 'LCP Application General Application Help' page, which will give an overview of how the complete the 'LCP Application'.

**Building Allocations, Step 1 Help:** This link will open the 'Building Allocations, Step 1 Help' page, which will give an overview of how to complete the Building Allocations, Step 1 page of the LCP Application.

## **Header Information**

**Audit ID:** The 'Audit ID' field will display the User ID for the person that is logged in to the LCP Application. **Access Level:** The 'Access Level' field will display the user Access level for the person that is logged in to the LCP Application.

#### **Enrollment Date**

**Directions:**

1. Add the enrollment date that was used to determine the count, in the required format – mm/dd/yyyy. (This is a required field.)

#### **Feeder Pattern**

**Feeder Buildings:** The 'Feeder Pattern Used' field will contain a checkbox, that when checked will indicate that the school building will "feed" into another building.

**Directions:**

- 1. If the district is combining two or more buildings into one attendance center for funding purposes, determine which building will be designated as the combined attendance center name.
- 2. Click on the 'Edit' link in the 'Feeder Pattern Used' column of the Attendance Center that will "feed" into another building.
- 3. In the drop-down box, select the building that will be designated as the combined attendance center name.
- 4. Click on the 'Update' link.
- 5. Enter enrollment and low-income data for this building. Note: The data will be combined with the building designated as the combined attendance center on the 'Building Allocations, Step 2' page.

#### *Example:*

- 1. West Elementary and Wheatland Elementary will be combined. Wheatland Elementary will be the name of the combined attendance center.
- 2. Click on the 'Edit' link in the 'Feeder Pattern Used' column of the 'West Elementary' row.
- 3. From the drop-down box, select 'Wheatland Elementary'.
- 4. The row will be updated and will now show a 'check' in the checkbox.
- 5. Enter the enrollment and low-income data for this building. Note: The data will be combined with Wheatland Elementary and will display on the 'Building Allocations, Step 2' page.

## **Enrollment Data**

#### **Feeder and Non-Feeder Buildings:**

#### **Directions:**

1. Enter public and non-public enrollment and low-income data for each building using either the previous or current school year data for unduplicated student counts.

*Note: Make sure to enter the feeder buildings data separately as the application will combine the enrollment data on the 'Building Allocations, Step 2' page.*

## **Save Information**

**Directions:**

- 1. Click the *Save and Continue Step 1* or *Save and Go to Step 2* button in order to save any changes made to the 'Building Allocations, Step 1' page.
- 2. Scroll to the bottom of the page and review any error messages by clicking on the 'Show Details' link.
- 3. Correct any information and click the *Save and Continue Step 1* or *Save and Go to Step 2* button.
- 4. Re-check for error messages.

#### *Note: For a list of the error messages and resolutions, consult the online Help pages.*

## **Comments**

**Directions:**

- 1. Enter any comments in the 'School District Comments' box that are necessary to support information that has been entered on this screen and click the *Save and Continue Step 1* or *Save and Go to Step 2* button.
- 2. KSDE staff will enter any comments necessary for changes needed in order to complete the submission of information entered on the screen.

*Note: There is a limit of 1000 characters, and there is not a spell-check feature on the Comments box.*

#### **Footer Information**

**Questions:** If there are any questions regarding the LCP Application, click on the 'LCPHelp@ksde.org' e-mail address to e-mail your question. An e-mail message that is addressed to the LCP Help team will open with the subject line of 'LCP Application Help' populated.

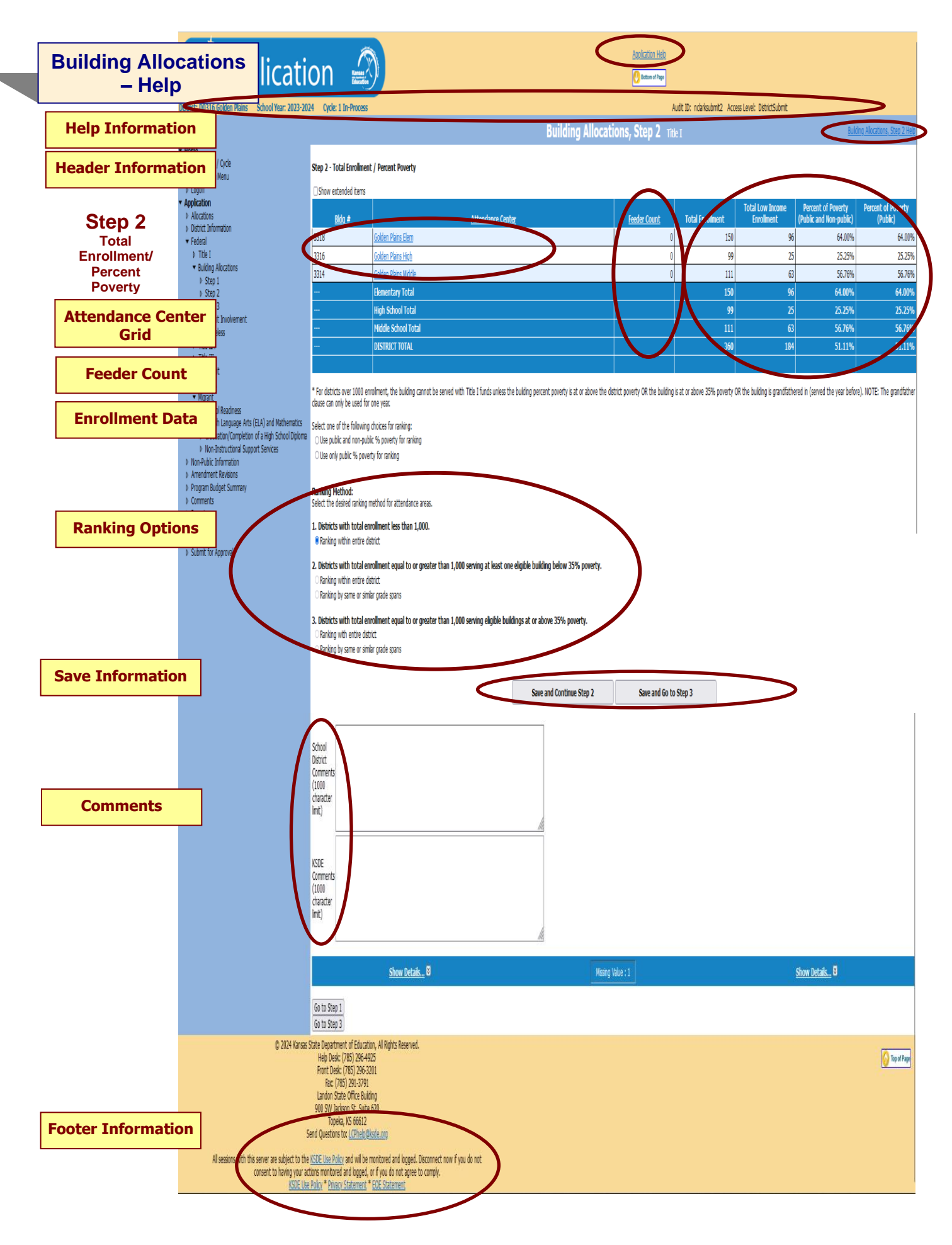

**Application Help:** This link will open the 'LCP Application General Application Help' page, which will give an overview of how the complete the 'LCP Application'.

**Building Allocations, Step 2 Help:** This link will open the 'Building Allocations, Step 2 Help' page, which will give an overview of how to complete the Building Allocations, Step 2 page of the LCP Application.

#### **Header Information**

**Audit ID:** The 'Audit ID' field will display the User ID for the person that is logged in to the LCP Application. **Access Level:** The 'Access Level' field will display the user Access level for the person that is logged in to the LCP Application.

#### **Attendance Center Grid**

The Attendance Center information will be loaded based on the information entered on the 'Building Allocations, Step 1' page.

*Note: The columns of the Attendance Center Grid can be sorted by any of the column headers. By default, the rows will display in alphabetical order by the Attendance Center.*

#### *Note: The Attendance Center grid is not editable. Any necessary changes must be made on the 'Building Allocations, Step 1' page.*

#### **Feeder Count**

**Non-Feeder Buildings:** The total enrollment and low-income data for each building will display along with the percent of poverty.

**Feeder Buildings:** If the Feeder Count column has a value greater than 0 in it, then it indicates that the school building listed has that number of school buildings that feed in to it. The data entered for this row will be the combined data of the listed school and the feeder school(s).

**Directions:**

1. In order to view the data for each individual building, click on the name of the school building. An information box will open displaying all of the data for the buildings that feed in to the designated building.

## **Enrollment Data**

The data displayed will be calculated based on the Enrollment Data that was entered on the 'Building Allocations, Step 1' page.

#### **Directions:**

- 1. Review the Enrollment Data, Percent of Poverty, and the 'Totals' rows.
- 2. If there are discrepancies, return to the 'Building Allocations, Step 1' page and make and necessary changes.

#### *Note: Click on the 'Show Extended Items' checkbox to see the additional columns that were used to calculate the Enrollment Data.*

#### **Ranking Options**

**Directions:**

- 1. Select one of the following choices for ranking by clicking on the appropriate radio button:
	- a. Use Public and Non-Public % Poverty for Ranking
	- b. Use Only Public % Poverty for Ranking
- 2. If Total Enrollment is less than 1000 students, select the following radio button under #1:
	- a. Ranking within entire district (This will be the only option if enrollment is less than 1000.)
- 3. If the Total Enrollment is equal to or greater than 1000 students, select one of the following radio buttons under #2 or #3:
	- a. Districts with total enrollment equal to or greater than 1,000 serving at least one eligible building below 35%
		- poverty.
			- o Ranking within entire district
			- $\circ$  Ranking by same or similar grade spans
	- b. Districts with total enrollment equal to or greater than 1,000 serving eligible buildings at or above 35% poverty.
		- o Ranking within entire district
		- o Ranking by same or similar grade spans
- 4. Click on one of the following 'Save' buttons:
	- a. Save and Continue Step 2 Clicking this button will save all of the data entered on the 'Building Allocations, Step 2', page. The page will remain open and the list of error messages should be reviewed at the bottom of the page.
	- b. Save and Go to Step 3 Clicking this button will save all of the data entered on the 'Building Allocations, Step 2', page. The page will close and the 'Building Allocations, Step 3' will open.

*Note: All data will be saved even if there are errors, so the 'Building Allocations, Step 2', page will need to be re-opened if the errors are to be reviewed.*

## **Save Information**

**Directions:**

- 1. Click the *Save and Continue Step 2* or *Save and Go to Step 3* button in order to save any changes made to the 'Building Allocations, Step 2' page.
- 2. Scroll to the bottom of the page and review any error messages by clicking on the *Show Details* link.
- 3. Correct any information and click the *Save All* button.
- 4. Re-check for error messages.

*Note: For a list of the error messages and resolutions, consult the online Help pages.*

#### **Comments**

**Directions:**

- 1. Enter any comments in the 'School District Comments' box that are necessary to support information that has been entered on this screen and click the *Save and Continue Step 2* or *Save and Go to Step 3* button.
- 2. KSDE staff will enter any comments necessary for changes needed in order to complete the submission of information entered on the screen.

*Note: There is a limit of 1000 characters, and there is not a spell-check feature on the Comments box.*

#### **Footer Information**

**Questions:** If there are any questions regarding the LCP Application, click on the 'LCPHelp@ksde.org' e-mail address to e-mail your question. An e-mail message that is addressed to the LCP Help team will open with the subject line of 'LCP Application Help' populated.

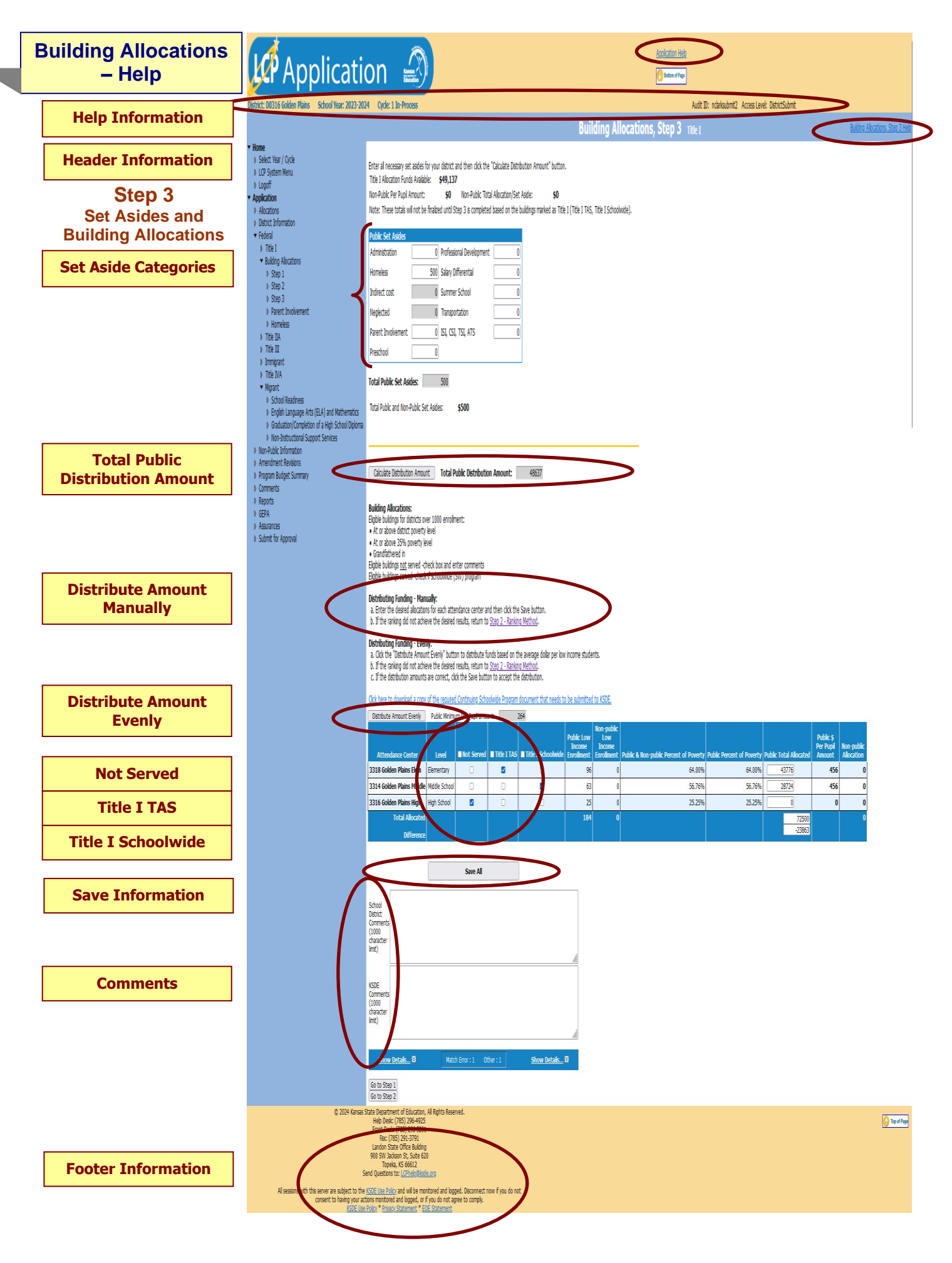

**Application Help:** This link will open the 'LCP Application General Application Help' page, which will give an overview of how the complete the 'LCP Application'.

**Building Allocations, Step 3 Help:** This link will open the 'Building Allocations, Step 3 Help' page, which will give an overview of how to complete the Building Allocations, Step 3 page of the LCP Application.

## **Header Information**

**Audit ID:** The 'Audit ID' field will display the User ID for the person that is logged in to the LCP Application. **Access Level:** The 'Access Level' field will display the user Access level for the person that is logged in to the LCP Application.

## **Set Aside Categories**

#### **Directions:**

- 1. The Non-Public Per Pupil Amount and Non-Public Allocation/Set Aside fields will be automatically populated based on which building(s) the district selects at Title I TAS or Title I Schoolwide in the attendance center allocation grid at the bottom of this page.
- 2. Input all necessary public set asides that may apply to your district. Click on *Building Allocations Help* to review specific requirements and/or restrictions for each set aside in addition to the ones listed below:
	- a. Administrative Enter any administrative funds that are to be set aside.
	- b. Homeless Set aside for serving Homeless students.
	- c. Indirect Cost If there is no amount in the grayed cell, and you wish to take indirect cost, review the district's allocation letter to determine the maximum indirect cost amount and include it in your Title I budget screen. Use of Indirect Cost is optional. (If a change needs to be made to this amount, it must be done from the Title I screen.)
	- d. **ISI, CSI, TSI, ATS** This district-level set aside allows a district with ISI, CSI, TSI, or ATS buildings to provide additional funding for school improvement for their Title I buildings identified, and provide non-Title I schools identified as ISI, CSI, TSI, or ATS district-level funding for school improvement. This is above and beyond what the building may or may not receive through Title I rank and serve.

ISI is Intensive Support and Improvement Schools,

CSI is Comprehensive Support and Improvement Schools,

TSI is Targeted Support and Improvement Schools, and

ATS is Additional Targeted Support and Improvement Schools.

- e. Neglected Set aside for Title I funded program to address the needs of children placed in a public or private facility (not to include foster homes). *Note: This amount will be pre-populated if it applies to your district.*
- f. Parent Involvement If a district's allocation is > \$500,000, the district needs to set aside 1% of the total public allocation for Parental Involvement activities.
- Preschool Set aside for Title I funded educational program preceding kindergarten or elementary school.
- h. Professional Development Set aside for Title I funded Professional Development.
- i. Salary Differential If the building allocation does not generate enough funds to cover teacher salaries and you wish to use salary differential, please contact KSDE.
- j. Summer School Set aside for Title I funded educational program taking place during the summer months, following the previous school year or prior to the upcoming school year.
- k. Transportation Set aside for Title I funded transportation costs.

## **Total Public Distribution Amount**

## **Directions:**

- 1. Click on *Calculate Distribution Amount* once all set aside amounts have been entered.
- 2. The *Total Distribution Amount* is the amount available for distribution to individual public attendance centers.

## **Distribute Amount Manually**

## **Directions:**

- 1. **Follow the directions in the middle of the screen** to determine if you want to distribute funding **manually.**
- 1. Make sure you check buildings that will not be served in the *Not Served* column.
- *2.* Make sure you check buildings that are *Title I TAS or Title I Schoolwide*. *Note: Cannot check Not Served, Title I TAS, and Title I Schoolwide.*

*Note: The resulting per pupil amount for each eligible center that is served must be greater than or equal to the per pupil amount for all lower ranking eligible centers.*

## **Distribute Amount Evenly**

#### **Directions:**

- 1. **Follow the directions in the middle of the screen** to determine if you want to distribute funding **evenly.**
- 2. Make sure you check buildings that will not be served in the *Not Served* column.
- 3. Make sure you check buildings that are *Title I TAS or Title I Schoolwide*. *Note: Cannot check Not Served, Title I TAS, and Title I Schoolwide.*

## **Not Served**

**Directions:**

1. Place a check next to each attendance center that **WILL NOT BE SERVED**.

*Note: When you distribute your funding, these schools will not be allocated any funding.*

*Note: If an attendance center with >75% poverty has been marked as 'Not Served', a comment will need to be entered in the 'School District Comments' box.*

*Note: If 'Title I TAS' or 'Title I Schoolwide' is checked, 'Not Served' cannot also be checked.*

## **Title I TAS**

**Directions:**

1. Place a check next to each attendance center listed as Title I TAS (Targeted Assistance School).

*Note: If 'Not Served' or 'Title I Schoolwide' is checked, 'Title I TAS' cannot also be checked.*

## **Title I Schoolwide**

#### **Directions:**

1. Place a check next to each attendance center listed as Title I Schoolwide.

*Note: If 'Not Served' or 'Title I TAS' is checked, 'Title I Schoolwide' cannot also be checked. Note: If 'Title I Schoolwide' is checked, a 'Continuing Schoolwide Program' application must be submitted to KSDE.*

## **Save Information**

**Directions:**

- 1. Click the 'Save All' button in order to save any changes made to the 'Building Allocations, Step 3' page.
- 2. If the 'Total Allocated' field does not match the 'Total Distribution Amount', an error will be returned. Check the values entered per building for accuracy and make any needed adjustments. Then click the *Save All* button.
- 3. Scroll to the bottom of the page and review any error messages by clicking on the 'Show Details' link.
- 4. Correct any information and click the *Save All* button.
- 5. Re-check for error messages.

*Note: For a list of the error messages and resolutions, consult the online Help pages.*

## **Comments**

**Directions:**

- 1. Enter any comments in the 'School District Comments' box that are necessary to support information that has been entered on this screen and click the *Save All* button.
- 2. KSDE staff will enter any comments necessary for changes needed in order to complete the submission of information entered on the screen.

*Note: There is a limit of 1000 characters, and there is not a spell-check feature on the Comments box.*

## **Footer Information**

**Questions:** If there are any questions regarding the LCP Application, click on the 'LCPHelp@ksde.org' e-mail address to e-mail your question. An e-mail message that is addressed to the LCP Help team will open with the subject line of 'LCP Application Help' populated.

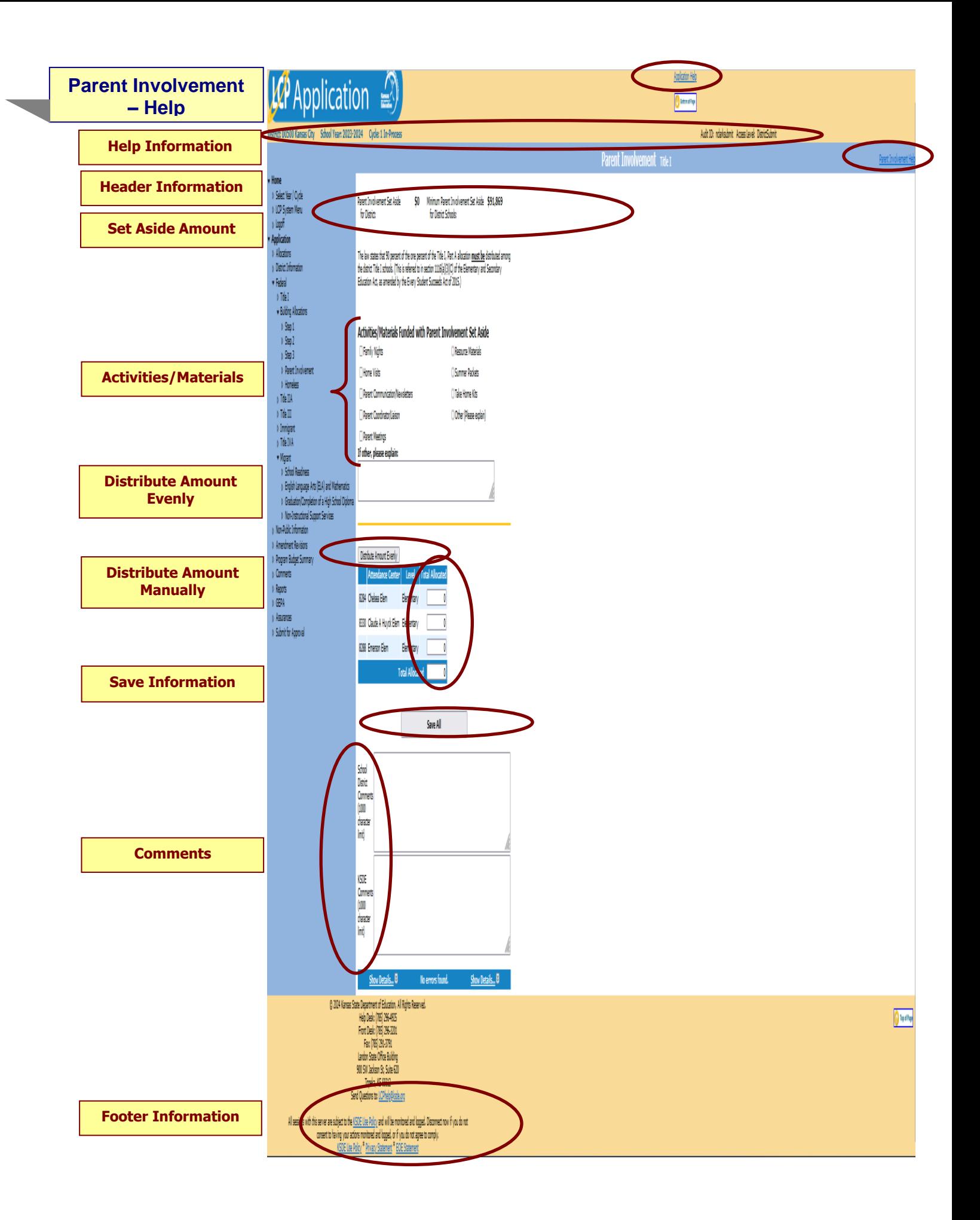

**Application Help:** This link will open the 'LCP Application General Application Help' page, which will give an overview of how the complete the 'LCP Application'.

**Parent Involvement Help:** This link will open the 'Parent Involvement Help' page, which will give an overview of how to complete the Parent Involvement page of the LCP Application.

## **Header Information**

**Audit ID:** The 'Audit ID' field will display the User ID for the person that is logged in to the LCP Application. **Access Level:** The 'Access Level' field will display the user Access level for the person that is logged in to the LCP Application.

## **Set Aside Amount**

**Directions:**

- 1. Parental Involvement Set Aside for district schools will display the value that was entered in the 'Parent Involvement' set aside field on the Building Allocation, Step 3 page.
- 2. Minimum Parent Involvement Set Aside for district schools will display the minimum amount that is required to be distributed among the attendance centers.

## **Activities/Materials**

**Directions:**

- 1. Check all activities/materials that will be funded with the Parent involvement set aside.
- 2. At least one selection will be required.

## **Distribute Amount Evenly**

#### **Directions:**

1. Click the '*Distribute Amount Evenly* button if the allocations for each of the listed buildings are to be distributed evenly.

#### *Note: The buildings displayed will be the same buildings that were allocated Title I funds on the Building Allocations, Step 3 page.*

#### **Distribute Amount Manually**

**Directions:**

1. Enter the amount of funds to be allocated to each listed building manually.

#### *Note: A value must be entered for each of the buildings listed.*

## **Save Information**

**Directions:**

- 1. Click the 'Save All' button in order to save any changes made to the 'Parent Involvement' page.
- 2. If the 'Total Allocated' field is greater than the 'Minimum Parent Involvement set aside for District Schools field, or less than the 'Minimum Parent Involvement set aside for District Schools field, an error will be returned.
- 3. Scroll to the bottom of the page and review any error messages by clicking on the 'show details' link.
- 4. Correct any information and click the 'Save All' button.
- 5. Re-check for error messages.

#### *Note: For a list of the error messages and resolutions, consult the online Help pages.*

#### **Comments**

**Directions:**

- 1. Enter any comments in the 'School District Comments' box that are necessary to support information that has been entered on this screen and click the *Save All* button.
- 2. KSDE staff will enter any comments necessary for changes needed in order to complete the submission of information entered on the screen.

#### *Note: There is a limit of 1000 characters, and there is not a spell-check feature on the Comments box.*

## **Footer Information**

**Questions:** If there are any questions regarding the LCP Application, click on the 'LCPHelp@ksde.org' e-mail address to e-mail your question. An e-mail message that is addressed to the LCP Help team will open with the subject line of 'LCP Application Help' populated.

**KSDE Use Policy links:** These links will open the 'KSDE Use Policy' page.

**Privacy Statement link:** This link will open the 'KSDE Privacy Statement' page.

**EEO Statement link:** These links will open the 'KSDE EEO Statement' page.

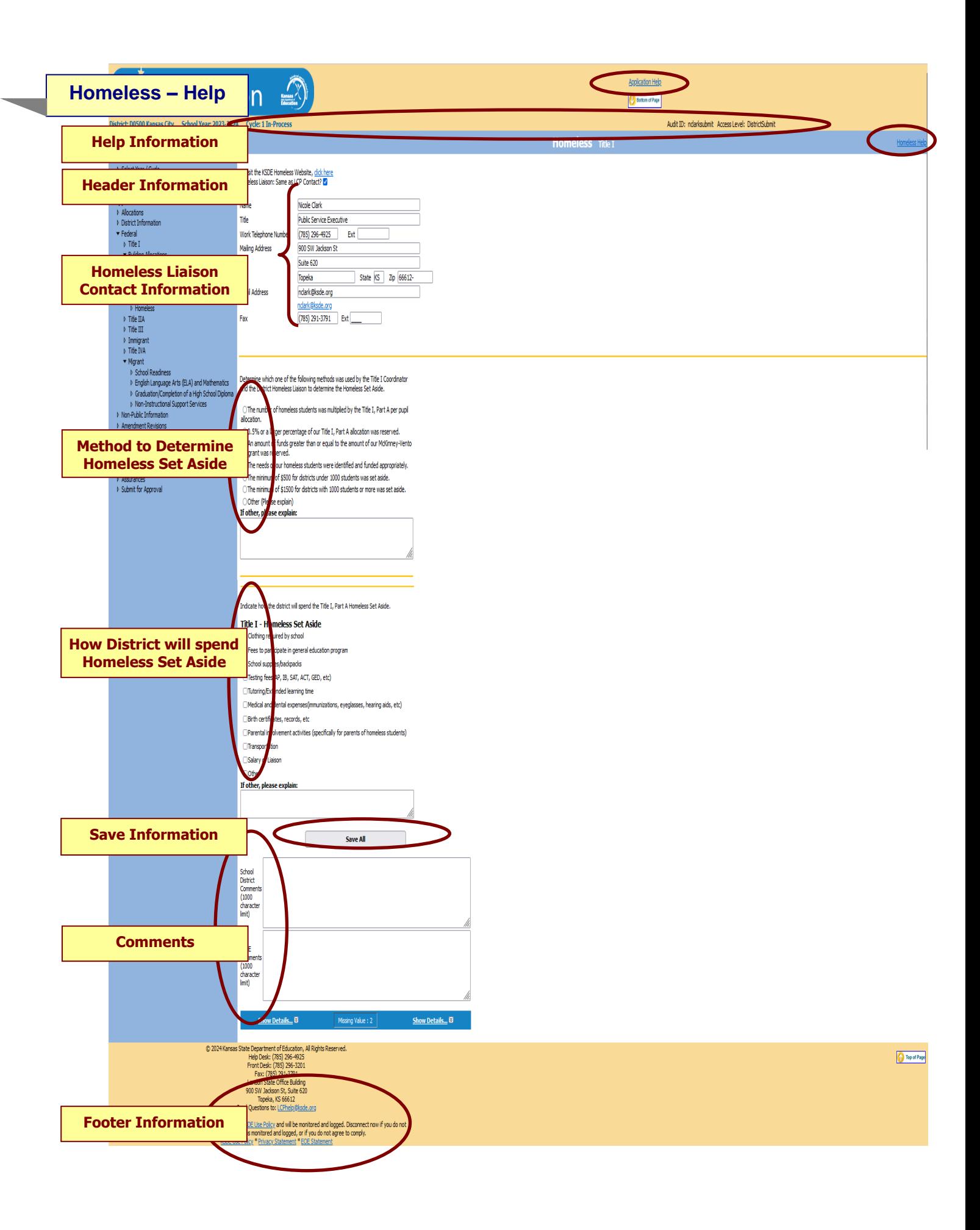

**Application Help:** This link will open the 'LCP Application General Application Help' page, which will give an overview of how the complete the 'LCP Application'.

**Homeless Help:** This link will open the 'Homeless Help' page, which will give an overview of how to complete the Homeless page of the LCP Application.

#### **Header Information**

**Audit ID:** The 'Audit ID' field will display the User ID for the person that is logged in to the LCP Application. **Access Level:** The 'Access Level' field will display the user Access level for the person that is logged in to the LCP Application.

## **Homeless Liaison Contact Information**

**Directions:**

- 1. If the Homeless Liaison is the same as the LCP Contact, check the check box next to 'Homeless Liaison: Same as LCP Contact?' The Homeless Liaison contact information will automatically populate with the information from the District Information page.
- 2. If the Homeless Liaison is not the same as the LCP Contact, complete the Homeless Liaison contact information.

#### **Method to Determine Homeless Set Aside**

**Directions:**

- 1. Select one of the radio buttons to indicate the method that was used by the Title I Coordinator and the District Homeless Liaison to determine the Homeless set aside.
- 2. One selection will be required.

## **How District will spend Homeless Set Aside**

**Directions:**

- 1. Check all activities/materials that will be funded with the Homeless set aside.
- 2. At least one selection will be required.

#### **Save Information**

#### **Directions:**

- 1. Click the 'Save All' button in order to save any changes made to the 'Homeless' page.
- Scroll to the bottom of the page and review any error messages by clicking on the 'show details' link.
- 2. Scroll to the bottom or the page and review way sited.<br>3. Correct any information and click the 'Save All' button.
- 4. Re-check for error messages.

#### *Note: For a list of the error messages and resolutions, consult the online Help pages.*

#### **Comments**

**Directions:**

- 1. Enter any comments in the 'School District Comments' box that are necessary to support information that has been entered on this screen and click the *Save All* button.
- 2. KSDE staff will enter any comments necessary for changes needed in order to complete the submission of information entered on the screen.

#### *Note: There is a limit of 1000 characters, and there is not a spell-check feature on the Comments box.*

#### **Footer Information**

**Questions:** If there are any questions regarding the LCP Application, click on the 'LCPHelp@ksde.org' e-mail address to e-mail your question. An e-mail message that is addressed to the LCP Help team will open with the subject line of 'LCP Application Help' populated.

**KSDE Use Policy links:** These links will open the 'KSDE Use Policy' page.

**Privacy Statement link:** This link will open the 'KSDE Privacy Statement' page.

**EEO Statement link:** These links will open the 'KSDE EEO Statement' page.

**Title IIA – Help**

## $\bigcirc$

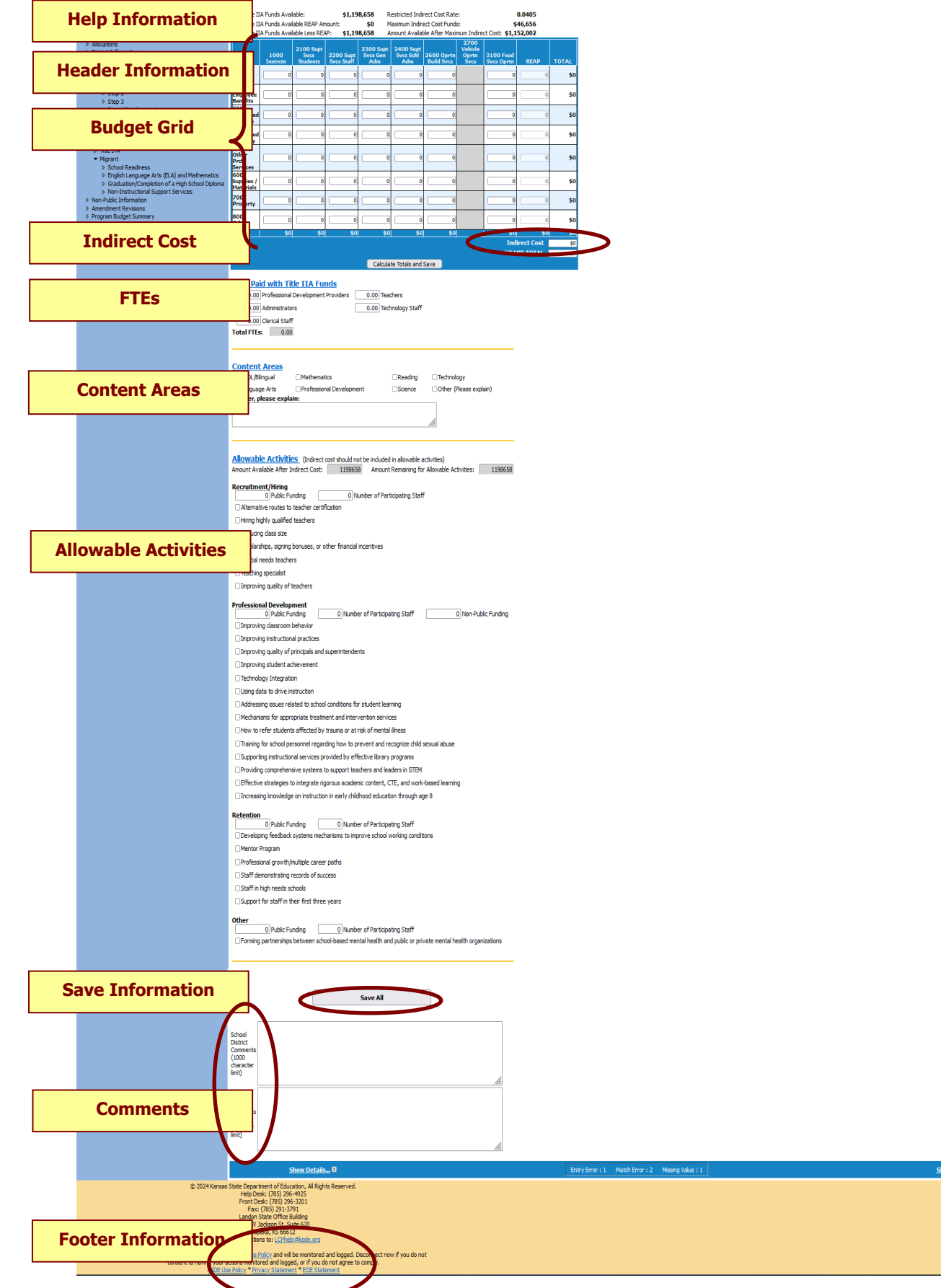

Application He

1 Title IIA H

ails... <mark>1</mark>3

Top of Page

**Application Help:** This link will open the 'LCP Application General Application Help' page, which will give an overview of how the complete the 'LCP Application'.

**Title IIA Help:** This link will open the 'Title IIA Help' page, which will give an overview of how to complete the Title IIA page of the LCP Application.

#### **Header Information**

**Audit ID:** The 'Audit ID' field will display the User ID for the person that is logged in to the LCP Application. **Access Level:** The 'Access Level' field will display the user Access level for the person that is logged in to the LCP Application.

#### **Budget Grid**

**Directions:**

- 1. After completing budget information in the grid, click on *Calculate Totals and Save* button*.*
- 2. The amount in the cell *Grand Total* should equal the amount next to the heading *Total Title IIA Funds Available.*
- 3. All available funds need to be accounted for in the budget grid.
- 4. When the *Grand Total* amount equals *Total Title IIA Funds Available* amount, click on *Calculate Totals and Save.*

#### *Note: The fields above the Budget Grid will be pre-populated and are for informational purposes.*

## **Indirect Cost**

#### **Directions:**

- 1. Use of indirect cost funds is optional, not required.
- 2. If the district chooses not to use indirect cost, simply account for the entire amount of program funds in the budget grid. Click on *Calculate Totals and Save.*
- 3. If the district chooses to use all or part of its indirect cost, determine the allowable amount of indirect cost funds you wish to retain for program administration.
	- a. Do not include the indirect cost amount in the budget grid.
	- b. Account for the remaining program funds in the budget grid.
	- c. Click on *Calculate Totals and Save.* Your indirect cost amount will show up at the bottom of the budget grid as *Indirect Cost*.

#### *Note: The maximum allowed Indirect Cost will display in the 'Maximum Indirect Cost Funds' field above the Budget Grid.*

## **FTES**

**Directions:**

- 1. If any portion of a staff's salary is paid with Title IIA funds, enter the prorated FTE amount under the specific category.
- 2. Click on *Save All.* The Total FTEs will be calculated/displayed.

#### **Content Areas**

**Directions:**

- 1. Check all content areas in which Title IIA services are provided. At least one selection is required.
- 2. Click on *Save All.*

#### **Allowable Activities**

**Directions:**

- 1. For each section as required, insert the amount of Public and/or Non-Public funding, and the number of participating **Public** staff.
- 2. Place a check in the activities that will be funded in each section.
- 3. Click on *Save All.*

## **Save Information**

#### **Directions:**

- 1. Click the *Save All* button in order to save any changes made to the 'Title IIA' page.
- 2. Scroll to the bottom of the page and review any error messages by clicking on the 'Show Details' link.
- 3. Correct any information and click the *Save All* button.
- 4. Re-check for error messages.

#### *Note: For a list of the error messages and resolutions, consult the online Help pages.*
# **Comments**

### **Directions:**

- 1. Enter any comments in the 'School District Comments' box that are necessary to support information that has been entered on this screen and click the *Save All* button.
- 2. KSDE staff will enter any comments necessary for changes needed in order to complete the submission of information entered on the screen.

#### *Note: There is a limit of 1000 characters, and there is not a spell-check feature on the Comments box.*

### **Footer Information**

**Questions:** If there are any questions regarding the LCP Application, click on the 'LCPHelp@ksde.org' e-mail address to email your question. An e-mail message that is addressed to the LCP Help team will open with the subject line of 'LCP Application Help' populated.

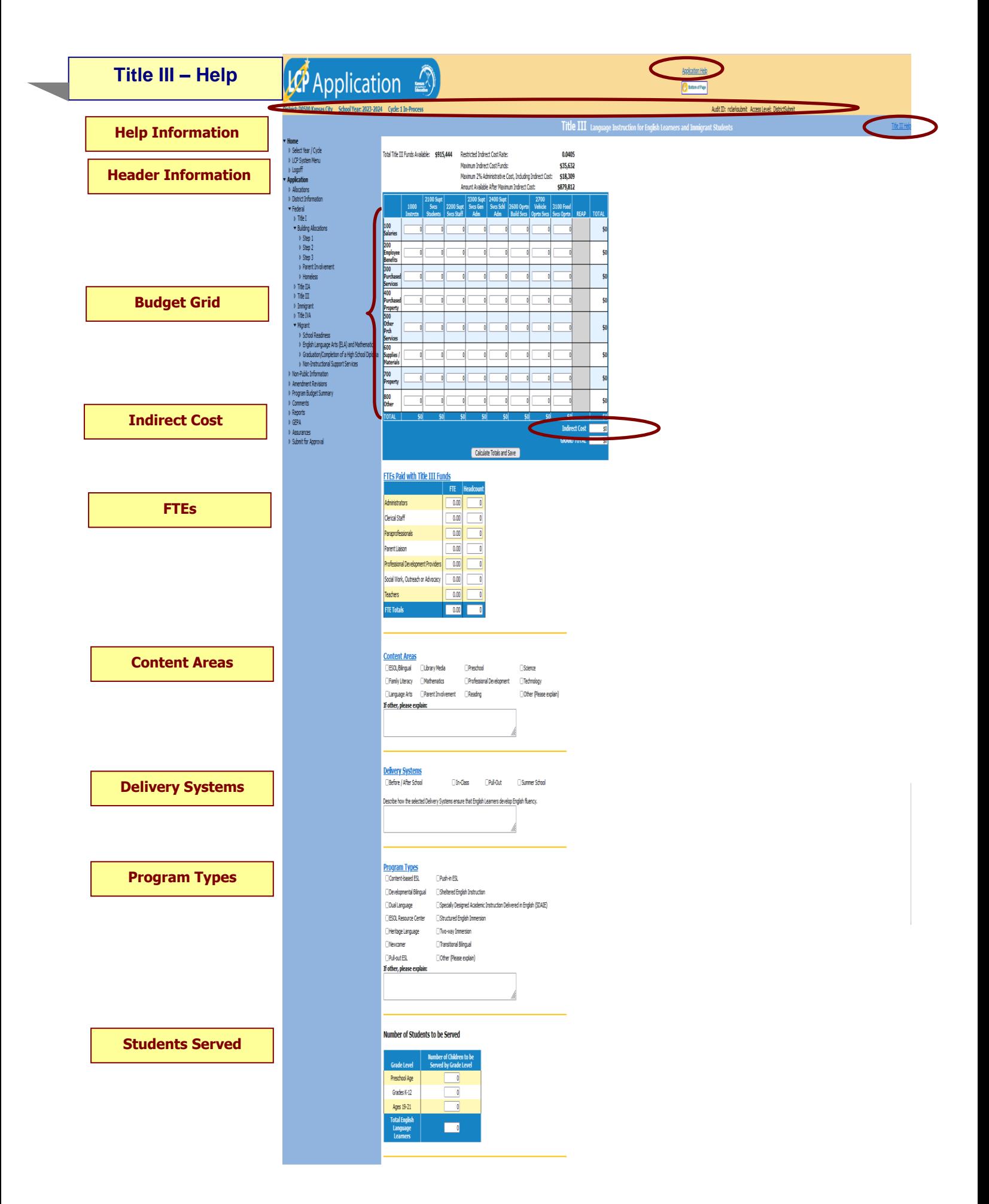

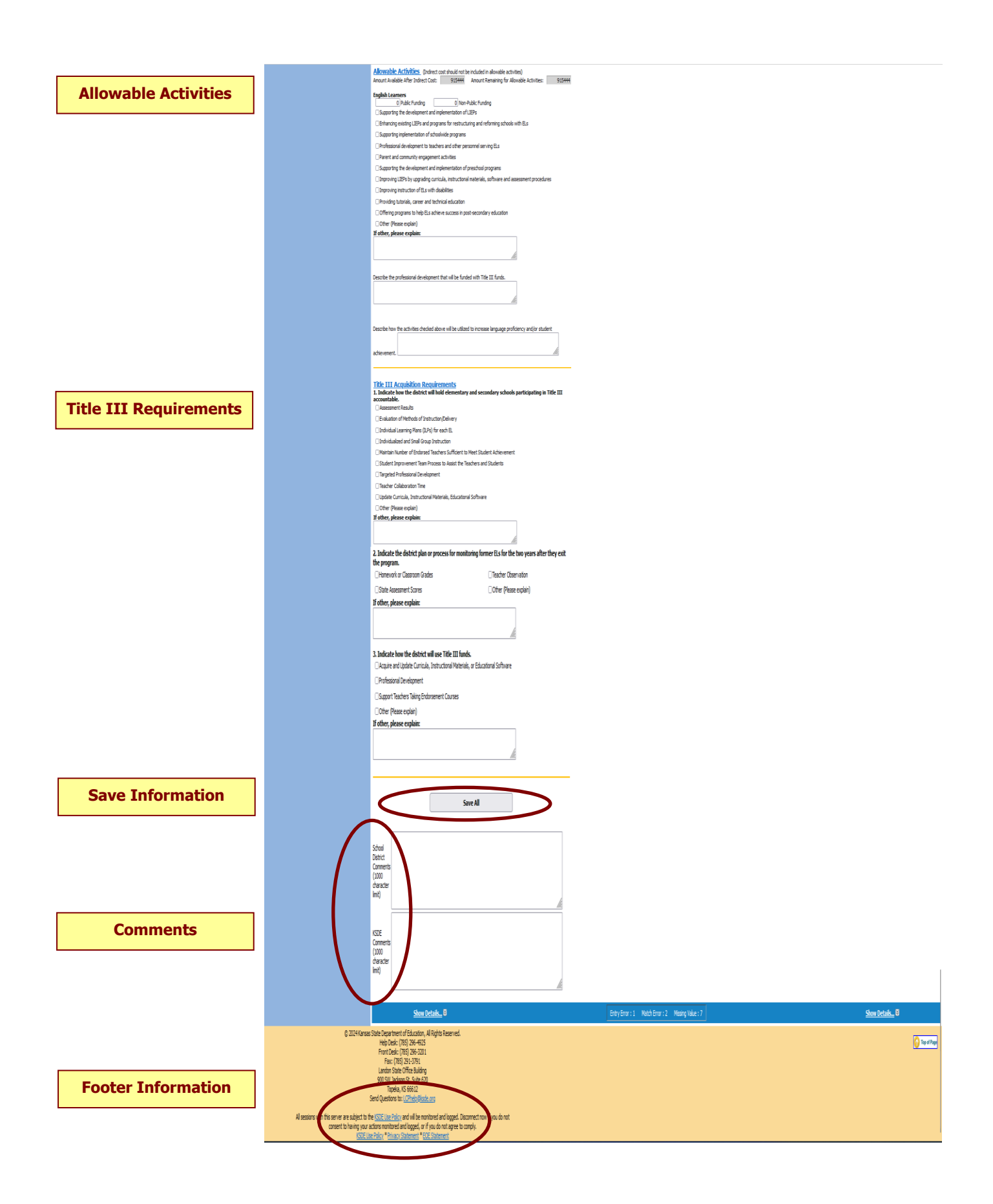

**Application Help:** This link will open the 'LCP Application General Application Help' page, which will give an overview of how the complete the 'LCP Application'.

**Title III Help:** This link will open the 'Title III Help' page, which will give an overview of how to complete the Title III page of the LCP Application.

### **Header Information**

**Audit ID:** The 'Audit ID' field will display the User ID for the person that is logged in to the LCP Application. **Access Level:** The 'Access Level' field will display the user Access level for the person that is logged in to the LCP Application.

### **Budget Grid**

**Directions:**

- 1. After completing budget information in the grid, click on *Calculate Totals and Save* button*.*
- 2. The amount in the cell *Grand Total* should equal the amount next to the heading *Total Title III Funds Available.*
- 3. All available funds need to be accounted for in the budget grid.
- 4. When the *Grand Total* amount equals *Total Title III Funds Available* amount, click on *Calculate Totals and Save.*

#### *Note: The fields above the Budget Grid will be pre-populated and are for informational purposes.*

*Note: No more than 2% of the Title III Funds can be used for Administrative costs (columns 2300 & 2400), which includes Indirect Cost.*

### **Indirect Cost**

**Directions:**

- 1. Use of indirect cost funds is optional, not required.
- 2. If the district chooses not to use indirect cost, simply account for the entire amount of program funds in the budget grid. Click on *Calculate Totals and Save.*
- 3. If the district chooses to use all or part of its indirect cost, determine the allowable amount of indirect cost funds you wish to retain for program administration.
	- a. Do not include the indirect cost amount in the budget grid.
	- b. Account for the remaining program funds in the budget grid.
	- c. Click on *Calculate Totals and Save.* Your indirect cost amount will show up at the bottom of the budget grid as *Indirect Cost*.

#### *Note: The maximum allowed Indirect Cost will display in the 'Maximum Indirect Cost Funds' field above the Budget Grid.*

### **FTES**

**Directions:**

- 1. If any portion of a staff's salary is paid with Title III funds, enter the prorated FTE and Headcount amounts under the specific category.
- 2. Click on *Save All.* The Total FTEs will be calculated/displayed when you tab out of the FTE fields.

### **Content Areas**

**Directions:**

- 1. Check all content areas in which Title III services are provided. At least one selection is required.
- 2. Click on *Save All.*

### **Delivery Systems**

**Directions:**

- 1. Check all delivery systems that are implemented in providing Title III services. At least one selection is required. 2. Enter a description of how the selected delivery systems ensure that English Language Learners develop English
- fluency.
- 3. Click on *Save All.*

### **Program Types**

**Directions:**

- 1. Check all program types that will be used to provide services with Title III funds. At least one selection is required.
- *2.* Click on save all.

### **Students Served**

#### **Directions:**

- 1. Provide the count of identified English Learner (EL) students in each age category who are receiving services funded with Title III funds.
- 2. Click on *Save All.*

# **Allowable Activities**

#### **Directions:**

- 1. For the English Language Learners section, insert the amount of Public and/or Non-Public funding.
- 2. Place a check in the activities that will be funded in each section. At least one selection is required.
- 3. Enter a description of how the activities checked will be utilized to increase language proficiency and/or student achievement. This is required.
- 4. Click on *Save All.*

### **Title III Requirements**

#### **Directions:**

- 1. For each section, check the appropriate selections. At least one selection is required in each section.
- *2.* Click on *Save All.*

# **Save Information**

#### **Directions:**

- 1. Click the *Save All* button in order to save any changes made to the 'Title III' page.
- 2. Scroll to the bottom of the page and review any error messages by clicking on the *Show Details* link.
- 3. Correct any information and click the *Save All* button.
- 4. Re-check for error messages.

#### *Note: For a list of the error messages and resolutions, consult the online Help pages.*

# **Comments**

#### **Directions:**

- 1. Enter any comments in the 'School District Comments' box that are necessary to support information that has been entered on this screen and click the *Save All* button.
- 2. KSDE staff will enter any comments necessary for changes needed in order to complete the submission of information entered on the screen.

*Note: There is a limit of 1000 characters, and there is not a spell-check feature on the Comments box.*

#### **Footer Information**

**Questions:** If there are any questions regarding the LCP Application, click on the 'LCPHelp@ksde.org' e-mail address to email your question. An e-mail message that is addressed to the LCP Help team will open with the subject line of 'LCP Application Help' populated.

**KSDE Use Policy links:** These links will open the 'KSDE Use Policy' page.

**Privacy Statement link:** This link will open the 'KSDE Privacy Statement' page.

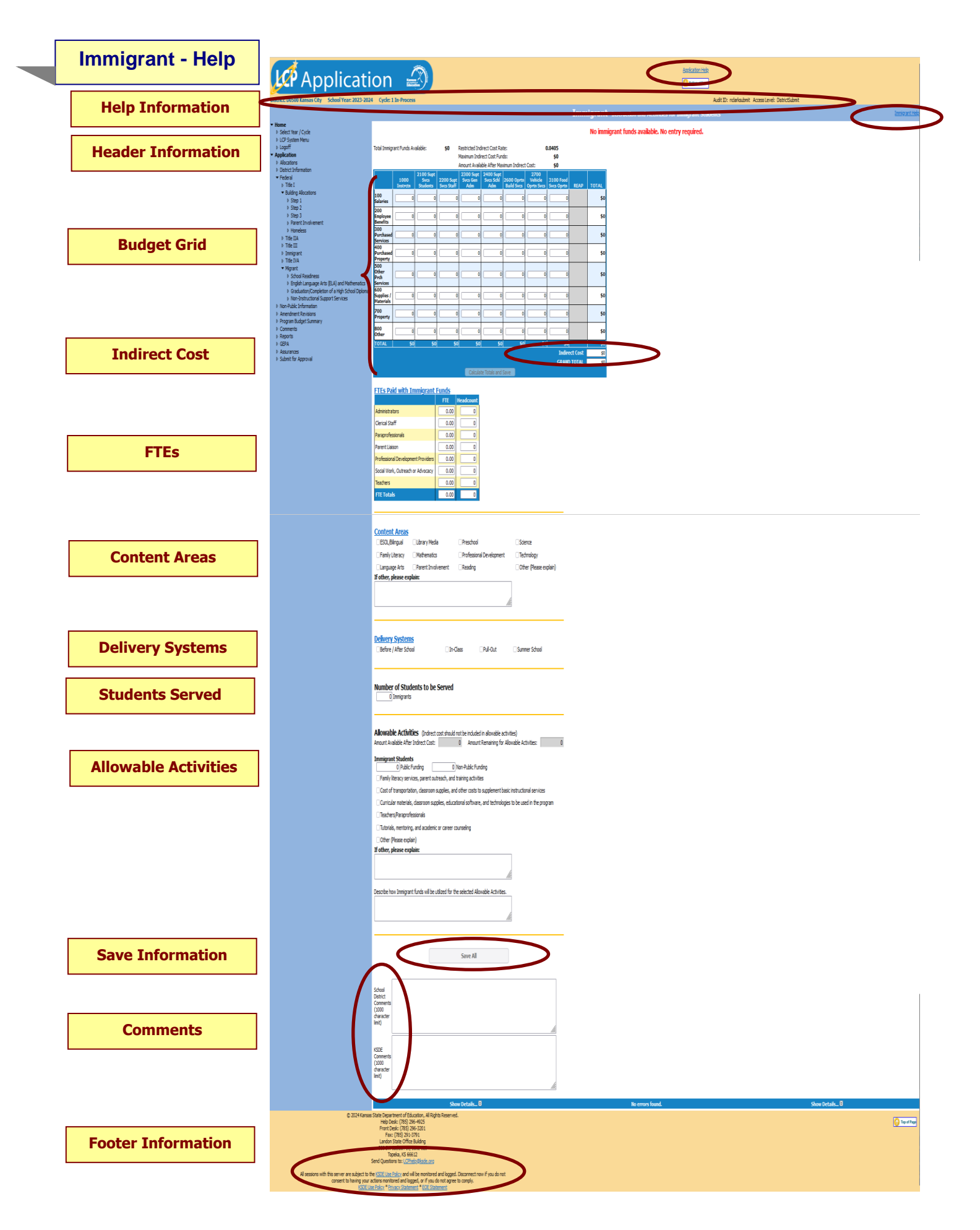

**Application Help:** This link will open the 'LCP Application General Application Help' page, which will give an overview of how the complete the 'LCP Application'.

**Immigrant Help:** This link will open the 'Immigrant Help' page, which will give an overview of how to complete the Immigrant page of the LCP Application.

### **Header Information**

**Audit ID:** The 'Audit ID' field will display the User ID for the person that is logged in to the LCP Application. **Access Level:** The 'Access Level' field will display the user Access level for the person that is logged in to the LCP Application.

### **Budget Grid**

**Directions:**

- 1. After completing budget information in the grid, click on *Calculate Totals and Save* button.
- 2. The amount in the cell *Grand Total* should equal the amount next to the heading *Total Immigrant Funds Available.*
- 3. All available funds need to be accounted for in the budget grid.
- 4. When the *Grand Total* amount equals *Total Immigrant Funds Available* amount, click on *Calculate Totals and Save.*

#### *Note: The fields above the Budget Grid will be pre-populated and are for informational purposes.*

### **Indirect Cost**

**Directions:**

- 1. Use of indirect cost funds is optional, not required.
- 2. If the district chooses not to use indirect cost, simply account for the entire amount of program funds in the budget grid. Click on *Calculate Totals and Save.*
- 3. If the district chooses to use all or part of its indirect cost, determine the allowable amount of indirect cost funds you wish to retain for program administration.
	- a. Do not include the indirect cost amount in the budget grid.
	- b. Account for the remaining program funds in the budget grid.
	- c. Click on *Calculate Totals and Save.* Your indirect cost amount will show up at the bottom of the budget grid as *Indirect Cost*.

#### *Note: The maximum allowed Indirect Cost will display in the 'Maximum Indirect Cost Funds' field above the Budget Grid.*

**FTES**

**Directions:**

- 1. If any portion of a staff's salary is paid with Immigrant funds, enter the prorated FTE and Headcount amounts under the specific category.
- 2. Click on *Save All.* The Total FTEs will be calculated/displayed when you tab out of the FTE fields.

### **Content Areas**

**Directions:**

- 1. Check all content areas in which Immigrant services are provided. At least one selection is required.
- 2. Click on *Save All.*

### **Delivery Systems**

**Directions:**

1. Check all delivery systems that are implemented in providing Immigrant services. At least one selection is required.

2. Click on *Save All.*

### **Students Served**

**Directions:**

- 1. Provide the total count of identified Immigrant students who are receiving services funded with Immigrant funds. This field is required.
- 2. Click on *Save All.*

### **Allowable Activities**

**Directions:**

- 1. For the Immigrant Students section, insert the amount of Public and/or Non-Public funding.
- 2. Place a check in the activities that will be funded in this section. At least one selection is required.
- 3. Enter a description of how Immigrant funds will be utilized for the selected Allowable Activities. This is required.
- 4. Click on *Save All.*

# **Save Information**

#### **Directions:**

- 1. Click the *Save All* button in order to save any changes made to the 'Immigrant' page.
- 2. Scroll to the bottom of the page and review any error messages by clicking on the *Show Details* link.
- 3. Correct any information and click the *Save All* button.
- 4. Re-check for error messages.

#### *Note: For a list of the error messages and resolutions, consult the online Help pages.*

# **Comments**

**Directions:**

- 1. Enter any comments in the 'School District Comments' box that are necessary to support information that has been entered on this screen and click the *Save All* button.
- 2. KSDE staff will enter any comments necessary for changes needed in order to complete the submission of information entered on the screen.

#### *Note: There is a limit of 1000 characters, and there is not a spell-check feature on the Comments box.*

### **Footer Information**

**Questions:** If there are any questions regarding the LCP Application, click on the 'LCPHelp@ksde.org' e-mail address to email your question. An e-mail message that is addressed to the LCP Help team will open with the subject line of 'LCP Application Help' populated.

# **Title IVA – Help**

**Help Information**

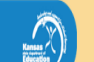

1 In-Process

Audit ID: ndarksubmit Access Level: DistrictSubmit

Application Help

Title IVA Hel

Title IVA student Support And Academic Enrichment Gr.

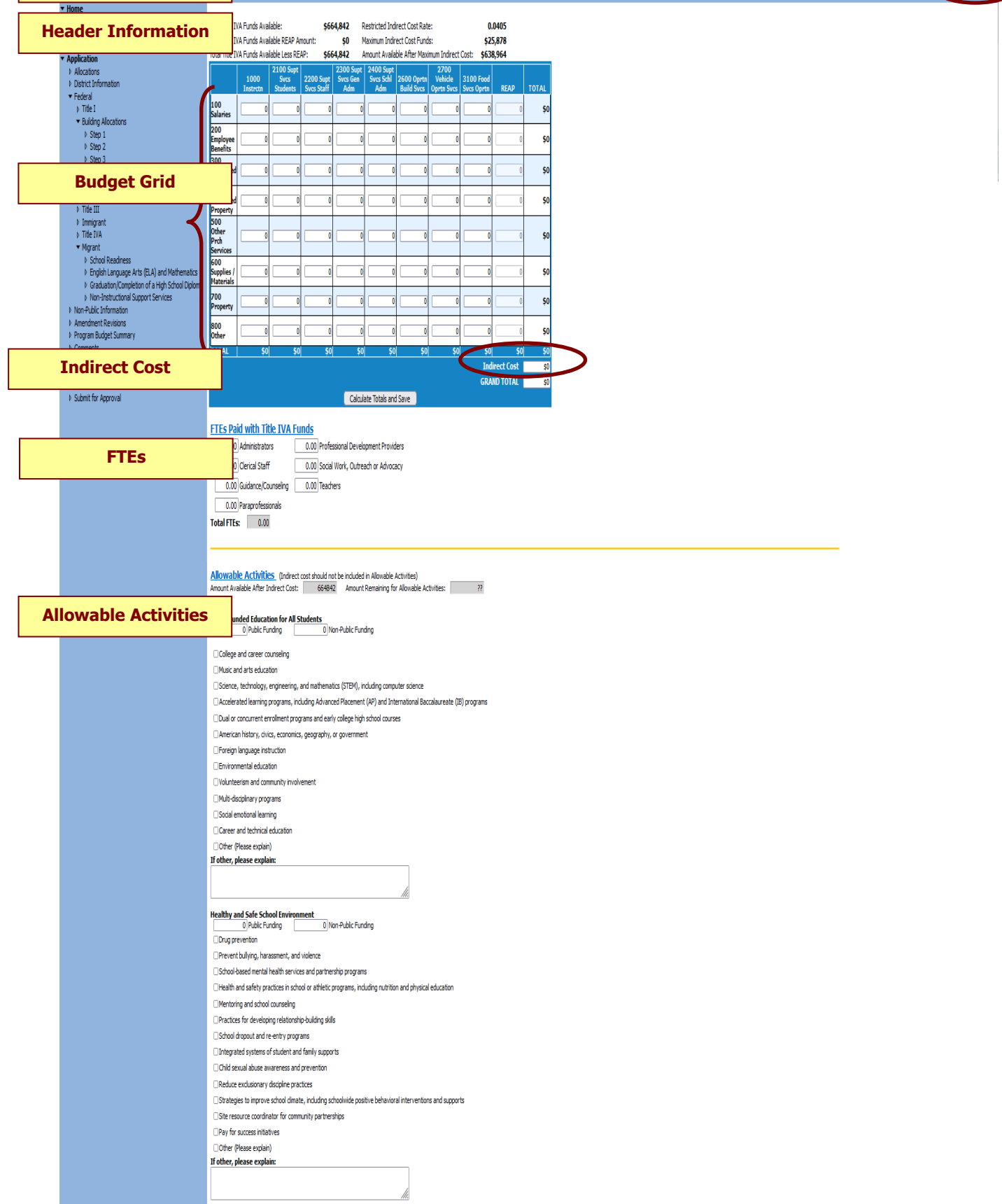

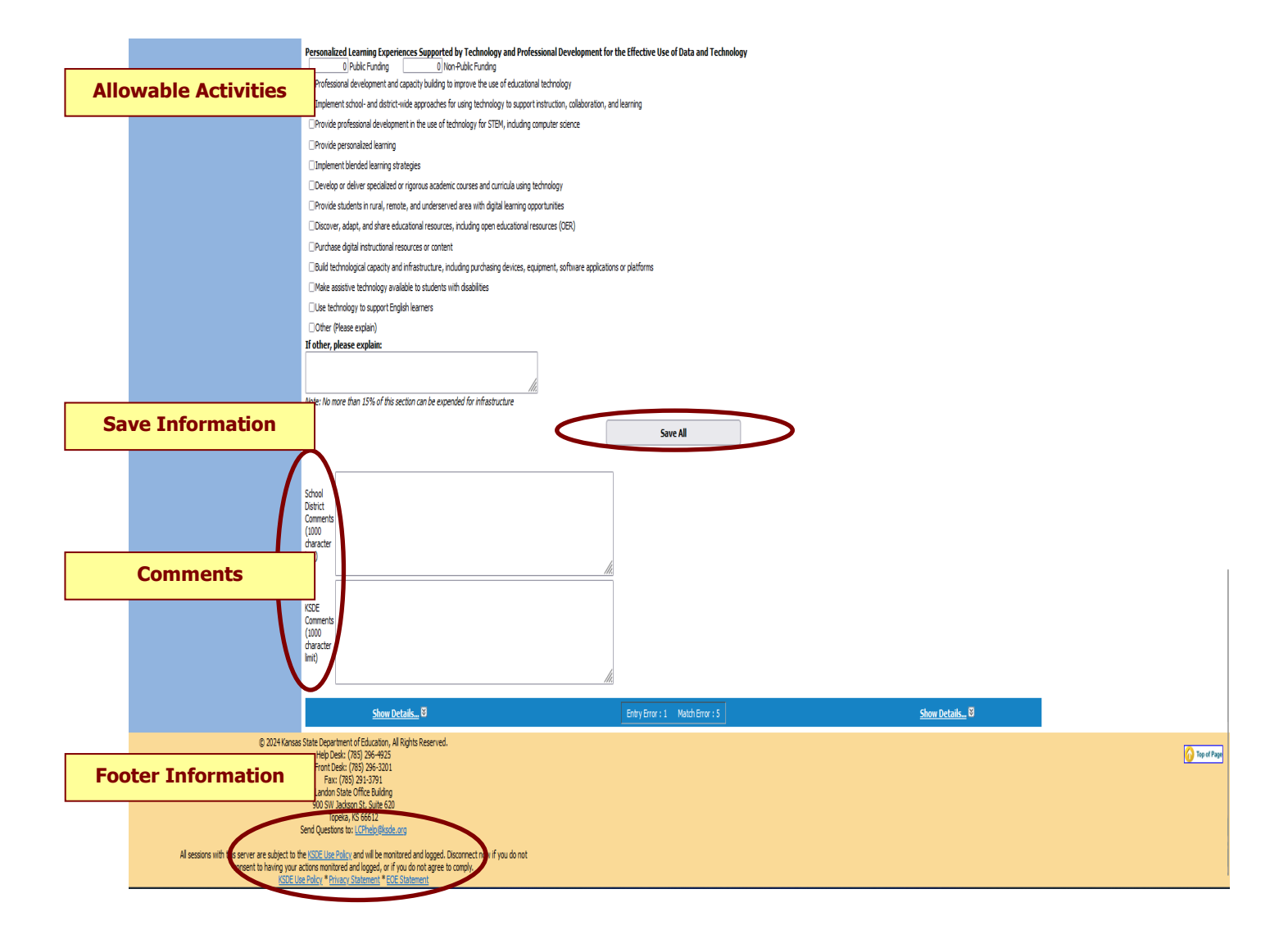

**Application Help:** This link will open the 'LCP Application General Application Help' page, which will give an overview of how the complete the 'LCP Application'.

**Title IVA Help:** This link will open the 'Title IVA Help' page, which will give an overview of how to complete the Title IVA page of the LCP Application.

### **Header Information**

**Audit ID:** The 'Audit ID' field will display the User ID for the person that is logged in to the LCP Application. **Access Level:** The 'Access Level' field will display the user Access level for the person that is logged in to the LCP Application.

### **Budget Grid**

**Directions:**

- 1. After completing budget information in the grid, click on *Calculate Totals and Save* button*.*
- 2. The amount in the cell *Grand Total* should equal the amount next to the heading *Total Title IVA Funds Available.*
- 3. All available funds need to be accounted for in the budget grid.
- 4. When the *Grand Total* amount equals *Total Title IVA Funds Available* amount, click on *Calculate Totals and Save.*

#### *Note: The fields above the Budget Grid will be pre-populated and are for informational purposes.*

### **Indirect Cost**

**Directions:**

- 1. Use of indirect cost funds is optional, not required.
- 2. If the district chooses not to use indirect cost, simply account for the entire amount of program funds in the budget grid. Click on *Calculate Totals and Save.*
- 3. If the district chooses to use all or part of its indirect cost, determine the allowable amount of indirect cost funds you wish to retain for program administration.
	- a. Do not include the indirect cost amount in the budget grid.
	- b. Account for the remaining program funds in the budget grid.
	- c. Click on *Calculate Totals and Save.* Your indirect cost amount will show up at the bottom of the budget grid as *Indirect Cost*.

#### *Note: The maximum allowed Indirect Cost will display in the 'Maximum Indirect Cost Funds' field above the Budget Grid.*

**FTES**

**Directions:**

- 1. If any portion of a staff's salary is paid with Title IVA funds, enter the prorated FTE amount under the specific category.
- 2. Click on *Save All.* The Total FTEs will be calculated/displayed.

### **Content Areas**

**Directions:**

- 1. Check all content areas in which Title IVA services are provided. At least one selection is required.
- 2. Click on *Save All.*

### **Allowable Activities**

**Directions:**

- 1. For each section as required, insert the amount of Public and/or Non-Public funding, and the number of participating **Public** staff.
- 2. Place a check in the activities that will be funded in each section.
- 3. Click on *Save All.*

### **Save Information**

#### **Directions:**

- 1. Click the *Save All* button in order to save any changes made to the 'Title IVA' page.
- 2. Scroll to the bottom of the page and review any error messages by clicking on the 'Show Details' link.
- 3. Correct any information and click the *Save All* button.
- 3. Correct any information and cl<br>4. Re-check for error messages.

*Note: For a list of the error messages and resolutions, consult the online Help pages.*

# **Comments**

### **Directions:**

- 1. Enter any comments in the 'School District Comments' box that are necessary to support information that has been entered on this screen and click the *Save All* button.
- 2. KSDE staff will enter any comments necessary for changes needed in order to complete the submission of information entered on the screen.

#### *Note: There is a limit of 1000 characters, and there is not a spell-check feature on the Comments box.*

### **Footer Information**

**Questions:** If there are any questions regarding the LCP Application, click on the 'LCPHelp@ksde.org' e-mail address to email your question. An e-mail message that is addressed to the LCP Help team will open with the subject line of 'LCP Application Help' populated.

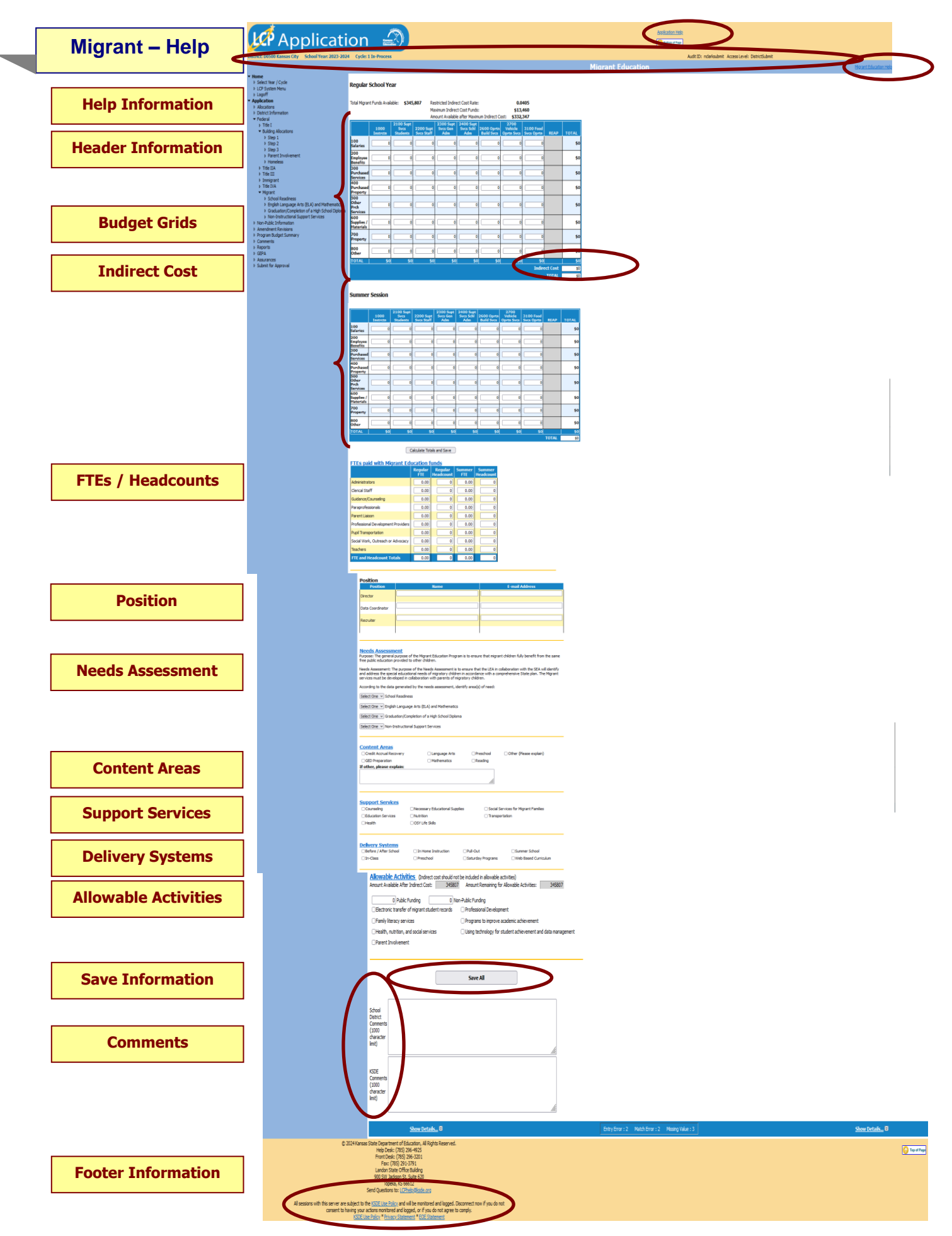

**Application Help:** This link will open the 'LCP Application General Application Help' page, which will give an overview of how the complete the 'LCP Application'.

**Migrant Education Help:** This link will open the 'Migrant Education Help' page, which will give an overview of how to complete the Migrant page of the LCP Application.

### **Header Information**

**Audit ID:** The 'Audit ID' field will display the User ID for the person that is logged in to the LCP Application. **Access Level:** The 'Access Level' field will display the user Access level for the person that is logged in to the LCP Application.

### **Budget Grids**

**Directions:**

- 1. After completing budget information in the Regular School Year and Summer Session grids, click on *Calculate Totals and Save* button*.*
- 2. The amount in the cell *Grand Total* should equal the amount next to the heading *Total Migrant Funds Available.*
- 3. All available funds need to be accounted for in the budget grid.
- 4. When the *Grand Total* amount equals *Total Migrant Funds Available* amount, click on *Calculate Totals and Save.*
- *5.* Click on *Save All.*

#### *Note: The fields above the Budget Grid will be pre-populated and are for informational purposes.*

### **Indirect Cost**

**Directions:**

- 1. Use of indirect cost funds is optional, not required.
- 2. If the district chooses not to use indirect cost, simply account for the entire amount of program funds in the budget grid. Click on *Calculate Totals and Save.*
- 3. If the district chooses to use all or part of its indirect cost, determine the allowable amount of indirect cost funds you wish to retain for program administration.
	- a. Do not include the indirect cost amount in the budget grid.
	- b. Account for the remaining program funds in the budget grid.
	- c. Click on *Calculate Totals and Save.* Your indirect cost amount will show up at the bottom of the budget grid as *Indirect Cost*.

#### *Note: The maximum allowed Indirect Cost will display in the 'Maximum Indirect Cost Funds' field above the Budget Grid.*

### **FTES / Headcounts**

**Directions:**

- 1. If any portion of a staff's salary is paid with Migrant funds, enter the prorated FTE and Headcount amounts under the specific category.
- 2. The amount of FTEs can be entered in hundredths (Examples: 12.25; 0.05; etc.).
- 3. The amount of Headcounts can be entered in whole numbers (Examples: 12; 1, etc.)
- 4. The amount of FTEs and Headcounts will be calculated once you tab out of each field.
- 5. Click on *Save All.* The Total FTEs and Headcounts will be calculated/displayed.

#### *Note: If an FTE is entered, then the corresponding Headcount must be entered, and vice versa.*

#### **Position**

**Directions:**

- 1. Enter the Name and E-Mail Address of the district's Migrant Director.
- 2. Enter the Name and E-Mail Address of the district's Migrant Data Coordinator
- 3. Enter the Name and E-Mail Address of the district's Migrant Recruiter.
- 4. Click on *Save All.*

#### *Note: If Migrant funds are retained, then each of the fields is required in the Position section.*

#### **Needs Assessment**

**Directions:**

- 1. Review the data generated by the district needs assessment to identify areas of need and the activities that will be implemented to address those needs.
- 2. Use the drop-down boxes to select the priority of each of the four areas in which the Migrant funds will be utilized.
- 3. Click on *Save All.*

*Note: If Migrant funds are retained, then a priority level must be set on all three areas of the Needs Assessment section.*

### **Content Areas**

**Directions:**

- 1. Check all content areas in which Migrant services are provided. At least one selection is required.
- 2. Click on *Save All.*

### **Support Services**

**Directions:**

- 1. Check all support services in which Migrant funds will be utilized.
- 2. Click on *Save All.*

### **Delivery Systems**

#### **Directions:**

- 1. Check all delivery systems that are implemented in providing Migrant services. At least one selection is required.
- 2. Click on *Save All.*

### **Allowable Activities**

**Directions:**

- 1. For each section as required, insert the amount of Public and/or Non-Public funding.
- 2. Place a check in the activities that will be funded in each section. At least one selection is required.
- 3. Click on *Save All.*

### **Save Information**

**Directions:**

- 1. Click the *Save All* button in order to save any changes made to the 'Migrant' page.
- 2. Scroll to the bottom of the page and review any error messages by clicking on the *Show Details* link.
- 3. Correct any information and click the *Save All* button.
- 4. Re-check for error messages.

#### *Note: For a list of the error messages and resolutions, consult the online Help pages.*

### **Comments**

#### **Directions:**

- 1. Enter any comments in the 'School District Comments' box that are necessary to support information that has been entered on this screen and click the *Save All* button.
- 2. KSDE staff will enter any comments necessary for changes needed in order to complete the submission of information entered on the screen.

*Note: There is a limit of 1000 characters, and there is not a spell-check feature on the Comments box.*

### **Footer Information**

**Questions:** If there are any questions regarding the LCP Application, click on the 'LCPHelp@ksde.org' e-mail address to email your question. An e-mail message that is addressed to the LCP Help team will open with the subject line of 'LCP Application Help' populated.

**KSDE Use Policy links:** These links will open the 'KSDE Use Policy' page.

**Privacy Statement link:** This link will open the 'KSDE Privacy Statement' page.

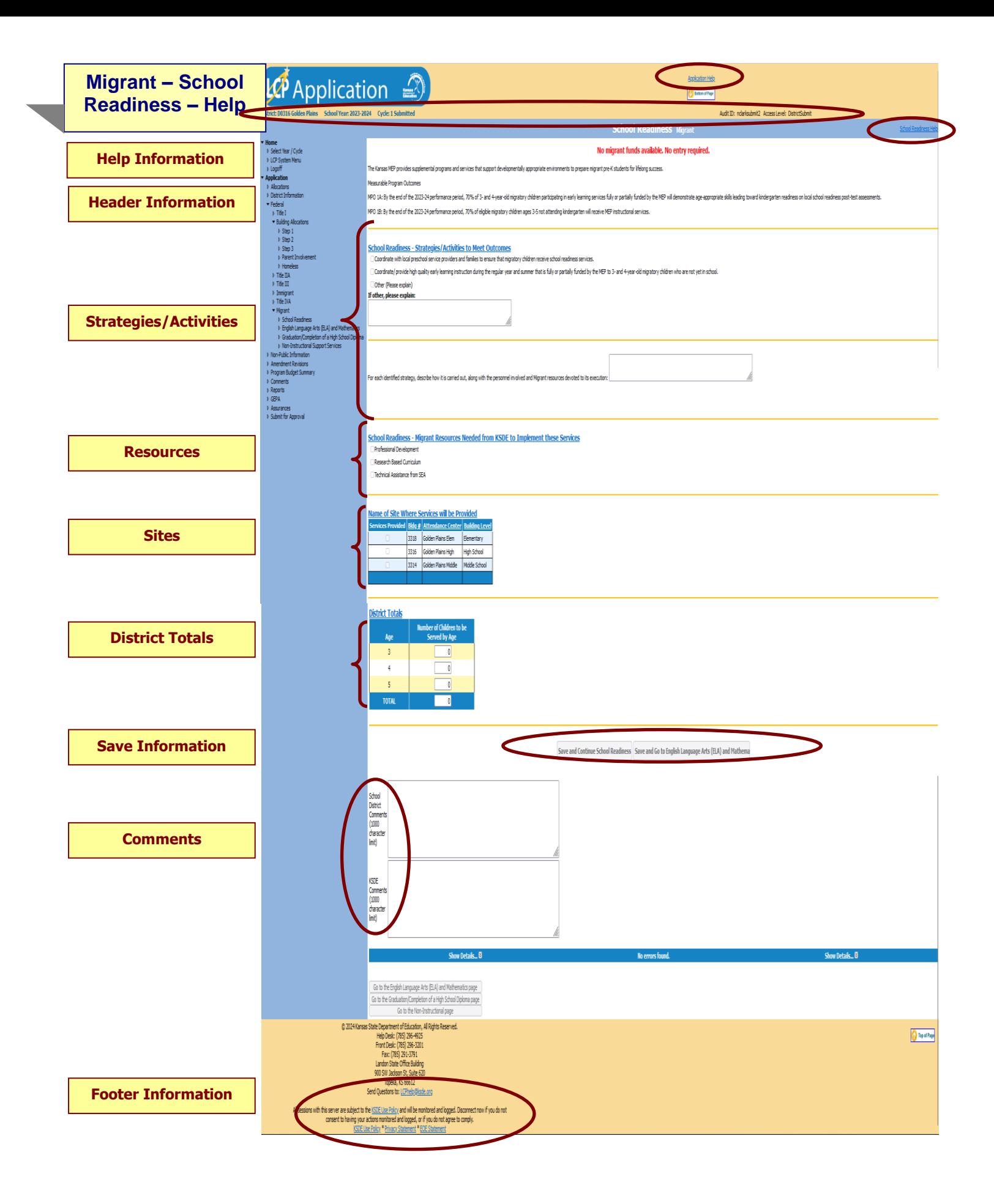

**Application Help:** This link will open the 'LCP Application General Application Help' page, which will give an overview of how the complete the 'LCP Application'.

**School Readiness Help:** This link will open the 'Migrant – School Readiness Help' page, which will give an overview of how to complete the Migrant – School Readiness page of the LCP Application.

### **Header Information**

**Audit ID:** The 'Audit ID' field will display the User ID for the person that is logged in to the LCP Application. **Access Level:** The 'Access Level' field will display the user Access level for the person that is logged in to the LCP Application.

### **School Readiness – Strategies/Activities**

**Directions:**

- 1. Check all the strategies/activities in which Migrant funds will be utilized to meet objectives.
- 2. If your district does not serve any Migrant students for school readiness, check the N/A selection. Then, no additional information is necessary on this page.
- 3. Click on *Save All.*

#### *Note: At least one of the items in this section must be checked.*

### **School Readiness – Resources**

**Directions:**

- 1. Check all the resources from KSDE which will be needed in order to implement these services.
- 2. Click on *Save All.*

#### *Note: At least one of the items in this section must be checked.*

### **School Readiness – Sites**

**Directions:**

- 1. Check all the sites where Migrant services will be provided.
- 2. Click on *Save All.*

#### *Note: At least one of the items in this section must be checked.*

### **School Readiness – District Totals**

**Directions:**

- 1. Enter the ages of the students to be served with Migrant funds for School Readiness.
- 2. Click on *Save All.*

*Note: At least one of the items in this section must contain a value.*

#### **Save Information**

#### **Directions:**

- 1. Click the *Save All* button in order to save any changes made to the 'School Readiness' page.
- 2. Scroll to the bottom of the page and review any error messages by clicking on the 'Show Details' link.
- 3. Correct any information and click the *Save All* button.
- 4. Re-check for error messages.

*Note: For a list of the error messages and resolutions, consult the online Help pages.*

# **Comments**

**Directions:**

- 1. Enter any comments in the 'School District Comments' box that are necessary to support information that has been entered on this screen and click the *Save All* button.
- 2. KSDE staff will enter any comments necessary for changes needed in order to complete the submission of information entered on the screen.

#### *Note: There is a limit of 1000 characters, and there is not a spell-check feature on the Comments box.*

### **Footer Information**

**Questions:** If there are any questions regarding the LCP Application, click on the 'LCPHelp@ksde.org' e-mail address to email your question. An e-mail message that is addressed to the LCP Help team will open with the subject line of 'LCP Application Help' populated.

**KSDE Use Policy links:** These links will open the 'KSDE Use Policy' page.

**Privacy Statement link:** This link will open the 'KSDE Privacy Statement' page.

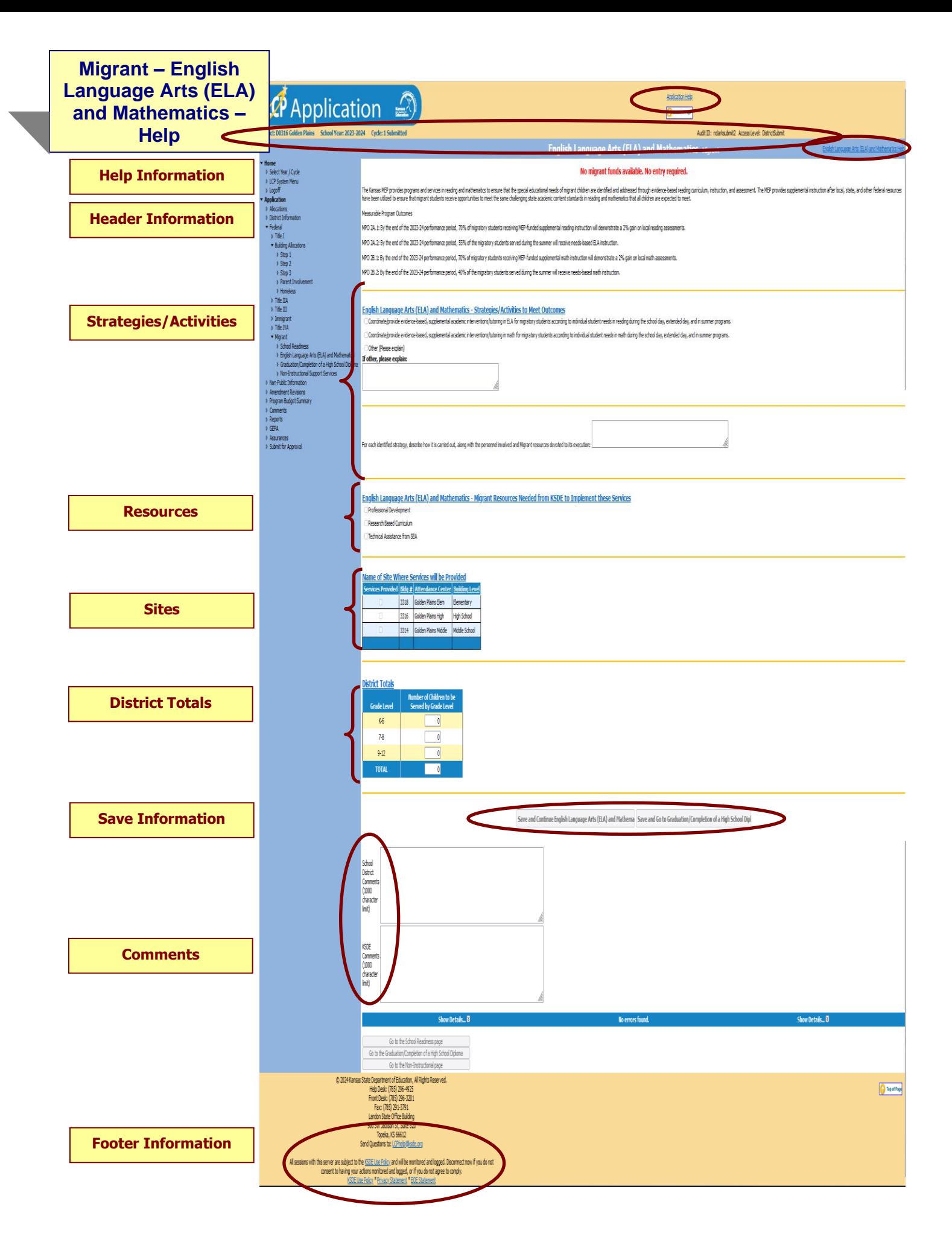

**Application Help:** This link will open the 'LCP Application General Application Help' page, which will give an overview of how the complete the 'LCP Application'.

**English Language Arts (ELA) and Mathematics Help:** This link will open the 'Migrant – English Language Arts (ELA) and Mathematics Help' page, which will give an overview of how to complete the Migrant – English Language Arts (ELA) and Mathematics page of the LCP Application.

### **Header Information**

**Audit ID:** The 'Audit ID' field will display the User ID for the person that is logged in to the LCP Application. **Access Level:** The 'Access Level' field will display the user Access level for the person that is logged in to the LCP Application.

### **English Language Arts (ELA) and Mathematics – Strategies/Activities**

**Directions:**

- 1. Check all the strategies/activities in which Migrant funds will be utilized to meet objectives.
- 2. Click on *Save All.*

#### *Note: At least one of the items in this section must be checked.*

### **English Language Arts (ELA) and Mathematics – Resources**

**Directions:**

- 1. Check all the resources from KSDE which will be needed in order to implement these services.
- 2. Click on *Save All.*

*Note: At least one of the items in this section must be checked.*

### **English Language Arts (ELA) and Mathematics – Sites**

**Directions:**

- 1. Check all the sites where Migrant services will be provided.
- 2. Click on *Save All.*

#### *Note: At least one of the items in this section must be checked.*

### **English Language Arts (ELA) and Mathematics – District Totals**

**Directions:**

- 1. Enter the ages of the students to be served with Migrant funds for English Language Arts (ELA) and Mathematics.
- 2. Click on *Save All.*

*Note: At least one of the items in this section must contain a value.*

#### **Save Information**

**Directions:**

- 1. Click the *Save All* button in order to save any changes made to the 'English Language Arts (ELA) and Mathematics' page.
- 2. Scroll to the bottom of the page and review any error messages by clicking on the *Show Details* link.
- 3. Correct any information and click the *Save All* button.
- 4. Re-check for error messages.

#### *Note: For a list of the error messages and resolutions, consult the online Help pages.*

#### **Comments**

**Directions:**

- 1. Enter any comments in the 'School District Comments' box that are necessary to support information that has been entered on this screen and click the *Save All* button.
- 2. KSDE staff will enter any comments necessary for changes needed in order to complete the submission of information entered on the screen.

*Note: There is a limit of 1000 characters, and there is not a spell-check feature on the Comments box.*

### **Footer Information**

**Questions:** If there are any questions regarding the LCP Application, click on the 'LCPHelp@ksde.org' e-mail address to email your question. An e-mail message that is addressed to the LCP Help team will open with the subject line of 'LCP Application Help' populated.

**KSDE Use Policy links:** These links will open the 'KSDE Use Policy' page.

**Privacy Statement link:** This link will open the 'KSDE Privacy Statement' page.

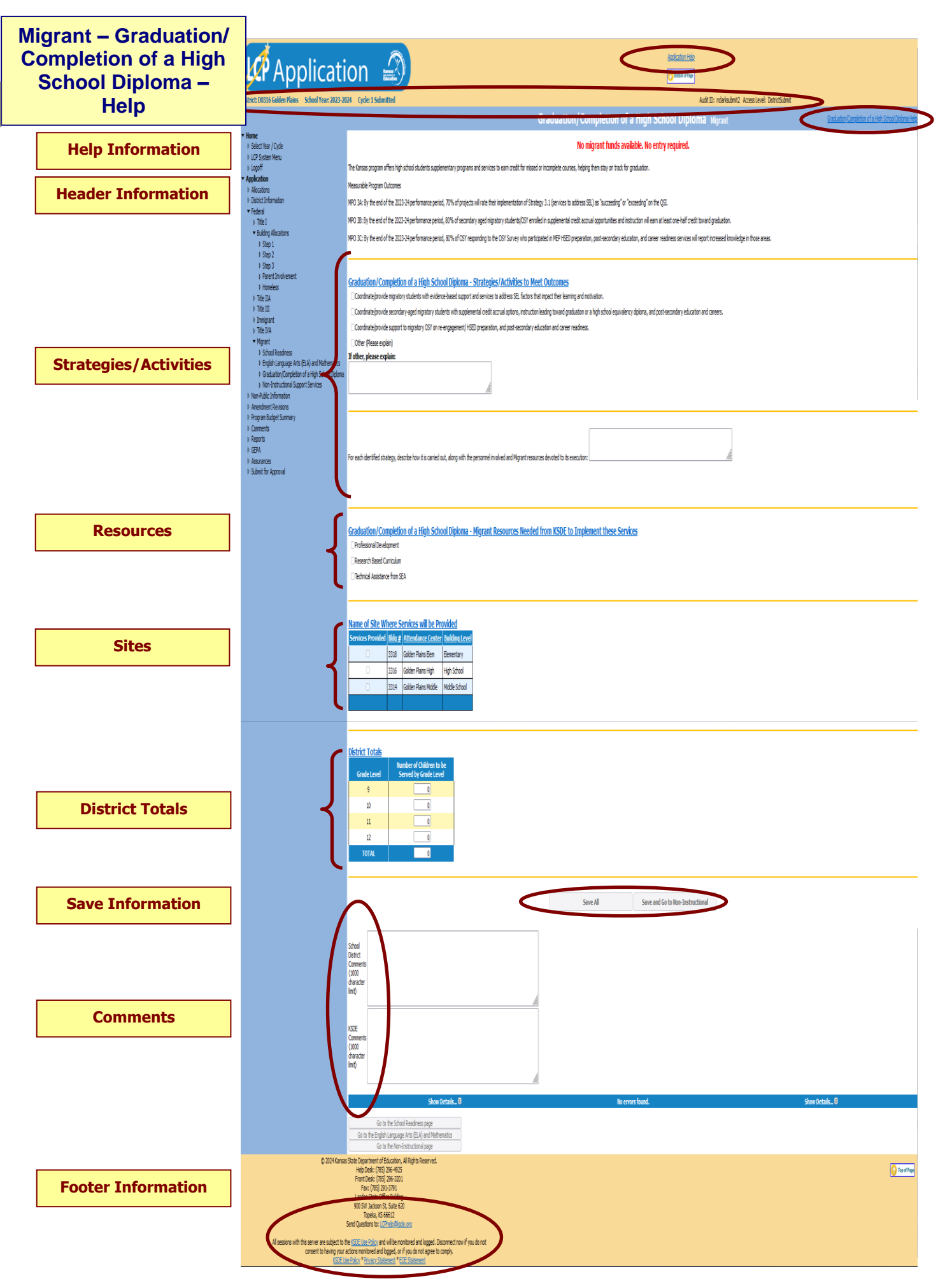

**Application Help:** This link will open the 'LCP Application General Application Help' page, which will give an overview of how the complete the 'LCP Application'.

**Graduation/Completion of a High School Diploma Help:** This link will open the 'Migrant – Graduation/Completion of a High School Diploma Help' page, which will give an overview of how to complete the Migrant – Graduation/Completion of a High School Diploma page of the LCP Application.

### **Header Information**

**Audit ID:** The 'Audit ID' field will display the User ID for the person that is logged in to the LCP Application. **Access Level:** The 'Access Level' field will display the user Access level for the person that is logged in to the LCP Application.

### **Graduation/Completion of a High School Diploma – Strategies/Activities**

**Directions:**

- 1. Check all the strategies/activities in which Migrant funds will be utilized to meet objectives.
- 2. Click on *Save All.*

#### *Note: At least one of the items in this section must be checked.*

### **Graduation/Completion of a High School Diploma – Resources**

**Directions:**

- 1. Check all the resources from KSDE which will be needed in order to implement these services.
- 2. Click on *Save All.*

*Note: At least one of the items in this section must be checked.*

### **Graduation/Completion of a High School Diploma – Sites**

**Directions:**

- 1. Check all the sites where Migrant services will be provided.
- 2. Click on *Save All.*

#### *Note: At least one of the items in this section must be checked.*

### **Graduation/Completion of a High School Diploma – District Totals**

**Directions:**

- 1. Enter the ages of the students to be served with Migrant funds for Graduation/Completion of a High School Diploma.
- 2. Click on *Save All.*

*Note: At least one of the items in this section must contain a value.*

### **Save Information**

**Directions:**

- 1. Click the *Save All* button in order to save any changes made to the 'Graduation/Completion of a High School Diploma' page.
- 2. Scroll to the bottom of the page and review any error messages by clicking on the *Show Details* link.
- 3. Correct any information and click the *Save All* button.
- 4. Re-check for error messages.

*Note: For a list of the error messages and resolutions, consult the online Help pages.*

#### **Comments**

**Directions:**

- 1. Enter any comments in the 'School District Comments' box that are necessary to support information that has been entered on this screen and click the *Save All* button.
- 2. KSDE staff will enter any comments necessary for changes needed in order to complete the submission of information entered on the screen.

#### *Note: There is a limit of 1000 characters, and there is not a spell-check feature on the Comments box.*

### **Footer Information**

**Questions:** If there are any questions regarding the LCP Application, click on the 'LCPHelp@ksde.org' e-mail address to email your question. An e-mail message that is addressed to the LCP Help team will open with the subject line of 'LCP Application Help' populated.

**KSDE Use Policy links:** These links will open the 'KSDE Use Policy' page. **Privacy Statement link:** This link will open the 'KSDE Privacy Statement' page.

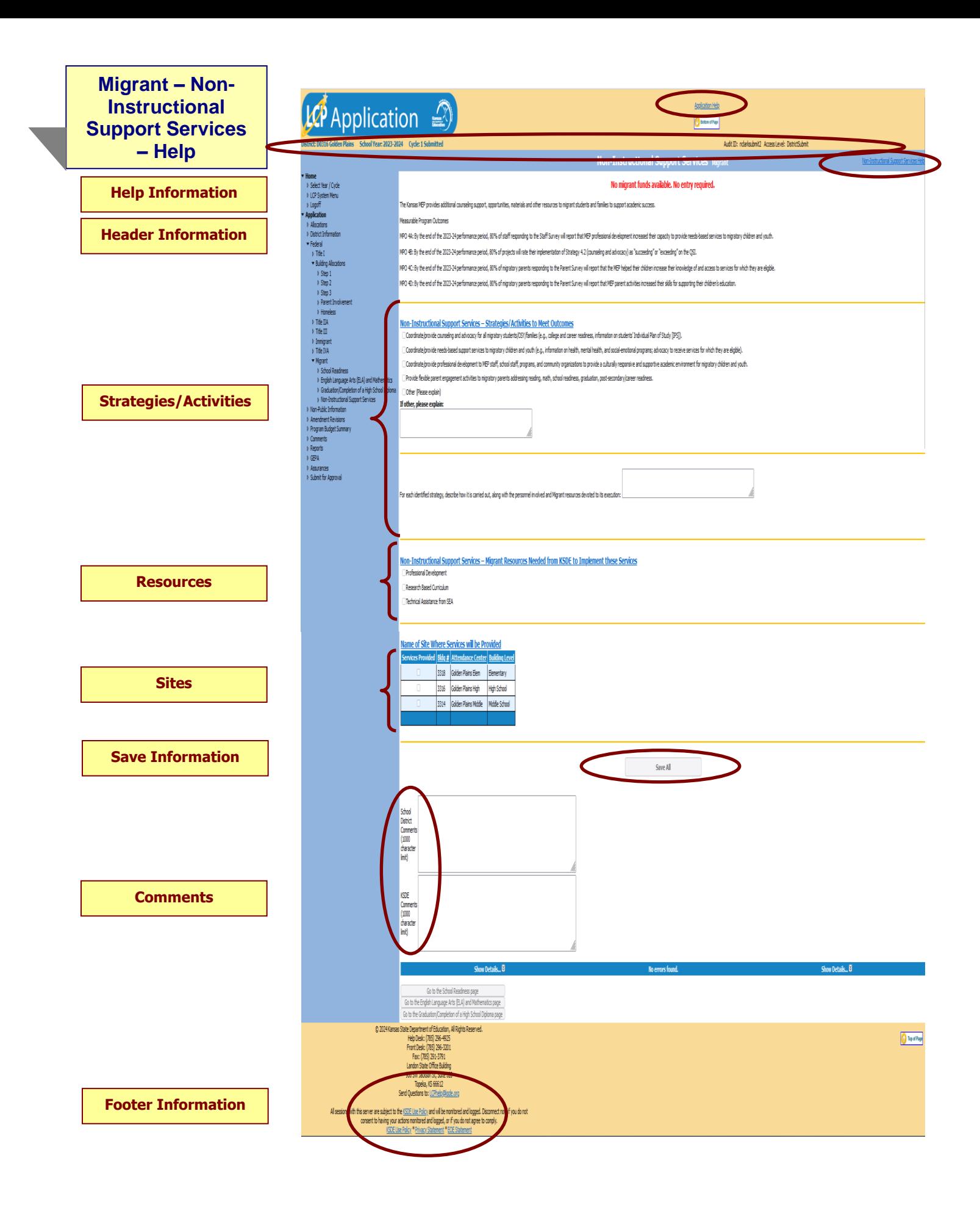

**Application Help:** This link will open the 'LCP Application General Application Help' page, which will give an overview of how the complete the 'LCP Application'.

**Migrant – Non-Instructional Support Services Help:** This link will open the 'Migrant – Non-Instructional Support Services Help' page, which will give an overview of how to complete the Migrant – Non-Instructional Support Services page of the LCP Application.

### **Header Information**

**Audit ID:** The 'Audit ID' field will display the User ID for the person that is logged in to the LCP Application. **Access Level:** The 'Access Level' field will display the user Access level for the person that is logged in to the LCP Application.

### **Non-Instructional Support Services – Strategies/Activities**

**Directions:**

- 1. Check all the strategies/activities in which Migrant funds will be utilized to meet objectives.
- 2. Click on *Save All.*

#### *Note: At least one of the items in this section must be checked.*

### **Non-Instructional Support Services – Resources**

**Directions:**

- 1. Check all the resources from KSDE which will be needed in order to implement these services.
- 2. Click on *Save All.*

#### *Note: At least one of the items in this section must be checked.*

### **Non-Instructional Support Services – Sites**

**Directions:**

- 1. Check all the sites where Migrant services will be provided.
- 2. Click on *Save All.*

#### *Note: At least one of the items in this section must be checked.*

### **Save Information**

**Directions:**

- 1. Click the *Save All* button in order to save any changes made to the 'Non-Instructional Support Services' page.
- 2. Scroll to the bottom of the page and review any error messages by clicking on the *Show Details* link.
- 3. Correct any information and click the *Save All* button.
- 4. Re-check for error messages.

#### *Note: For a list of the error messages and resolutions, consult the online Help pages.*

# **Comments**

**Directions:**

- 1. Enter any comments in the 'School District Comments' box that are necessary to support information that has been entered on this screen and click the *Save All* button.
- 2. KSDE staff will enter any comments necessary for changes needed in order to complete the submission of information entered on the screen.

*Note: There is a limit of 1000 characters, and there is not a spell-check feature on the Comments box.*

#### **Footer Information**

**Questions:** If there are any questions regarding the LCP Application, click on the 'LCPHelp@ksde.org' e-mail address to email your question. An e-mail message that is addressed to the LCP Help team will open with the subject line of 'LCP Application Help' populated.

**KSDE Use Policy links:** These links will open the 'KSDE Use Policy' page.

**Privacy Statement link:** This link will open the 'KSDE Privacy Statement' page.

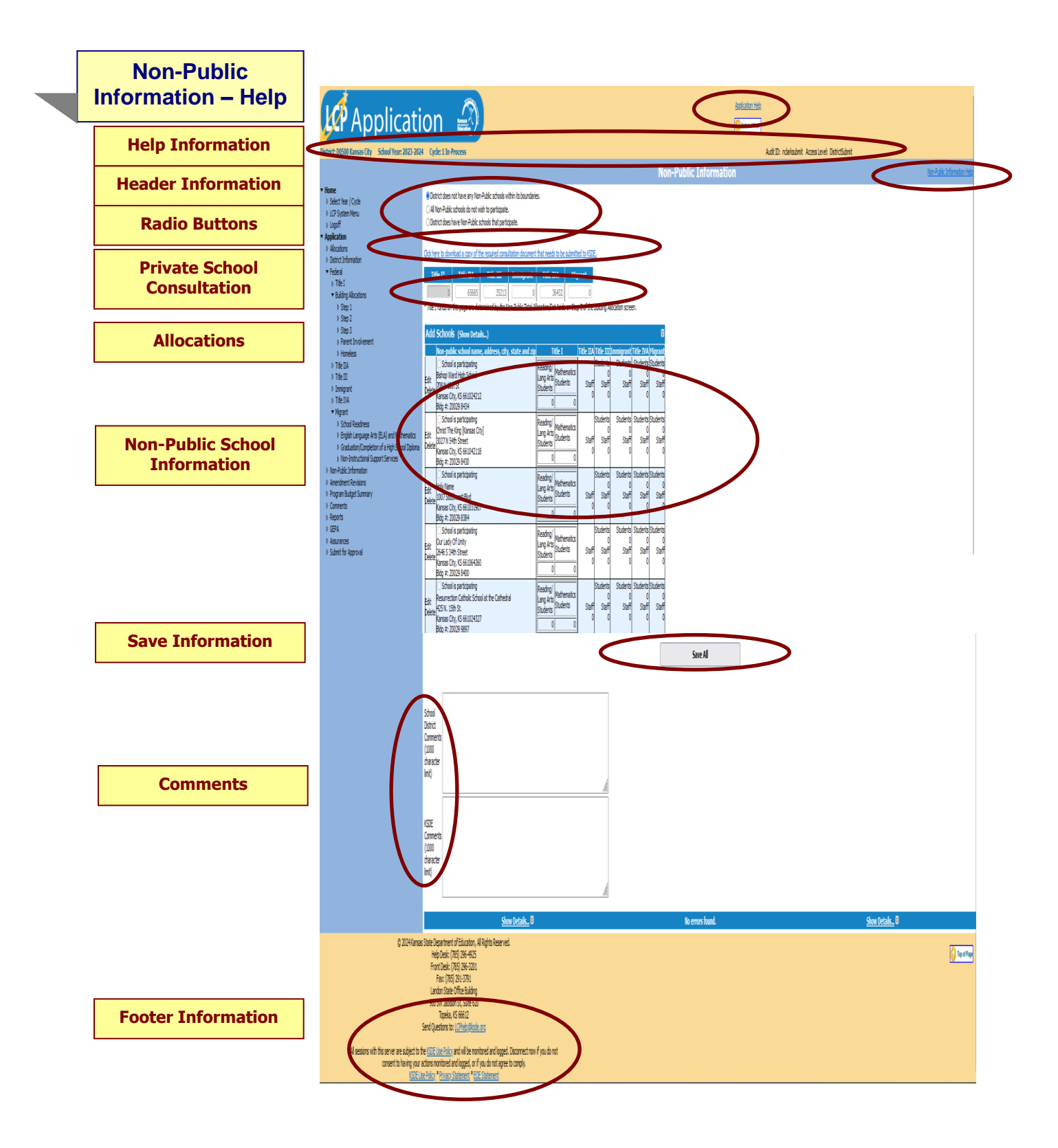

**Application Help:** This link will open the 'LCP Application General Application Help' page, which will give an overview of how the complete the 'LCP Application'.

**Non-Public Information Help:** This link will open the 'Non-Public Information Help' page, which will give an overview of how to complete the Non-Public Information page of the LCP Application.

### **Header Information**

**Audit ID:** The 'Audit ID' field will display the User ID for the person that is logged in to the LCP Application. **Access Level:** The 'Access Level' field will display the user Access level for the person that is logged in to the LCP Application.

### **Radio Buttons**

#### **Directions:**

- 1. Select the appropriate radio button as it applies to non-public schools within your district.
	- District does not have any Non-Public schools within its boundaries.
		- All Non-Public schools do not wish to participate.
		- District does have Non-Public schools that participate.
- 2. If the district does not have any non-public schools participating, click on *Save All* and continue to another screen.

### **Private School Consultation**

**Directions:**

- 1. On the screen, click on the link to download a copy of the document that needs to be submitted.
- 2. Complete the required *Private School Consultation* form and submit to KSDE for each Non-Public school that participates.

#### *Note: The LCP Application cannot be approved until the 'Private School Consultation' forms have been submitted to KSDE for each Non-Public school that participates.*

### **Allocations**

#### **Directions:**

### **The district is NOT transferring funds:**

- 1. If non-public schools are participating in any of the federal programs, consultation needs to occur between the public and non-public entities.
- 2. Review the district allocation letter to determine the amount generated by non-public students for each program in which the non-public school is eligible to participate.
- 3. That amount has been pre-populated in the appropriate field in the table.
- 4. The total amount for each program identified on this screen should be the same as the *Allowable Activities Non-Public Funding* total on each corresponding program screen.
- 5. Click on *Save All.*

*Note: The Title I amount will be pre-populated from the 'Building Allocations, Step 3' screen per pupil amount from the 'Non-Public Total Allocation/Set Aside' field.*

*Note: If an amount has been entered in the grid, at least one non-public school must have staff and student counts for that Title program. Also, if there is a staff and/or student count for a non-public school, you must enter an amount in the grid for that Title.* 

#### **The district IS transferring funds:**

- 1. If non-public schools are participating in any of the federal programs, consultation needs to occur between the public and non-public entities before transferring or REAPing funds.
- 2. If a program's funds are transferred from one program to another, the non-public allocation will be determined by the remaining funds. Please contact KSDE for the revised non-public allocation amount.
- 
- 3. Insert that amount into the appropriate program field in the table. 4. The total amount for each program identified on this screen should be the same as the *Allowable Activities Non-Public Funding* total on each corresponding program screen.
- 5. Click on *Save All*.

### **Non-Public School Information**

**Directions:**

#### **The Non-Public school is NOT participating:**

1. For each non-public school that is not participating in funds from the district, click on the 'Delete' link to the left of the school name. This will delete the school from the list, but not from the Directory.

### **The Non-Public school IS participating:**

- 1. For each non-public school that is participating, click on the 'Edit' link to the left of the school name.
- 2. Review the school building data. *Note: If changes to the school building data are needed, it must be done through the 'Directory Update' program by the non-public school.*
- 3. Check the 'School is Participating' checkbox.
- 4. For each program where non-public funds have been allocated, enter the number of participating Staff and the number of Students being served.
- 5. Click the *Update* link. *Note: If the changes should not be saved, click the 'Cancel' link.*
- 6. Click the *Save All* button to run the error checking for this page. *Note: You can wait to click 'Save All' after all of the non-public buildings have been updated. The data will be saved, but the error checking will not be done.*

**Adding Schools:** If a non-public building for the District is not displaying in the pre-populated list, follow this process to add the school to the list:

- 1. Click on the 'Add Schools' link.
- 2. Enter the search criteria and click on the *Find Now* button.
- 3. A list of schools will be returned matching the search criteria.
- 4. Scroll through the list to find the school and click the 'Add School' link. The non-public school will be added to the list of non-public schools where data can be entered for the Non-Public page. Note: This school will be added alphabetically in the list of non-public schools.
- 5. If the needed school is not found in the list, then the school will need to be added through the 'Directory Update' program by the non-public school. Once the school has been added, it will go through an approval process at KSDE, and then return to the LCP Application to add the non-public school to the list.

**Deleting Schools:** If a non-public building for the District does not need to display in the list of participating schools, you can click on the *Delete* link. *Note: This will only remove the non-public school from your list of participating schools and will not delete the school from the 'KSDE Directory'.*

### **Save Information**

**Directions:**

- 1. Click the *Save All* button in order to save any changes made to the 'Non-Public Information' page.
- 2. Scroll to the bottom of the page and review any error messages by clicking on the *Show Details* link.
- 3. Correct any information and click the *Save All* button.
- 4. Re-check for error messages.

*Note: For a list of the error messages and resolutions, consult the online Help pages.*

# **Comments**

### **Directions:**

- 1. Enter any comments in the 'School District Comments' box that are necessary to support information that has been entered on this screen and click the *Save All* button.
- 2. KSDE staff will enter any comments necessary for changes needed in order to complete the submission of information entered on the screen.

*Note: There is a limit of 1000 characters, and there is not a spell-check feature on the Comments box.*

### **Footer Information**

**Questions:** If there are any questions regarding the LCP Application, click on the 'LCPHelp@ksde.org' e-mail address to email your question. An e-mail message that is addressed to the LCP Help team will open with the subject line of 'LCP Application Help' populated.

**KSDE Use Policy links:** These links will open the 'KSDE Use Policy' page.

**Privacy Statement link:** This link will open the 'KSDE Privacy Statement' page.

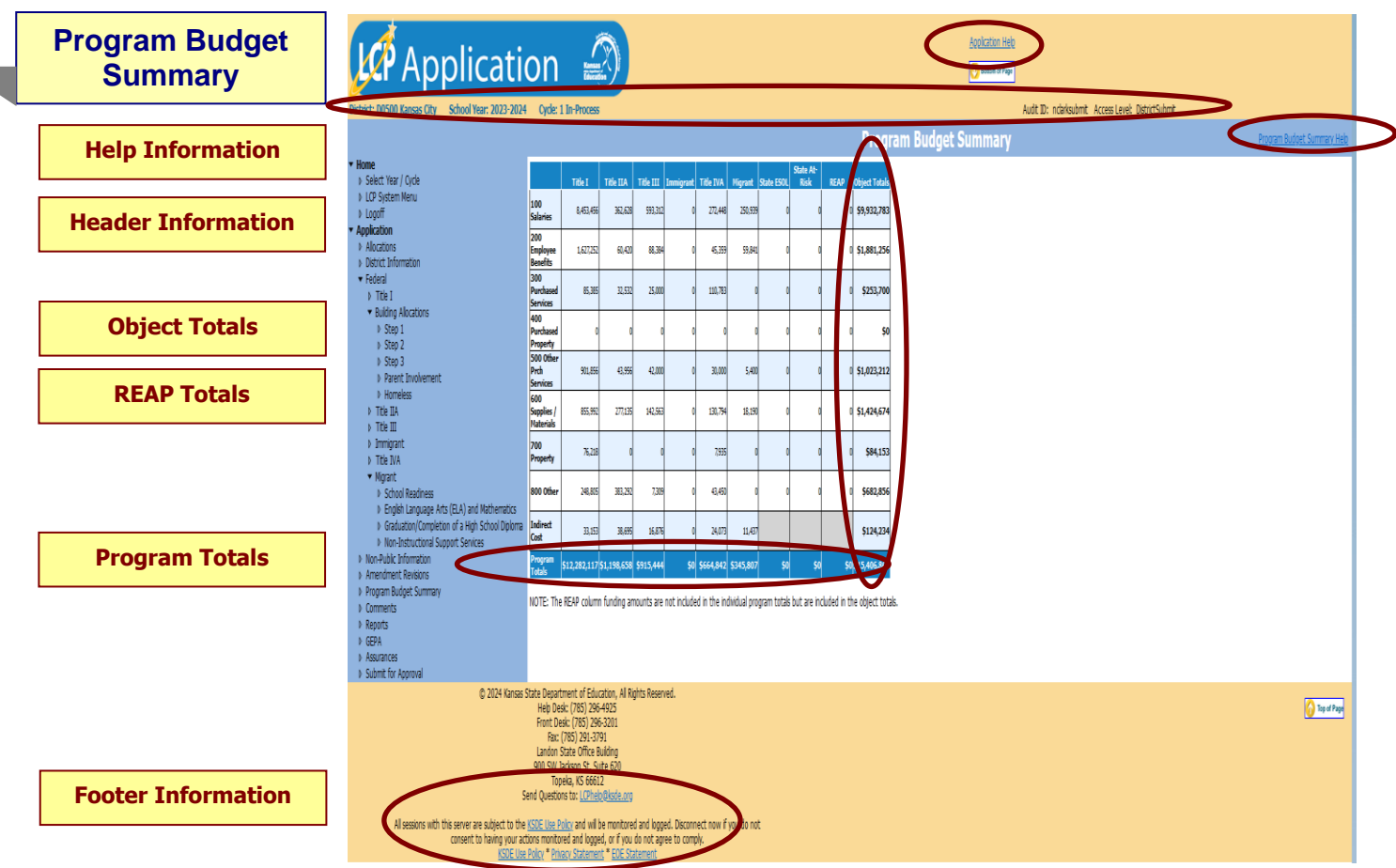

**Note:** The Program Budget Summary page is a non-editable page that will show a summary of the information entered for each of the Title Programs. To update these values, go to the corresponding program page.

# **Help Information**

**Application Help:** This link will open the 'LCP Application General Application Help' page, which will give an overview of how the complete the 'LCP Application'.

**Program Budget Summary Help:** This link will open the 'Program Budget Summary Help' page, which will give an overview of the Program Budget Summary page of the LCP Application.

#### **Header Information**

**Audit ID:** The 'Audit ID' field will display the User ID for the person that is logged in to the LCP Application. **Access Level:** The 'Access Level' field will display the user Access level for the person that is logged in to the LCP Application.

### **Object Totals**

The **vertical** *Object Totals* represents the sum of each budget line across ALL programs.

### **Program Totals**

The **horizontal** *Program Totals* represents how the total allocation for each program was budgeted.

### **REAP Totals**

The REAP column funding amounts **are not** included in the vertical Object Totals or the horizontal Program totals. Each REAP budget line item represents the total amount budgeted across ALL programs.

### **Footer Information**

**Questions:** If there are any questions regarding the LCP Application, click on the 'LCPHelp@ksde.org' e-mail address to email your question. An e-mail message that is addressed to the LCP Help team will open with the subject line of 'LCP Application Help' populated.

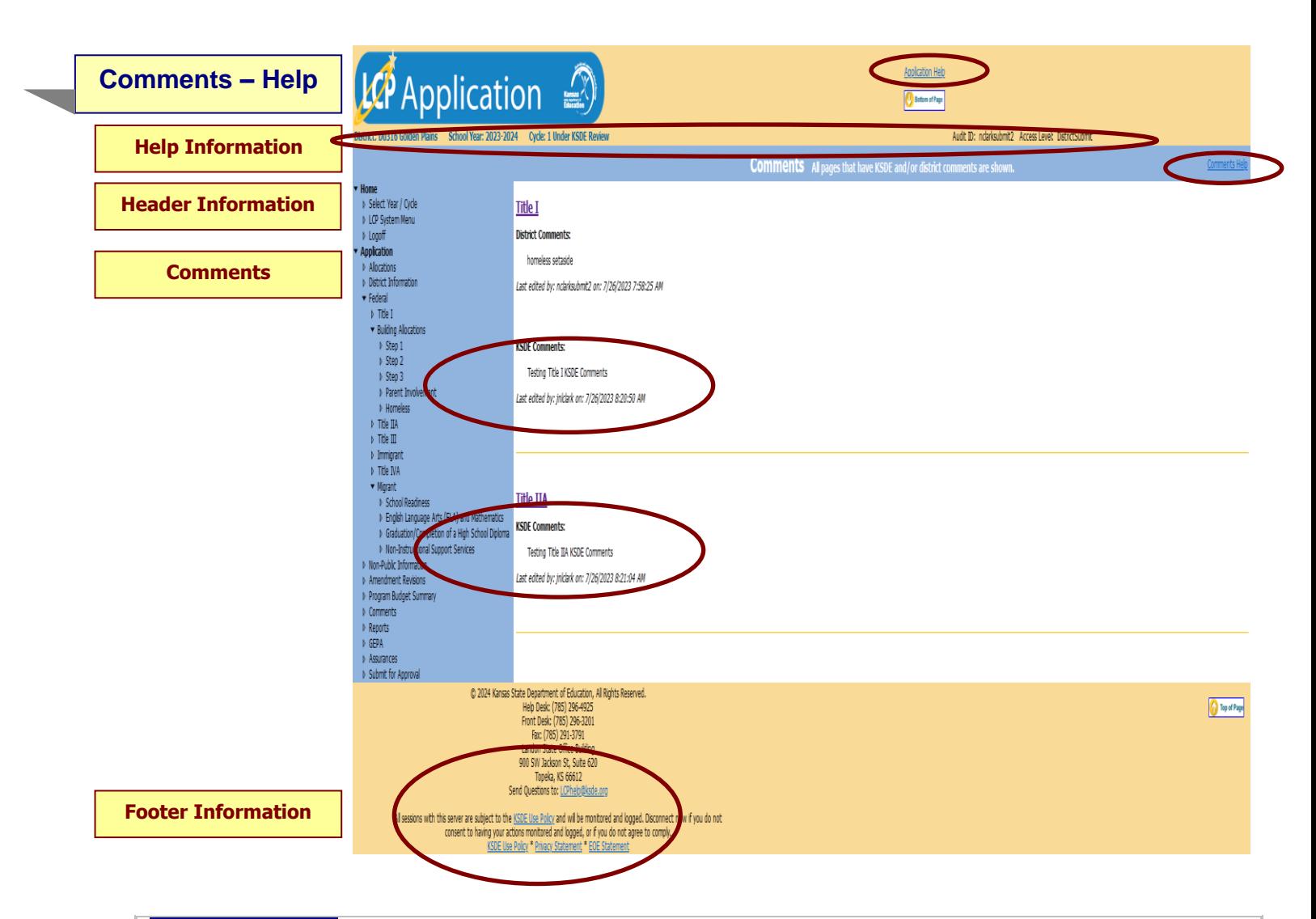

**Application Help:** This link will open the 'LCP Application General Application Help' page, which will give an overview of how the complete the 'LCP Application'.

**Comments Help:** This link will open the 'Comments Help' page, which will give an overview of the Comments page of the LCP Application.

### **Header Information**

**Audit ID:** The 'Audit ID' field will display the User ID for the person that is logged in to the LCP Application. **Access Level:** The 'Access Level' field will display the user Access level for the person that is logged in to the LCP Application.

#### **Comments**

Click on the Comments menu item. When this screen is opened, it will show any comments that have been entered by the Districts and/or KSDE. Click on the link to the page to make any necessary changes.

*Note: This is a good place to check for any requested budget changes noted by KSDE.*

*Note: You can click on the page link to open the Title page.*

#### **Footer Information**

**Questions:** If there are any questions regarding the LCP Application, click on the 'LCPHelp@ksde.org' e-mail address to e-mail your question. An e-mail message that is addressed to the LCP Help team will open with the subject line of 'LCP Application Help' populated.

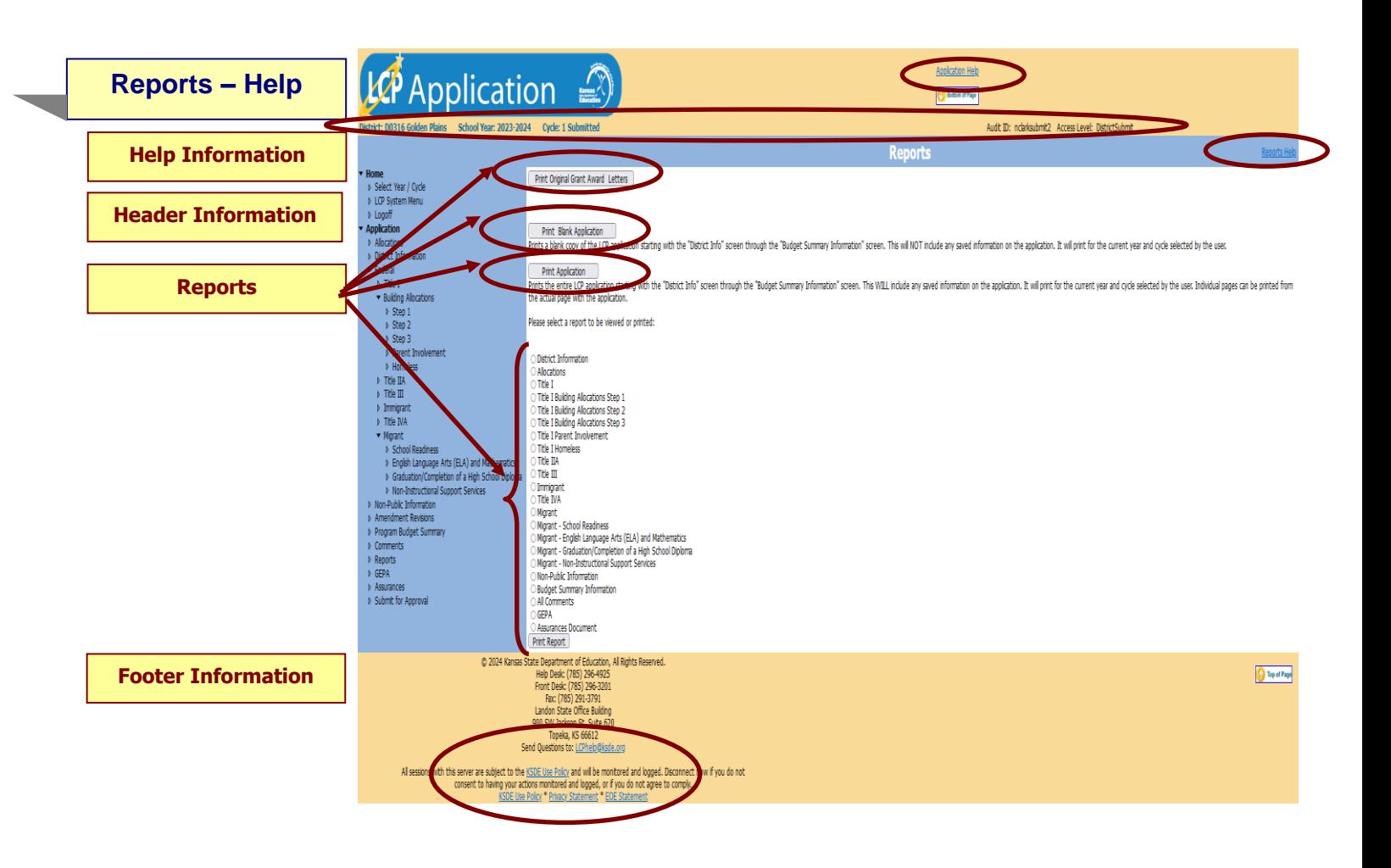

**Application Help:** This link will open the 'LCP Application General Application Help' page, which will give an overview of how the complete the 'LCP Application'.

**Reports Help:** This link will open the 'Reports Help' page, which will give an overview of the Reports page of the LCP Application.

#### **Header Information**

**Audit ID:** The 'Audit ID' field will display the User ID for the person that is logged in to the LCP Application. **Access Level:** The 'Access Level' field will display the user Access level for the person that is logged in to the LCP Application.

#### **Reports**

Click on the Reports menu item. The Reports page is available for your convenience. On this page, users are able to print three different types of reports, which are:

- **Print Original Grant Award Letters** this option creates a printable pdf of each of the original grant awards for the federal programs the district receives (Title I, Title IIA, Title III, Immigrant, Title IVA, Migrant). Note: This button will not show up until the district has completed budgets for Title I, Title IIA, Title III, Immigrant, Title IVA, and Migrant and agreed to the Assurances the first time the district opens Cycle 1 of the LCP Application each year.
- **Print Blank Application**  this option creates a printable pdf Report for all of the screens from 'District Information' through 'Assurances' and will be blank except for the pre-populated information.
- **Print Application**  this option creates a printable pdf Report for all of the screens from 'District Information' through 'Assurances' and will contain all data that has been saved.
- **Print Report**  this option creates a printable pdf Report for the specific page selected from the list. The report will contain all data that has been saved.

### **Footer Information**

**Questions:** If there are any questions regarding the LCP Application, click on the 'LCPHelp@ksde.org' e-mail address to e-mail your question. An e-mail message that is addressed to the LCP Help team will open with the subject line of 'LCP Application Help' populated.

**KSDE Use Policy links:** These links will open the 'KSDE Use Policy' page. **Privacy Statement link:** This link will open the 'KSDE Privacy Statement' page.

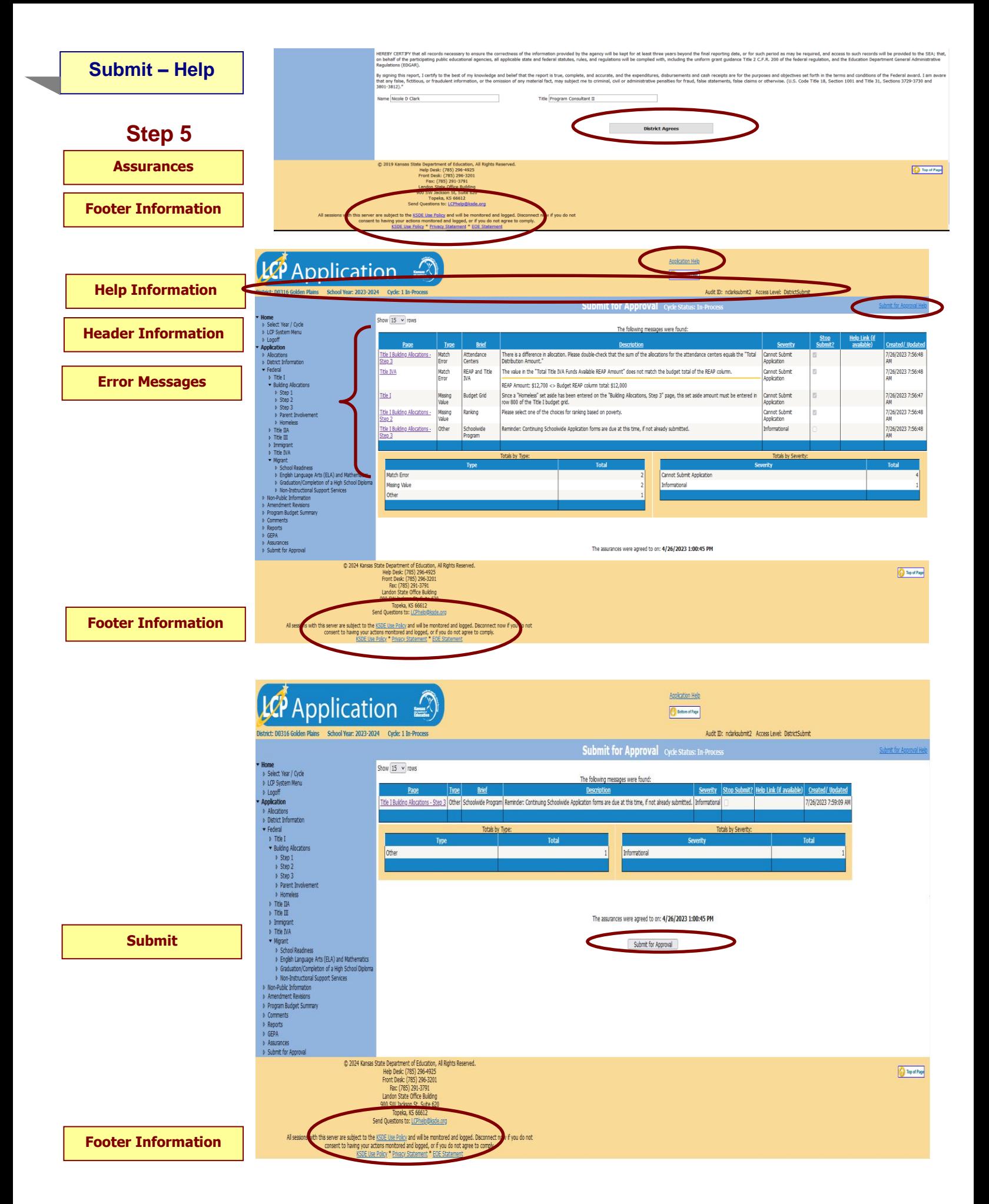

**Application Help:** This link will open the 'LCP Application General Application Help' page, which will give an overview of how the complete the 'LCP Application'.

**Submit for Approval Help:** This link will open the 'Submit for Approval Help' page, which will give an overview of the Submit for Approval page of the LCP Application.

#### **Header Information**

**Audit ID:** The 'Audit ID' field will display the User ID for the person that is logged in to the LCP Application. **Access Level:** The 'Access Level' field will display the user Access level for the person that is logged in to the LCP Application.

#### **Assurances**

Once all of the errors have been corrected and before the LCP Application can be submitted, the Assurances need to be reviewed and agreed to.

#### **Directions:**

- 1. Click on the *Assurances* link the menu.
- 2. Review the Assurances.
- 3. Click on the *District Agrees* button at the bottom of the page.

*Note: The date and time the Assurances were agreed to will display at the bottom of the 'Assurances' page and the 'Submit for Approval' page.*

#### **Error Messages**

**Directions:**

- 1. Click on the *Submit for Approval* menu link at any time throughout the LCP Application process to view any open error messages. The errors listed will be a combined list of all the errors that are currently present on each of the pages.
- 2. The errors can be sorted by any of the column headers, but it may be helpful to sort them by page.
- 3. To go back to the page where the error appears, you can either click on the page link within the error or in the menu.

There will be a summary box below all of the error messages that will give the totals for each type/severity of error. The types of errors are:

**Cannot Submit Application** – this error means that it must be corrected or the Application cannot be submitted.

**Warning** – this error is informational only and the Application can be submitted if this error still appears.

**Informational** – this error is informational only and the Application can be submitted if this error still appears.

*Note: See Help pages for the specific page to view the error messages. The error messages on the individual pages will be the same as the errors on this page.*

*Note: All user levels can view the errors on the 'Submit for Approval' page, but only authorized user levels will get a 'Submit' button once the errors have been corrected.*

### **Submit**

**Directions:**

1. After the Assurances have been agreed to and all 'Cannot Submit Application' error messages have been corrected, then the 'Submit for Approval' button will appear for the users that have the access to submit the LCP Application.

The user levels that have Submit access are:

- **District Submit** This level will be for District personnel who can update the data, and will have the authority to submit.
- **Multi-District Submit** This level will be for Consortium personnel who can update the data, and will have the authority to submit.
- **KSDE User** This level will be for KSDE users only who will be reviewing the LCP Applications.

Once the *Submit for Approval* button appears, the LCP Application can be submitted:

- **Click the 'Submit for Approval' button** -- The application status will change to 'Submitted' and will become noneditable for all user levels except the 'KSDE User'.
- An e-mail will be automatically sent to the e-mail address listed on the 'District Information' page informing you that the LCP Application has been submitted for the current Cycle.

Your KSDE Consultant will review the data entered. Based on the data, the LCP Application will either be 'Approved' or 'Disapproved'.

### **Footer Information**

**Questions:** If there are any questions regarding the LCP Application, click on the 'LCPHelp@ksde.org' e-mail address to email your question. An e-mail message that is addressed to the LCP Help team will open with the subject line of 'LCP Application Help' populated.

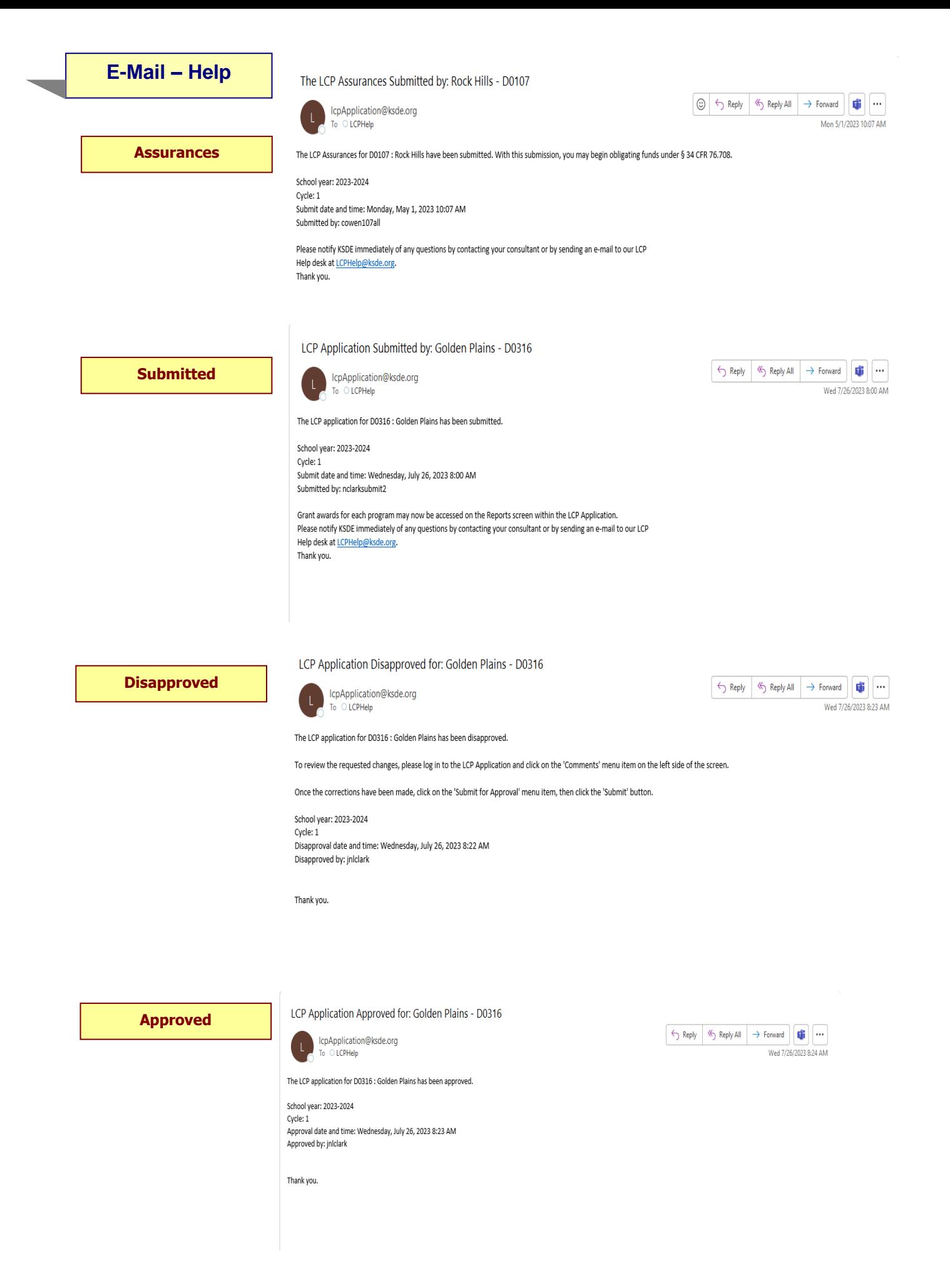

### **Assurances**

Once the Assurances have been agreed to, an e-mail will automatically be sent to the address listed on the 'District Information' page stating that they have been submitted.

# **Submitted**

Once the LCP Application has been successfully submitted, an e-mail will automatically be sent to the address listed on the 'District Information' page stating that the submission of the current Cycle has been submitted. At that time, grant award letters will be available to print on the Reports page of the LCP Application.

### **Disapproved**

If the LCP Application has been disapproved by KSDE, an e-mail will automatically be sent to the address listed on the 'District Information' page stating that the current Cycle has been disapproved.

*Note: Check the 'Comments' page for a listing of the corrections to be made.*

*Note: Once the requested changes have been made, you will need to go to the 'Submit for Approval' page to resubmit the LCP Application.*

### **Approved**

Once the LCP Application has been approved by KSDE, an e-mail will be automatically sent to the address listed on the 'District Information' page stating that the current Cycle has been approved.

*Note: If changes need to be made after the Cycle has been approved, you will need to log in and click on the Budget Amendment button on the 'Select Year/Cycle page.*

# **LCP Web Application 2023-2024 District Checklist**

# **NOTE: The following sections/issues need to be reviewed before submission to KSDE.**

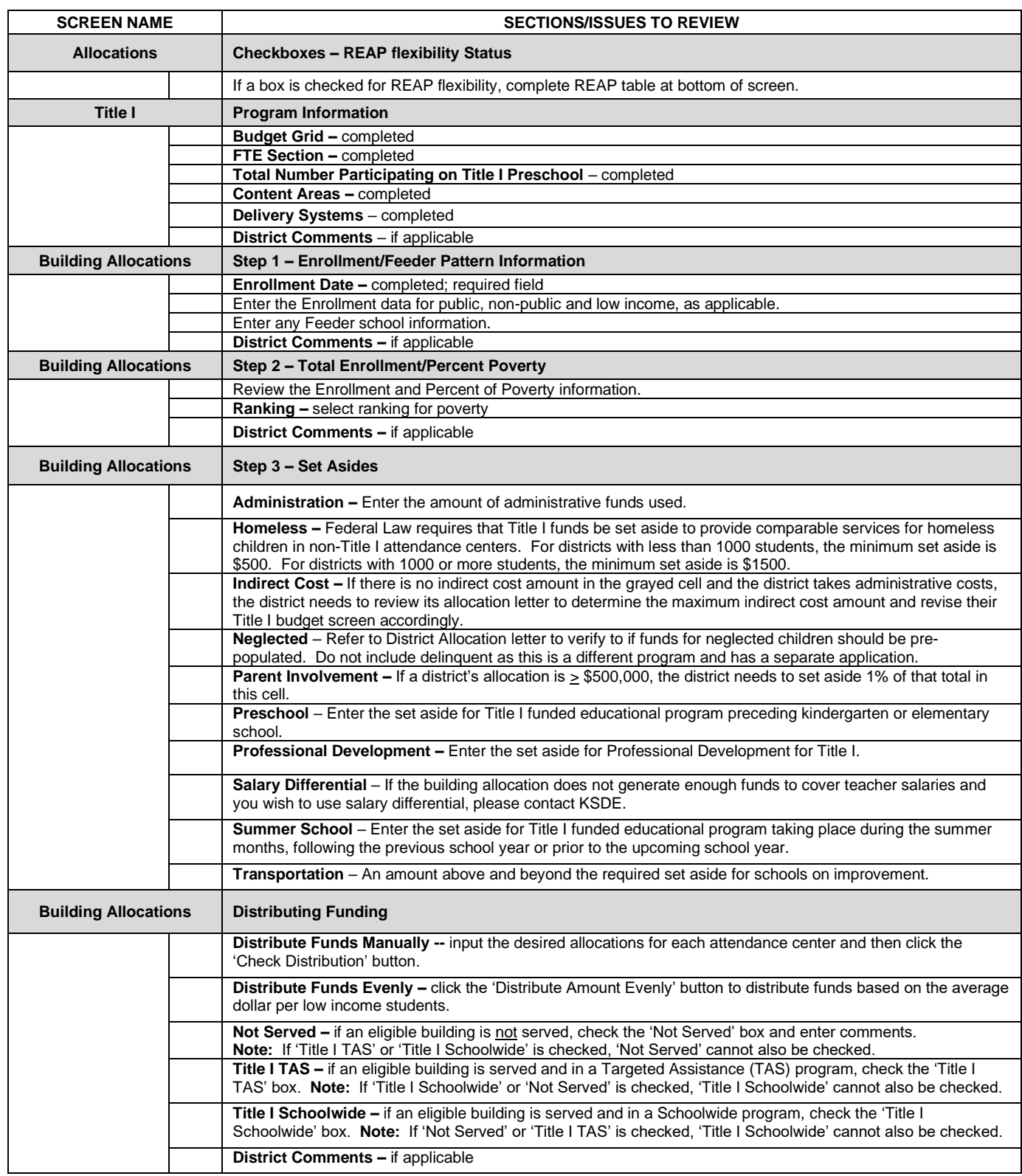
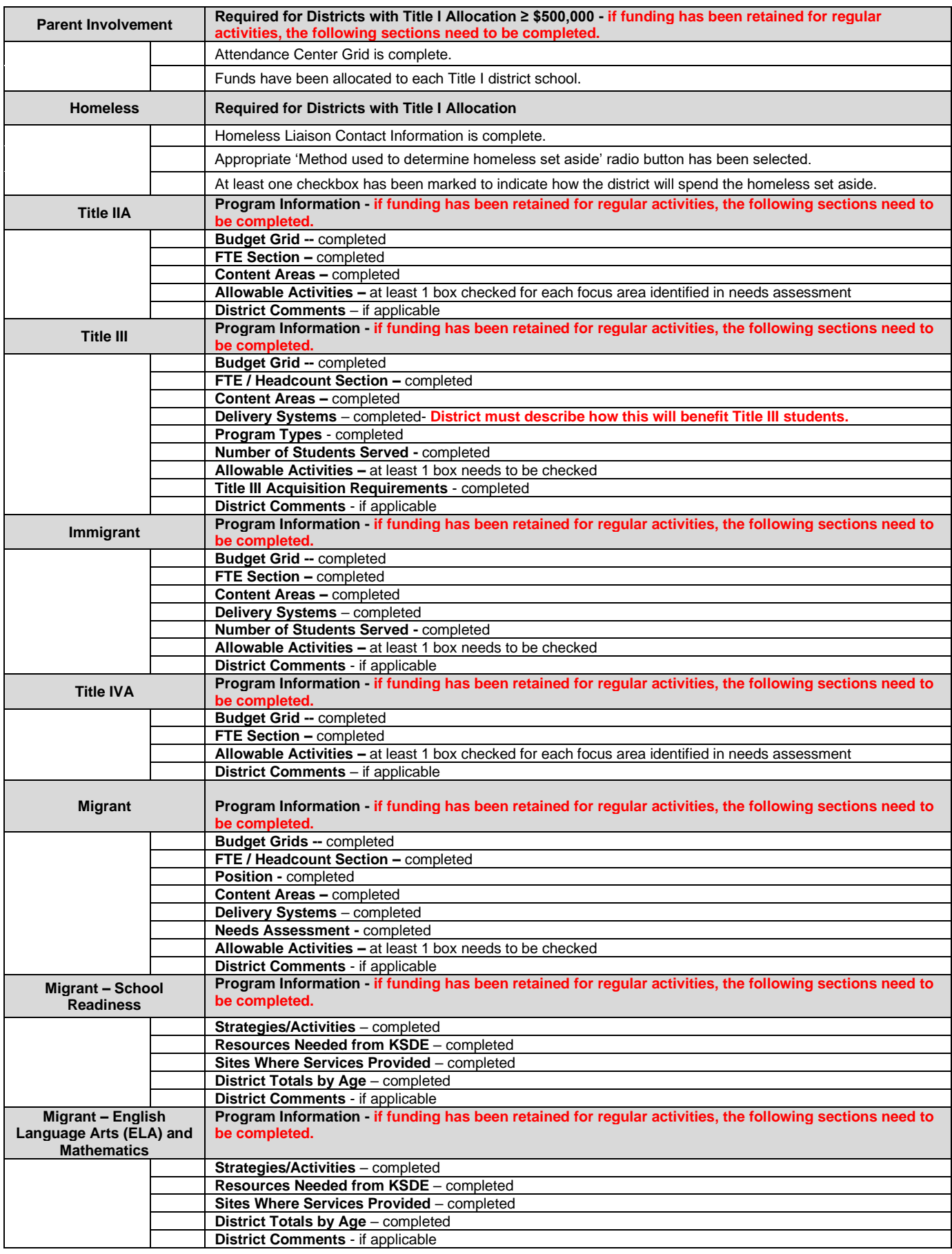

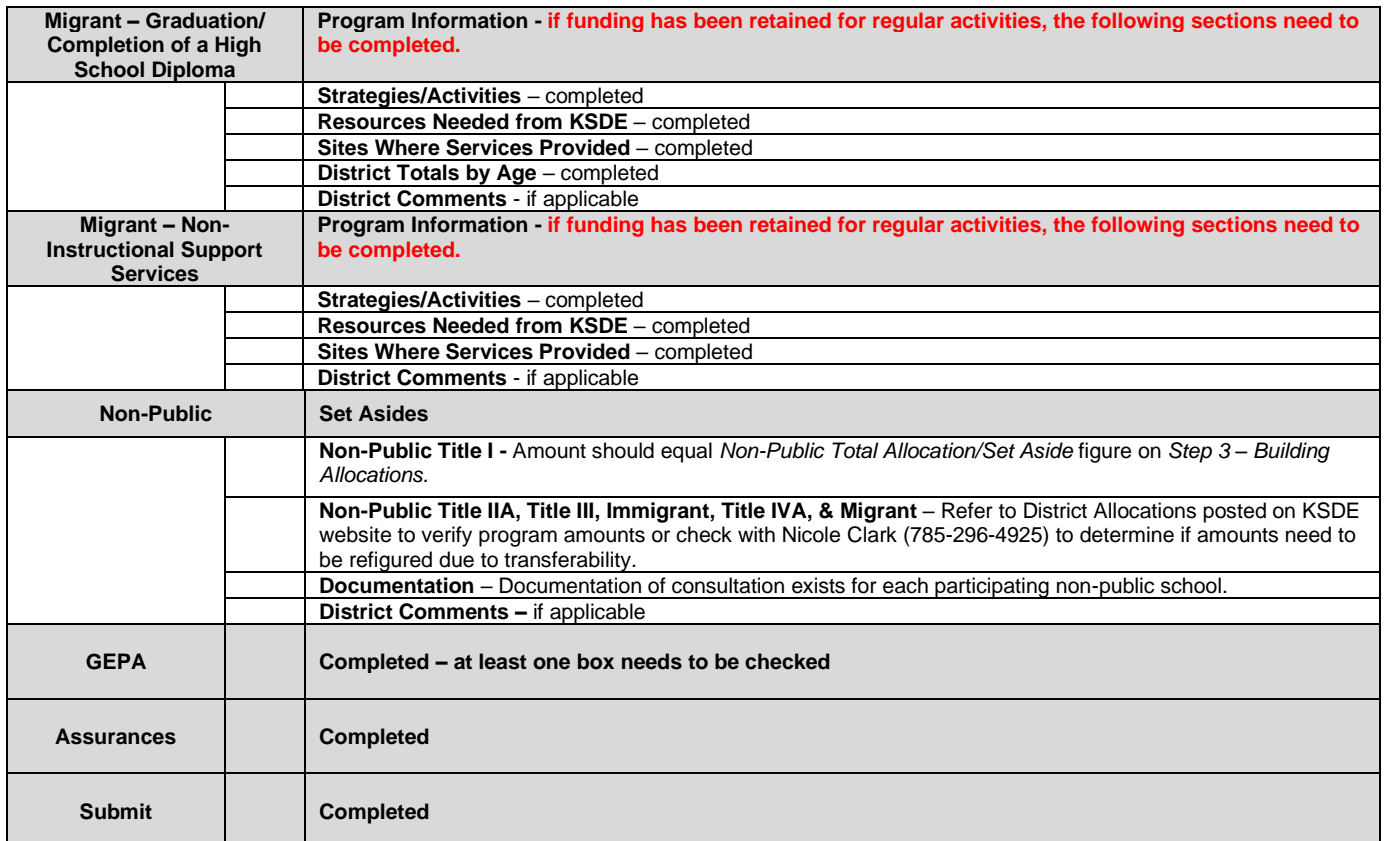

# **MISSION**

To prepare Kansas students for lifelong success through rigorous, quality academic instruction, career training and character development according to each student's gifts and talents.

## **VISION**

Kansas leads the world in the success of each student.

## **MOTTO**

Kansans Can

# **SUCCESS DEFINED**

A successful Kansas high school graduate has the

- Academic preparation,
- · Cognitive preparation,
- · Technical skills,
- · Employability skills and · Civic engagement
- 

to be successful in postsecondary education, in the attainment of an industry recognized certification or in the workforce, without the need for remediation.

## **OUTCOMES**

- · Social-emotional growth
- · Kindergarten readiness
- · Individual Plan of Study
- · Civic engagement
- \* Academically prepared for postsecondary
- High school graduation
- · Postsecondary success

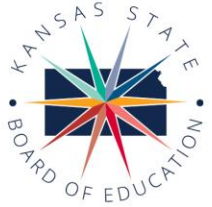

900 S.W. Jackson Street, Suite 600 Topeka, Kansas 66612-1212 (785) 296-3203 www.ksde.org/board

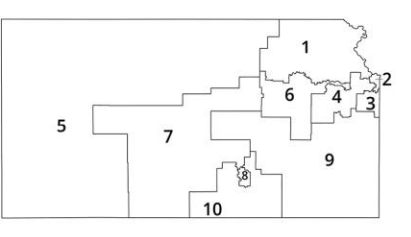

**DISTRICT 1** Danny Zeck

dzeck@ksde.org

Melanie Haas Chair

mhaas@ksde.org

**DISTRICT 2** 

Michelle Dombrosky mdombrosky@ksde.org

**DISTRICT 8** 

**DISTRICT 3** 

Ann E. Mah Legislative Liaison amah@ksde.org

**DISTRICT 4** 

**DISTRICT 9** 

Jim Porter

Vice Chair

jporter@ksde.org

Cathy Hopkins chopkins@ksde.org

**DISTRICT 5** 

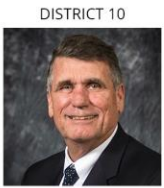

Jim McNiece jmcniece@ksde.org

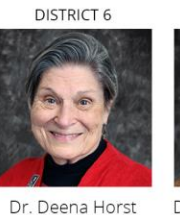

Legislative Liaison

dhorst@ksde.org

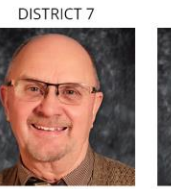

Dennis Hershberger dhershberger@ksde.org

Betty Arnold barnold@ksde.org

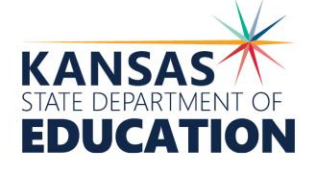

**COMMISSIONER OF** 

**EDUCATION** 

Dr. Randy Watson

900 S.W. Jackson Street, Suite 102 Topeka, Kansas 66612-1212 (785) 296-3201

www.ksde.org

**DEPUTY COMMISSIONER** Division of Fiscal and Administrative Services

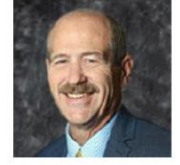

Dr. S. Craig Neuenswander

**DEPUTY COMMISSIONER** Division of Learning Services

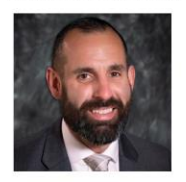

Dr. Ben Proctor

The Kansas State Board of Education does not discriminate on the basis of race, color, national origin, sex, disability or age in its programs and activities and

Kansas leads the world in the success of each student.

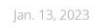

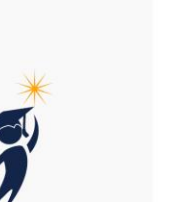

provides equal access to any group officially affiliated with the Boy Scouts of America and other designated youth groups. The following person has been designated to handle inquiries regarding the nondiscrimination policies: KSDE General Counsel, Office of General Counsel, KSDE, Landon State Office Building, 900 S.W. Jackson, Suite 102, Topeka, KS 66612, (785) 296-3201.

73

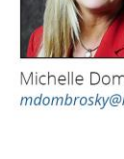